## **Izrada poslovne web aplikacije u Oracle APEX 20.1 za internet trgovinu**

**Boban, Antonio**

#### **Master's thesis / Diplomski rad**

**2021**

*Degree Grantor / Ustanova koja je dodijelila akademski / stručni stupanj:* **University of Rijeka / Sveučilište u Rijeci**

*Permanent link / Trajna poveznica:* <https://urn.nsk.hr/urn:nbn:hr:195:400944>

*Rights / Prava:* [In copyright](http://rightsstatements.org/vocab/InC/1.0/) / [Zaštićeno autorskim pravom.](http://rightsstatements.org/vocab/InC/1.0/)

*Download date / Datum preuzimanja:* **2024-07-17**

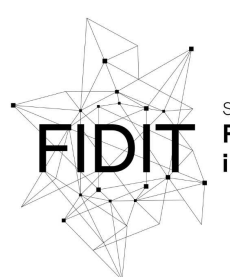

Sveučilište u Rijeci **Fakultet informatike** digitalnih tehnologija *Repository / Repozitorij:*

[Repository of the University of Rijeka, Faculty of](https://repository.inf.uniri.hr) [Informatics and Digital Technologies - INFORI](https://repository.inf.uniri.hr) **[Repository](https://repository.inf.uniri.hr)** 

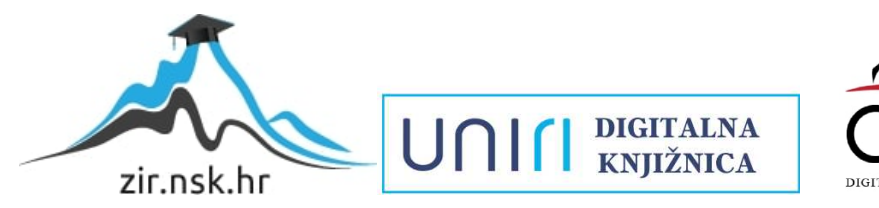

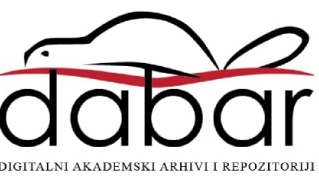

Sveučilište u Rijeci – Odjel za informatiku

Informacijski i komunikacijski sustavi

Antonio Boban

# Izrada poslovne web aplikacije u Oracle APEX 20.1 za internet trgovinu

Diplomski rad

Mentor: prof. dr. sc. Patrizia Poščić

Rijeka, lipanj 2021.

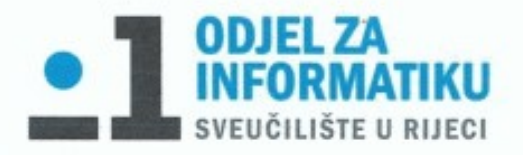

Rijeka, 10. lipnja 2021.

## Zadatak za diplomski rad

Pristupnik: Antonio Boban

Naziv diplomskog rada: Izrada poslovne web aplikacije u Oracle APEX 20.1

Naziv diplomskog rada na eng. jeziku: Development of a web-based business application in Oracle APEX 20.1

Sadržaj zadatka:

Zadatak diplomskog rada je opisati postupak izrade poslovne web aplikacije u alatu Oracle Application Express (Oracle APEX) za internet trgovinu. Cilj je prikazati način korištenja alata Oracle APEX kroz vlastito osmišljeni primjer, gdje će sama izrada aplikacije biti popraćena detaljnim objašnjenjima i slikama ekrana. Prije same izrade aplikacije potrebno je opisati poslovni proces internet trgovine, izraditi dijagram entiteti - veze te relacijski model. Sama aplikacija treba omogućavati pregledavanje, dodavanje, mijenjanje i brisanje zapisa (CRUD).

Mentor:

Prof. dr.sc. Patrizia Poščić

 $\alpha$ 

Voditeljica za diplomske radove:

Izv. prof. dr. sc. Ana Meštrović

Augh.

Zadatak preuzet: 10. lipnja 2021.

(potpis pristupnika)

Komentor:

## Sažetak

Unutar ovog diplomskog rada detaljno je opisan postupak izrade poslovne web aplikacije u alatu *Oracle Application Express* (Oracle APEX) za internet trgovinu. Cilj je prikazati način korištenja alata Oracle APEX kroz vlastito osmišljeni primjer, gdje će sama izrada aplikacije biti popraćena detaljnim objašnjenima i slikama ekrana. Prije same izrade aplikacije unutar alata Oracle APEX detaljno je opisan poslovni proces internet trgovine, izrađen je dijagram entiteti - veze te relacijski model. Dijagram entiteti - veze izrađen je u Microsoftovom programu Visio, dok je za izradu aplikacije korišten Oracle APEX verzije 20.1. Unutar same aplikacije moguće je pregledavati, dodavati, izmjenjivati i brisati zapise (CRUD). Alat Oracle APEX opisan je detaljnije u uvodu, dok je na kraju rada predstavljena izrađena aplikacija.

## Ključne riječi

Aplikacija, Oracle, APEX, Dijagram, DEV, CRUD, Ključ, Veza, Trgovina, Entitet, Baza podataka, Atribut, Proces

# Sadržaj

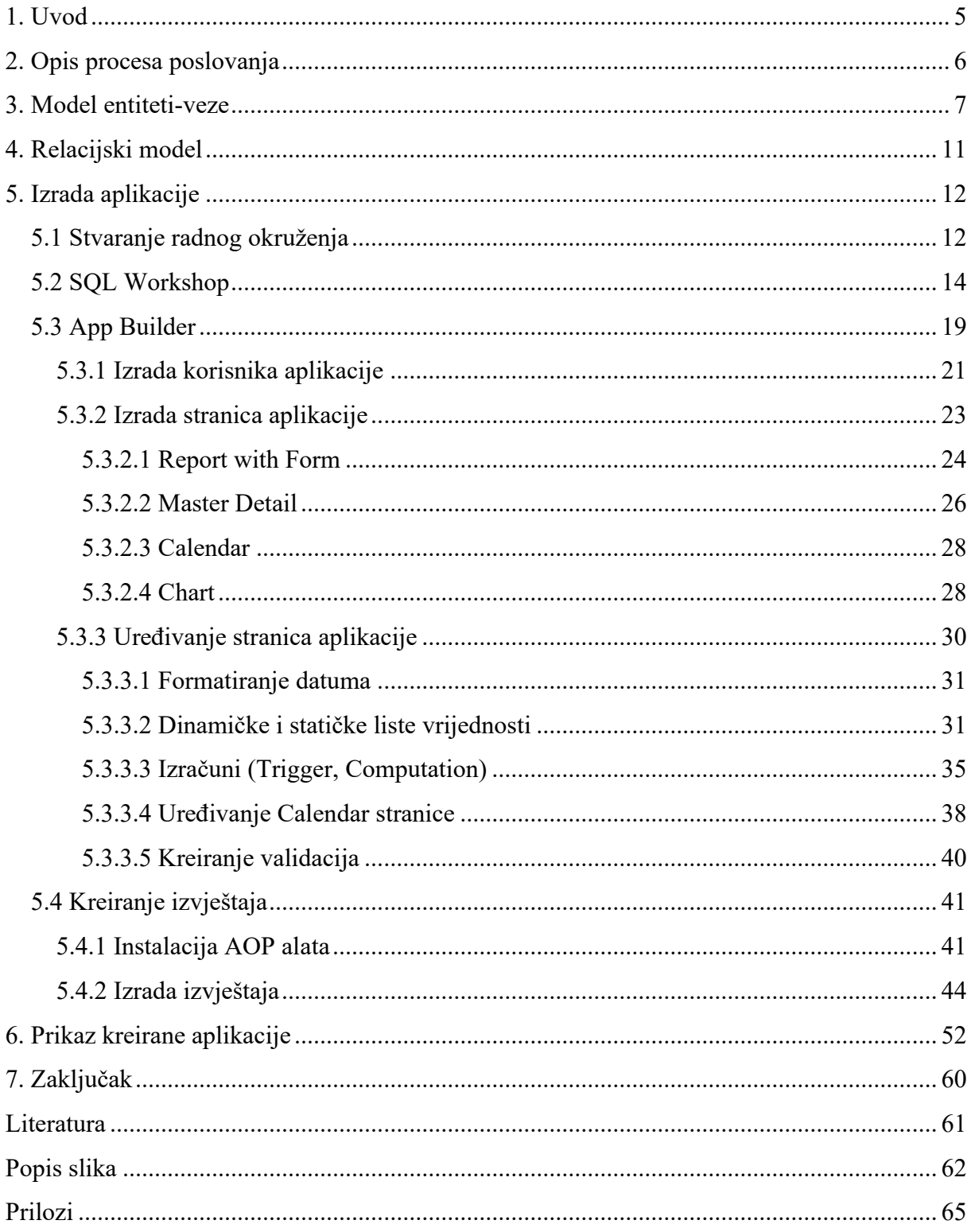

## <span id="page-5-0"></span>1. Uvod

Unutar ovog diplomskog rada bit će prikazan proces izrade poslovne web aplikacije za internet trgovinu u alatu Oracle APEX. Svaka poslovna organizacija u današnje vrijeme ima i vlastitu poslovnu aplikaciju koja im omogućuje jednostavniji, brži, sigurniji i pristupačniji pristup bazi podataka.

Korištenjem poslovne aplikacije nad bazom podataka mogu se izvršavati četiri osnovne operacije, a to su unos, čitanje, ažuriranje i brisanje podataka (engl. *create, read, update, and delete*; skraćeno CRUD). Unutar poslovne aplikacije za internet trgovinu mogu se pronaći podaci vezani uz:

- Zaposlenike koji imaju svoju funkciju unutar trgovine
- Korisnike koji koriste trgovinu
- Obrađene narudžbe korisnika
- Ponudu i dostupnost artikala po skladištima
- Proizvođače artikala
- Narudžbenice
- Povrate naručene robe
- $\bullet$

Aplikacija je izrađena u alatu Oracle APEX 20.1, koji pripada kategoriji RAD alata (*Rapid Application Development*). RAD alati omogućuju brži i sigurniji način izrade aplikacija iz razloga jer sami generiraju programski kod.

*Oracle Application Express* (APEX) je *low-code* razvojna platforma koja omogućuje izradu skalabilnih, sigurnih poslovnih aplikacija sa značajkama svjetske klase, koje se mogu koristiti i implementirati bilo gdje. Korištenjem APEX-a programeri mogu brzo razviti i implementirati aplikacije koje rješavaju stvarne probleme i pružaju trenutnu vrijednost. Nije potrebno biti stručnjak u širokom nizu tehnologija kako bi isporučili sofisticirana rješenja [2].

Poznavanje poslovnog sustava prilikom izrade poslovne aplikacije od velikog je značaja. Ono omogućuje kvalitetnu izradu modela entiteti - veze i relacijskog modela, pomoću kojih kasnije izrađujemo našu aplikaciju u odabranom alatu. Ukoliko su modeli izrađeni kvalitetno i bez greške, sama izrada aplikacije koja preostaje bi trebala biti jednostavniji dio cjelokupne priče.

## <span id="page-6-0"></span>2. Opis procesa poslovanja

Kako bi izrada poslovne aplikacije bila što kvalitetnija moraju se definirati procesi poslovanja poslovne organizacije koji će biti obrađeni unutar aplikacije. Kako bi se uopće pokrenulo poslovanje internet trgovine potrebno je izraditi reprezentativnu internet stranicu preko koje će se odvijati cjelokupan proces.

Proces (engl. *process*) je skup povezanih aktivnosti i odluka preko kojih elementi sustava ostvaruju dijelove cilja svoga postojanja, a za njihovo izvršenje potrebni su određeni resursi i određeno vrijeme. Procesi se sastoje od potprocesa koji se na najnižoj razini raščlanjivanja poklapaju s aktivnostima. Aktivnosti (engl. *activities*) su jednostavni poslovi od kojih se sastoje procesi i funkcije. Funkcija (engl. *function*) je apstraktan naziv za skupinu sličnih poslova koji ostvaruju jedan parcijalni interni cilj jednoga organizacijskog dijela poslovne organizacije [1].

Poslovanje internet trgovine započinje unosom i detaljnim opisom artikala koji se može pronaći na stranici trgovine te unosom stanja pojedinog artikla po skladištima.

Slijedi nabava artikala kod određenog proizvođača na način da zaposlenik najprije provjerava stanje artikala u skladištu, određuje artikle koje je potrebno naručiti te izrađuje narudžbenicu koju potom šalje na e-mail adresu proizvođača. Prilikom zaprimanja narudžbenice, proizvođač šalje artikle u određeno skladište. Zaposlenik pregledava dostavljenu narudžbu te ažurira stanje na skladištu.

Proces kupovine odvija se na internetskoj stranici trgovine, a započinje registracijom prilikom koje korisnik unosi osobne podatke te prijavom pomoću korisničkog imena i lozinke. Na stranici korisnik može pronaći cjelokupnu ponudu trgovine. Korisnik odabire željene artikle te iste sprema u košaricu. Nakon što je korisnik odlučio zaključiti kupovinu odabire način dostave i način plaćanja. Zaposlenik pregledava narudžbu te ukoliko je sve u redu potvrđuje istu i na taj način zaključuje kupovinu.

Nakon zaprimanja narudžbe od strane korisnika, zaposlenik pakira naručene artikle, iste predaje dostavnoj službi te ažurira stanje na skladištu.

U slučaju da se dogodila pogreška prilikom slanja i otpreme paketa, korisnik ima pravo na povrat. Artikli se u originalnoj ambalaži predaju dostavnoj službi uz obrazloženje povrata, dostavna služba vraća paket te zaposlenik obrađuje povrat robe.

## <span id="page-7-0"></span>3. Model entiteti-veze

U ovom diplomskom radu koristi se metoda EV s konceptima definiranim specijaliziranom metodologijom MIRIS (skraćeno od hrvatskog Metodologija za Razvoj Informacijskog Sustava) [1]. U nastavku su definirani koncepti korišteni za razvoj metode EV.

Metoda entiteti – veze (skraćeno EV) je grafički prikaz međusobno povezanih grupa podataka promatranog sustava. EV je semantički bogata metoda za modeliranje podataka jer raspolaže ljudski bliskim konceptima. EV se odlikuje prirodnošću opisa, a njezini koncepti su bliski korisniku, pa je shema modela podataka laka za razumijevanje i komunikaciju korisnika i projektanta.

Entitet (engl. *entity*) je pojam u poslovanju o kome se zahtijeva čuvanje nekih podataka. Entitet je nešto (bilo što) pojedinačno što se može jednoznačno imenovati. Imenovanjem stvari definiran je i izdvojen entitet iz ostaloga skupa različitih pojmova. Entitet može biti stvaran predmet, događaj, transakcija, osoba, apstraktni pojam, dokument i nešto drugo.

Jak tip entiteta (ili samo tip entiteta, engl. *strong entity*) je tip entiteta koji ima vlastiti primarni ključ i nije ovisan o drugim tipovima entiteta u modelu podataka.

Slab tip entiteta (engl. *weak entity*) je tip entiteta koji je na neki način ovisan o nekom drugome tipu entiteta, a ta se ovisnost prikazuje specijalnim tipom veze među jakim i slabim tipom entiteta.

Agregacija (mješoviti tip entiteta, agregirani tip entiteta) je apstrakcija u kojoj se tip veze između dvaju ili više tipova entiteta tretira kao novi tip entiteta.

Veza predstavlja odnos koji postoji među entitetima bilo u stvarnosti, bilo u mislima. Entiteti se nalaze u različitim odnosima, a te odnose nazivamo veze. Naziv tipa veze je riječ ili grupa riječi koji predstavljaju radnju (glagoli, glagolske imenice), operaciju ili odnos među entitetima (imenice), a koji jasno prikazuje u kom odnosu su tipovi entiteta.

DEV je grafički prikaz modela podataka sustava, metodom EV.

Model podataka metodom EV gradi se upotrebom grafičkih simbola. Osnovni simboli za gradnju DEV-a dani su na slici 1.

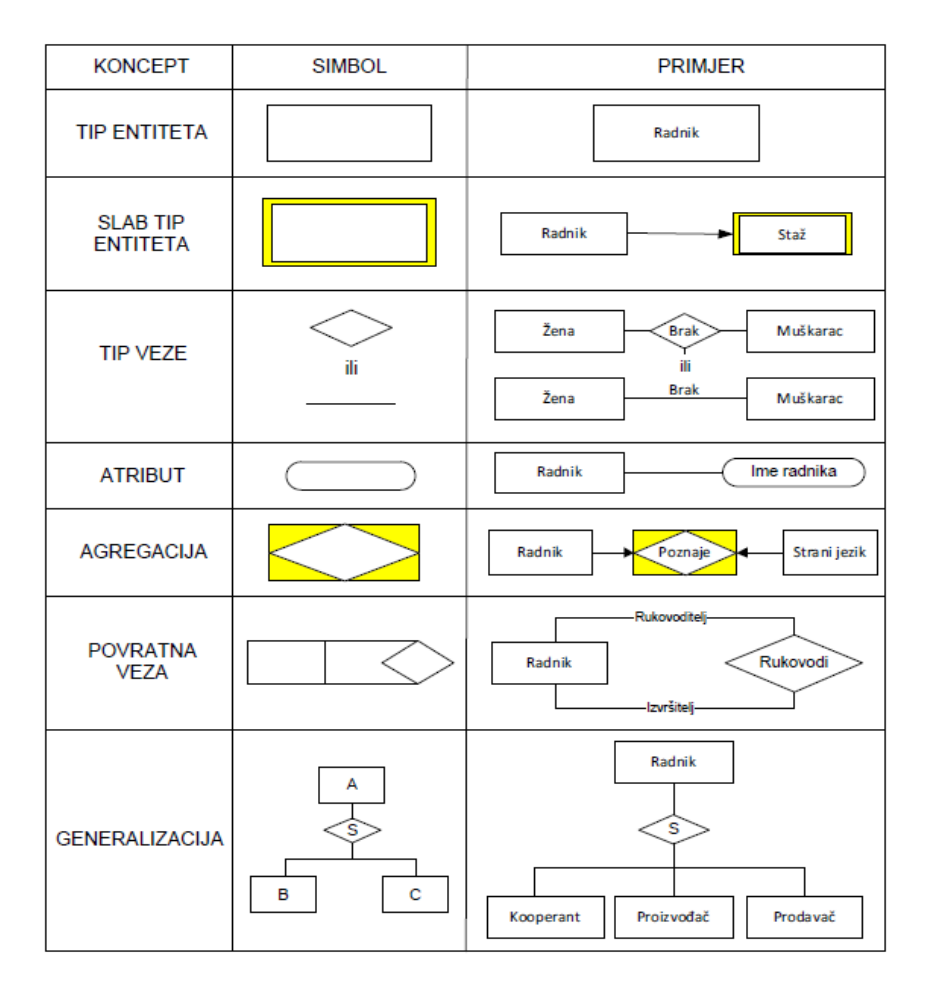

**Slika 1 - Grafički oblik koncepata strukture EV metode**

<span id="page-8-0"></span>Izradu aplikacije započinjemo izradom modela entiteti – veze. U nastavku slijedi detaljniji opis modela entiteti – veze napravljen za poslovnu aplikaciju za internet trgovinu, koji je putem DEV-a prikazan na slici 2.

Model sadrži ukupno 15 tipova entiteta, od čega je njih 12 jaki tip entiteta, 2 je slabi tip entiteta, a jedan tip entiteta je agregacija.

- Jaki tipovi entiteta koji se pojavljuju u modelu su sljedeći: MJESTO, DRŽAVA, KORISNIK, ARTIKL, PROIZVOĐAČ, KATEGORIJA, ZAPOSLENIK, NARUDŽBENICA, POVRAT, DOSTAVNA SLUŽBA, RAČUN i SKLADIŠTE.
- Slabi tipovi entiteta koji se pojavljuju u modelu su sljedeći: STAVKE RAČUNA, STAVKE NARUDŽBENICE.
- Agregacija koja se pojavljuje u modelu je sljedeća: DOSTUPNI.

Svaki tip entiteta sadrži vlastiti primarni ključ te pripadajuće atribute. Na DEV-u, atribut koji ima ulogu primarnog ključa podcrtan je punom vodoravnom linijom. Primarni ključ slabog tipa entiteta je kombinacija primarnog ključa jakog tipa entiteta i primarnog ključa slabog tipa entiteta. Agregacija nastaje ukoliko veza između dva jaka tipa entiteta ima brojnosti (0,M):(0,M). Iz tog razloga primarni ključ agregacije je kombinacija primarnih ključeva jakih tipova entiteta koji tvore agregaciju. U nastavku je detaljno opisan po jedan primjer jakog tipa entiteta, slabog tipa entiteta i agregacije.

Jaki tip entiteta MJESTO sadrži sljedeće atribute: *Poštanski broj, Naziv mjesta, ID države*. Atribut *Poštanski broj* ima ulogu primarnog ključa, dok atribut *ID države* ima ulogu vanjskog ključa. Povezan je s još 3 jaka tipa entiteta DRŽAVA, KORISNIK i SKLADIŠTE. Veza s tipom entiteta DRŽAVA ima brojnosti (1,1) sa strane tipa entiteta MJESTO i (0,M) sa strane tipa entiteta DRŽAVA. Razlog ovih brojnosti leži u tome što se jedno mjesto može nalaziti samo u jednoj državi, dok se u jednoj državi može nalaziti više mjesta. Veza s tipom entiteta KORISNIK ima brojnosti (1,1) sa strane tipa entiteta KORISNIK i (0,M) sa strane tipa entiteta MJESTO. To znači da jedan korisnik može prebivati u samo jednom mjestu, dok u jednom mjestu može prebivati više korisnika. Veza s tipom entiteta SKLADIŠTE ima brojnosti (1,1) sa strane tipa entiteta SKLADIŠTE i (0,M) sa strane tipa entiteta MJESTO. Dakle, jedno skladište se može nalaziti samo u jednom mjestu, dok se u jednom mjestu može nalaziti više skladišta.

Slabi tip entiteta STAVKE RAČUN sadrži sljedeće atribute: *Broj računa, Šifra stavke r, Količina r, Ukupno r, Šifra artikla*. Slabi tip entiteta STAVKE RAČUN ovisan je o jakom tipu entiteta RAČUN. Razlog tomu je što u slučaju da jaki tip entiteta RAČUN ne postoji ne bi postojao niti slabi tip entiteta STAVKE RAČUN (Ukoliko ne postoji račun ne postoje niti njegove stavke). Iz tog razloga primarni ključ entiteta STAVKE RAČUN jest kombinacija atributa *Broj računa* i *Šifra stavke*, dok je *Šifra artikla* vanjski ključ. Osim što je povezan s jakim tipom entiteta RAČUN, povezan je još i s jakim tipom entiteta ARTIKL. Veza s jakim tipom entiteta RAČUN ima brojnost (0,M) sa strane tipa entiteta RAČUN. Razlog ove brojnosti je taj što jedan račun može sadržavati više stavki, dok jedna stavka može biti na samo jednom računu. Veza s tipom entiteta ARTIKL ima brojnosti (0,M) sa strane tipa entiteta ARTIKL i (1,1) sa strane tipa entiteta STAVKA RAČUN. Jedan artikl može biti na više stavki računa, dok jedna stavka računa može sadržavati samo jedan artikl.

Agregacija DOSTUPNI sadrži sljedeće atribute: *Šifra artikla, Broj skladišta, Dostupno, Dostupna količina*. Agregaciju DOSTUPNI tvore dva jaka tipa entiteta ARTIKL i SKLADIŠTE. Iz tog razloga primarni ključ agregacije jest kombinacija dvaju primarnih ključeva jakih tipova entiteta *Šifra artikla* i *Broj skladišta*. Agregacija DOSTUPNI povezana je samo sa prethodno navedena dva jaka tipa entiteta. Veze između jakih tipova entiteta i agregacije imaju brojnost (0,M) sa strane jakih tipova entiteta. Razlog nastanka ove agregacije leži u tomu što veza između tipova entiteta ARTIKL i SKLADIŠTE ima brojnost (0,M):(0,M) koja kazuje kako se jedan artikl može nalaziti u više skladišta, dok se u jednom skladištu može nalaziti više artikala. Veza takve brojnosti nije dozvoljena jer se ne bi točno znalo koliko je pojedinog artikla dostupno u kojem skladištu te iz tog razloga ta veza postaje agregacija DOSTUPNI koja omogućuje da se točno zna koliko je pojedinog artikla dostupno u određenom skladištu.

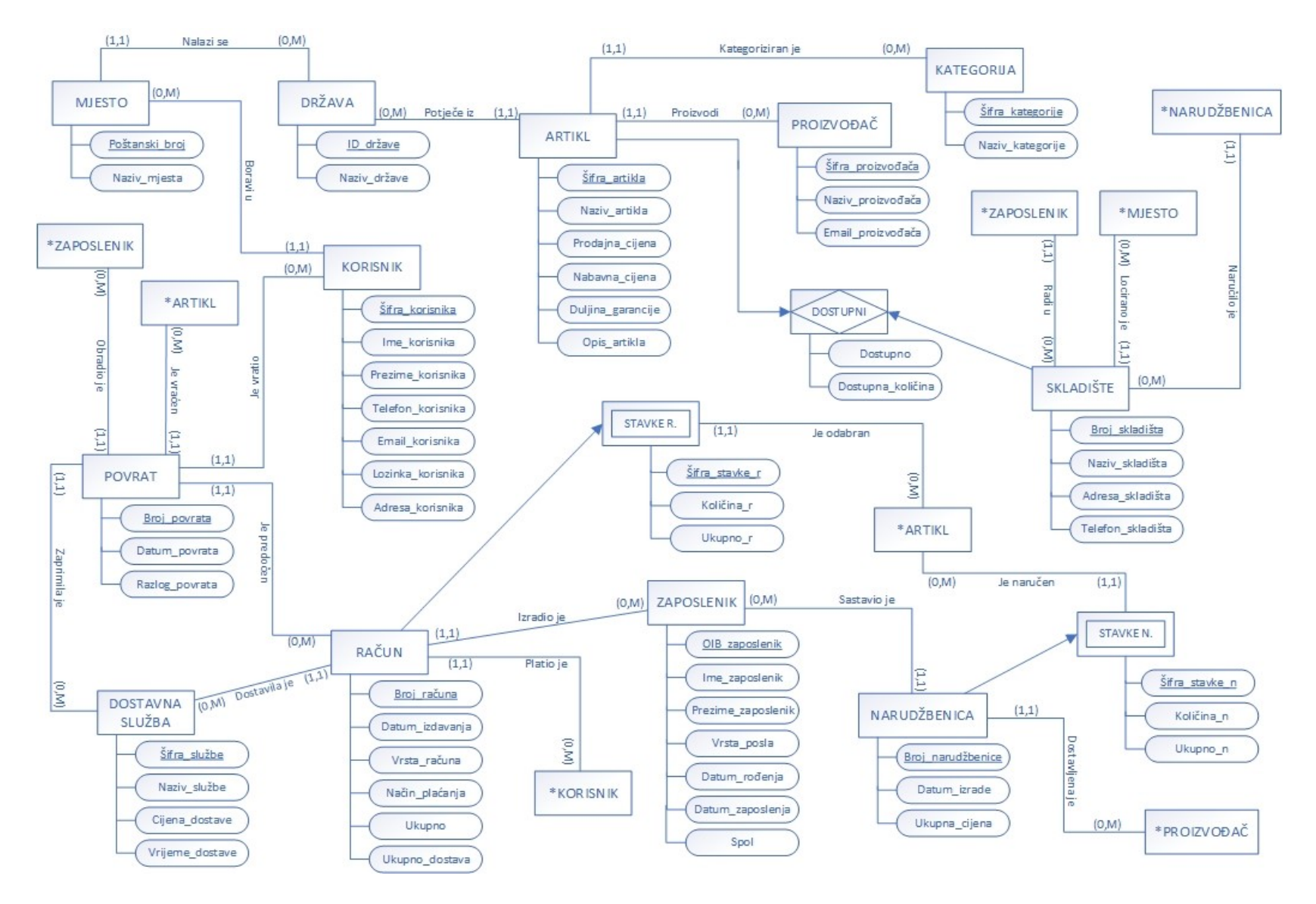

<span id="page-10-0"></span>**Slika 2 - DEV** 

## <span id="page-11-0"></span>4. Relacijski model

Na temelju modela EV i pravila za prevođenje u relacijski model, dobije se relacijski model u nastavku.

MJESTO (Poštanski\_broj, Naziv\_mjesta, ID\_države)

DRŽAVA (ID\_države, Naziv\_države)

ARTIKL (Šifra\_artikla, Naziv\_artikla, Prodajna\_cijena, Nabavna\_cijena, Duljina\_garancije, Opis\_artikla, ID\_države, Šifra\_proizvođača, Šifra\_kategorije)

KORISNIK (Šifra\_korisnika, Ime\_korisnika, Prezime\_korisnika, Telefon\_korisnika, Email\_korisnika, Lozinka\_korisnika, Adresa\_korisnika, Poštanski\_broj)

POVRAT (Broj\_povrata, Datum\_povrata, Razlog\_povrata, OIB\_zaposlenik, Šifra\_artikla, Šifra\_službe, Broj\_računa, Šifra\_korisnika)

DOSTAVNA SLUŽBA (Šifra\_službe, Naziv\_službe, Cijena\_dostave, Vrijeme\_dostave)

RAČUN (Broj\_računa, Datum\_izdavanja, Vrsta\_računa, Način\_plaćanja, Ukupno, Ukupno dostava, Šifra\_službe, OIB\_zaposlenik, Šifra\_korisnika)

STAVKE RAČUN (Broj računa, Šifra stavke r, Količina r, Ukupno r, Šifra artikla)

ZAPOSLENIK (OIB\_zaposlenik, Ime\_zaposlenik, Prezime\_zaposlenik, Vrsta\_posla, Datum rođenja, Datum zaposlenja, Spol, Broj\_skladišta)

NARUDŽBENICA (Broj\_narudžbenice, Datum\_izrade, Ukupna\_cijena, OIB\_zaposlenika, Šifra\_proizvođača, Broj\_skladišta)

STAVKE NARUDŽBENICA (Broj\_narudžbenice, Šifra\_stavke\_n, Količina\_n, Ukupno\_n, Šifra\_artikla)

SKLADIŠTE (Broj\_skladišta, Naziv\_skladišta, Adresa\_skladišta, Telefon\_skladišta, Poštanski\_broj)

DOSTUPNI (Šifra\_artikla, Broj\_skladišta, Dostupno, Dostupna\_količina)

PROIZVOĐAČ (Šifra proivođača, Naziv proizvođača, Email proizvođača)

KATEGORIJA (Šifra kategorije, Naziv kategorije)

## <span id="page-12-0"></span>5. Izrada aplikacije

## <span id="page-12-1"></span>5.1 Stvaranje radnog okruženja

Prije početka izrade poslovne web aplikacije, Oracle APEX nudi tri mogućnosti gdje se može besplatno izraditi vlastita aplikacija. Prva mogućnost jest Oracle APEX servis kojem se pristupa preko *Oracle Clouda*. Druga mogućnost jest izrada putem internet preglednika koja započinje pristupom službenoj internet stranici Oracle APEX-a te potraživanjem besplatnog radnog okruženja (engl. *Workspace*), a zadnja opcija jest izrada aplikacije lokalno, odnosno preuzimanjem Oracle APEX-a na računalo. U ovom diplomskom radu izabrana je druga mogućnost izrade.

Na slici 3 se može vidjeti ispunjeni zahtjev za besplatno radno okruženje. Nakon što je zahtjev podnesen te nakon odobrenja istog, na e-mail će stići poruka pomoću koje se može aktivirati naše radno okruženje.

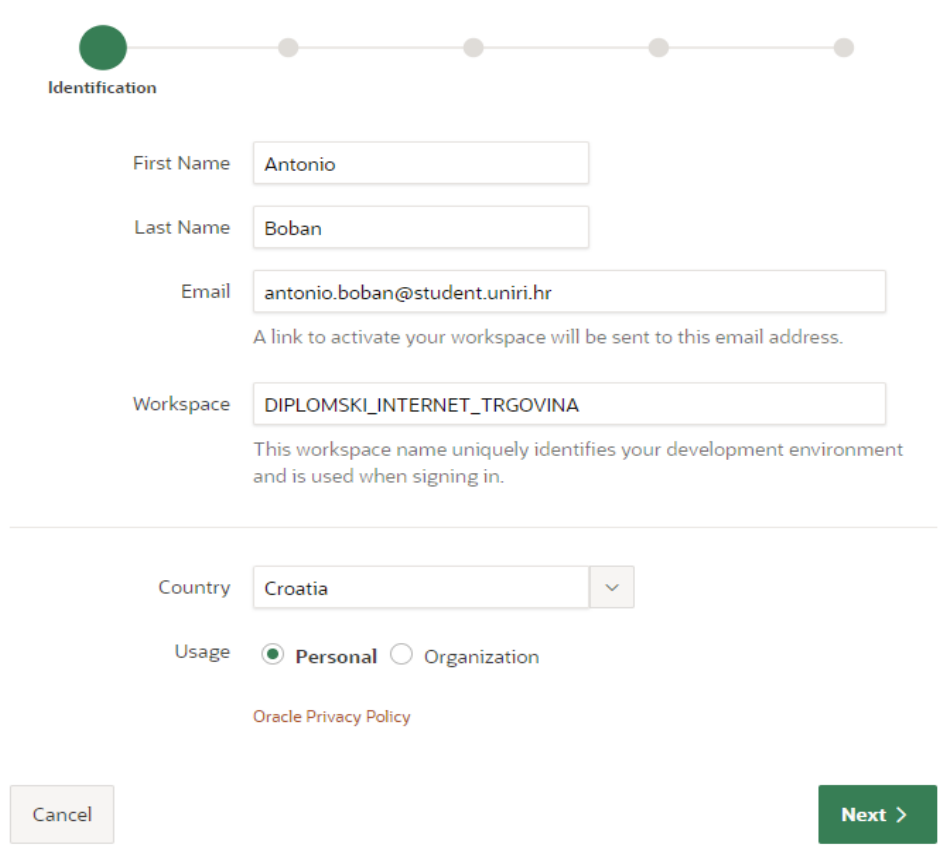

**Request a Workspace** 

<span id="page-12-2"></span>**Slika 3 - Zahtjev za besplatno radno okruženje**

Klikom na poveznicu dobivenu unutar e-maila završeno je kreiranje našeg radnog okruženja (Slika 4).

## **Request a Workspace**

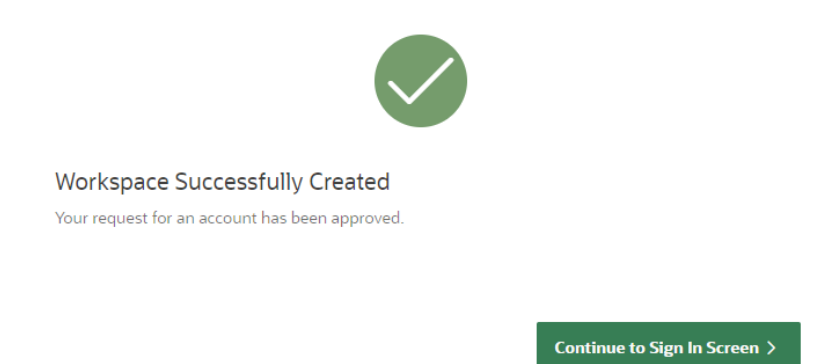

#### **Slika 4 - Kreirano radno okruženje**

<span id="page-13-0"></span>Klikom na gumb *Continue to Sign In Screen* omogućeno je postavljanje lozinke (Slika 5) koja se kasnije koristi za pristup našem radnom okruženju.

<span id="page-13-1"></span>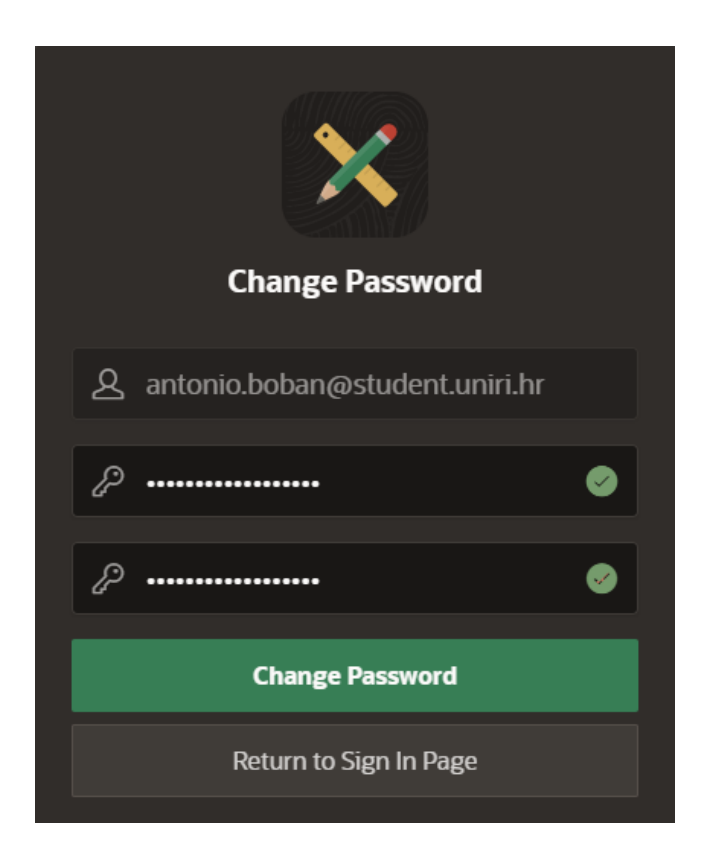

**Slika 5 - Postavljanje lozinke**

## <span id="page-14-0"></span>5.2 SQL Workshop

Prije početka izrade same aplikacije potrebno je stvoriti bazu podataka. Za izradu baze podataka koristiti će se prethodno napravljeni i opisani modeli. Cjelokupna baza podataka kreirat će se pomoću opcije SQL *Workshop*.

SQL (*Structured Query Language*) je standardni jezik za pristupanje i upravljanje bazama podataka. 1986. godine je postao dio američkog standarda (ANSI), a 1987. godine je prihvaćen kao standard na međunarodnoj razini (ISO). Pomoću SQL-a možemo (8):

- izvršavati upite prema bazi podataka,
- preuzeti podatke iz baze podataka,
- unijeti zapis u bazu podataka,
- ažurirati podatke u bazi podataka,
- stvoriti novu bazu podataka,
- stvoriti novu tablicu u bazi podataka,
- stvoriti unaprijed zadane postupke u bazi podataka,
- stvoriti preglede baze podataka,
- postaviti dozvole nad tablicama, procedurama i pregledima. [3]

Tablice se kreiraju na način da se prvo kreiraju one tablice koje nemaju vanjskih ključeva. Slika 6 prikazuje način na koji se dolazi do opcije za kreiranje tablice (*SQL Workshop* → *Object*   $Browser \rightarrow Table$ ).

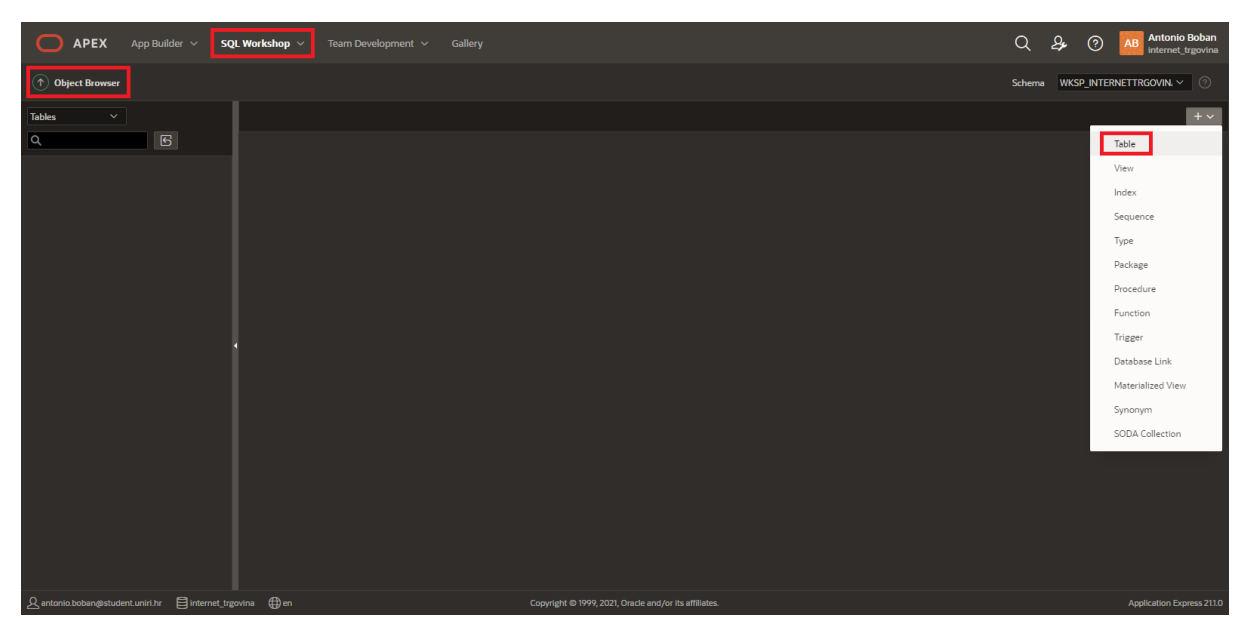

#### **Slika 6 - Opcija za kreiranje tablice**

<span id="page-14-1"></span>Klikom na opciju *Table* otvara se prozor prikazan na slici 7, gdje se definiraju naziv tablice i pripadajući atribut. Prikazat će se cijeli postupak izrade za tablicu ARTIKL.

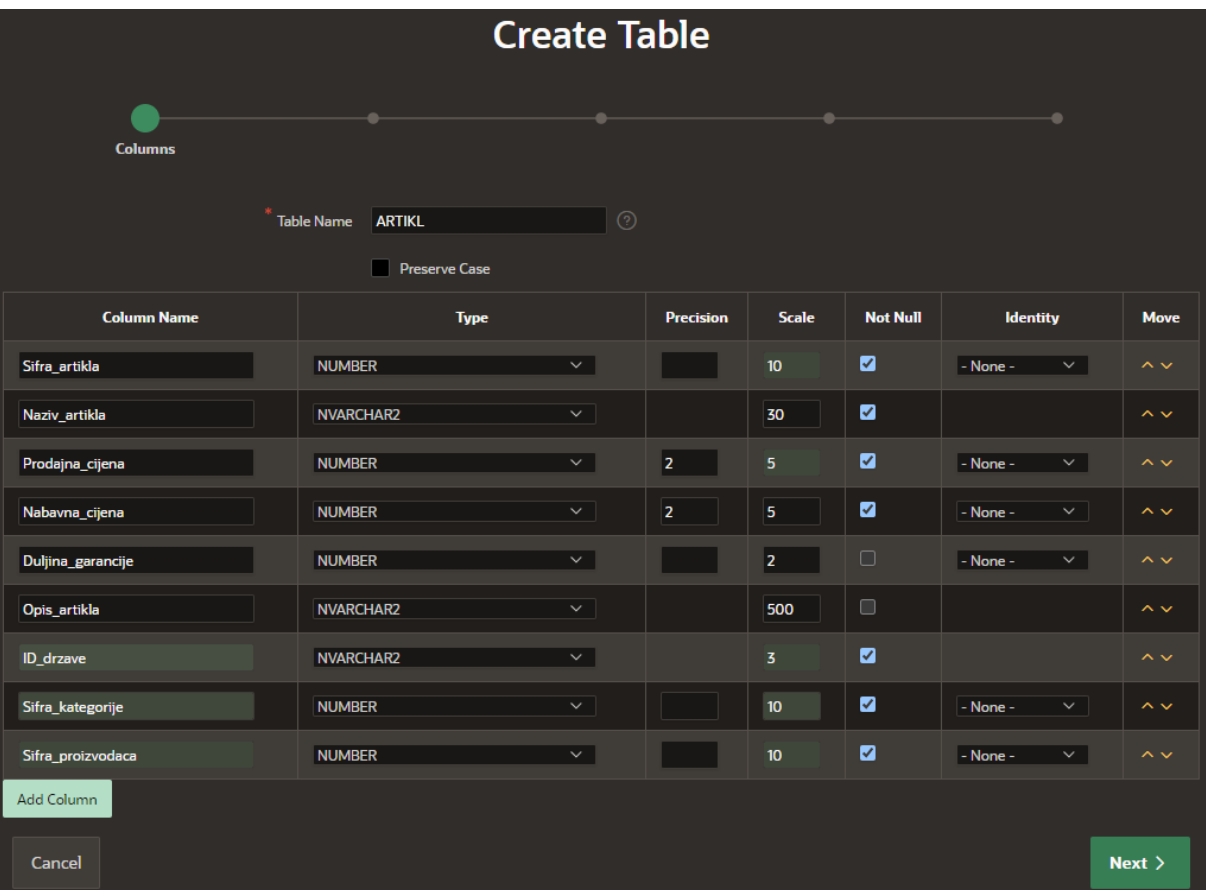

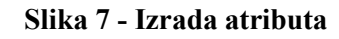

<span id="page-15-0"></span>Prilikom definiranja atributa tablice ARTIKL, mora se odrediti naziv atributa, tip atributa, veličina, može li atribut poprimiti *Null* vrijednost te želi li se automatsko popunjavanje. Unutar tablice ARTIKL svi atributi su tipa NVARCHAR2 ili NUMBER. U slučaju kada je atribut tipa NVARCHAR2 moraju se odrediti dva parametra, a to su *Scale* koji označava veličinu odnosno broj znakova te *Not Null* vrijednost. Ukoliko je vrijednost *Not Null* označena, atribut ne može poprimiti *Null* vrijednost. U slučaju kada je atribut tipa NUMBER moraju se odrediti još četiri parametra, a to su *Precision* koji označava broj znamenki, *Scale* koji označava broj decimalnih mjesta*, Not Null* vrijednost te opciju *Identity* koja služi za određivanje želi li se ili ne automatsko ispunjavanje atributa. Također, moraju se izraditi i atributi koji će se kasnije definirati kao vanjski ključevi (*ID\_drzave, Sifra\_kategorije, Sifra\_proizvodaca*). Vrlo je važno da atributi koji će biti postavljeni kao vanjski ključevi imaju iste parametre kao i u roditeljskoj tablici.

Slijedi definiranje primarnog ključa tablice. Odabire se opcija *Not populated* gdje se odabire naziv primarnog ključa te atribut koji će se koristiti kao primarni ključ. Ukoliko je primarni ključ tablice složen odnosno sastoji se od dva atributa, drugi atribut se određuje unutar opcije *Composite Primary Key*. U slučaju da je atributu koji je određen kao primarni ključ u prethodnom koraku određen *Identity,* odabire se opcija *Populated by Identity column*. Izrada primarnog ključa za tablicu ARTIKL može se vidjeti na slici 8.

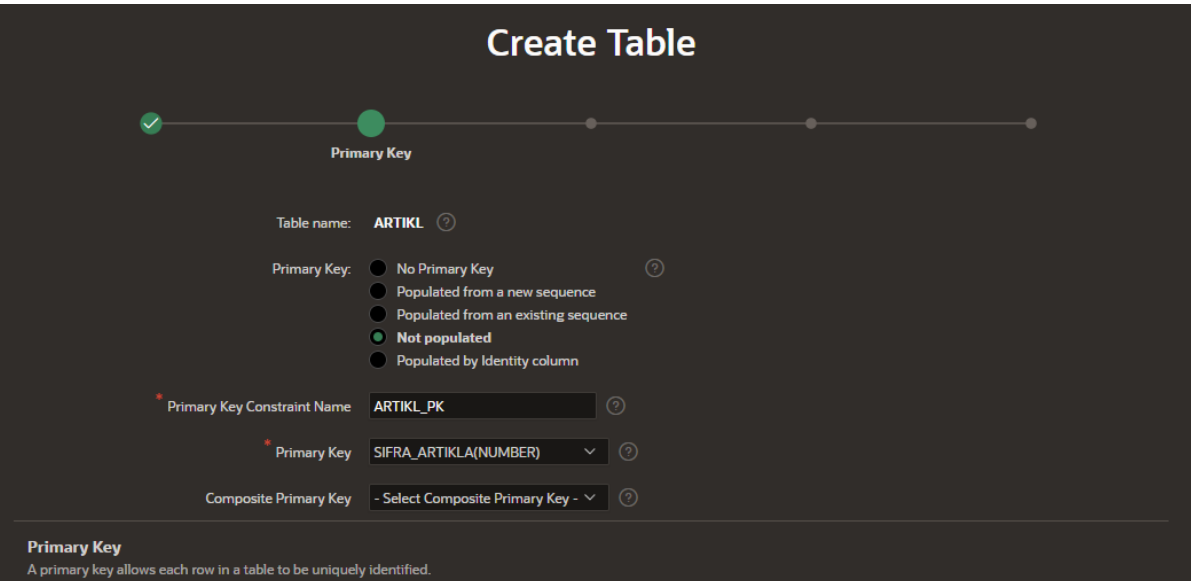

If you select to populate your primary key from a new sequence, you will be prompted to enter the new sequence's name. If you select to populate your primary key from an existing<br>sequence, you will be prompted to select th

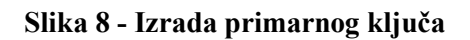

<span id="page-16-0"></span>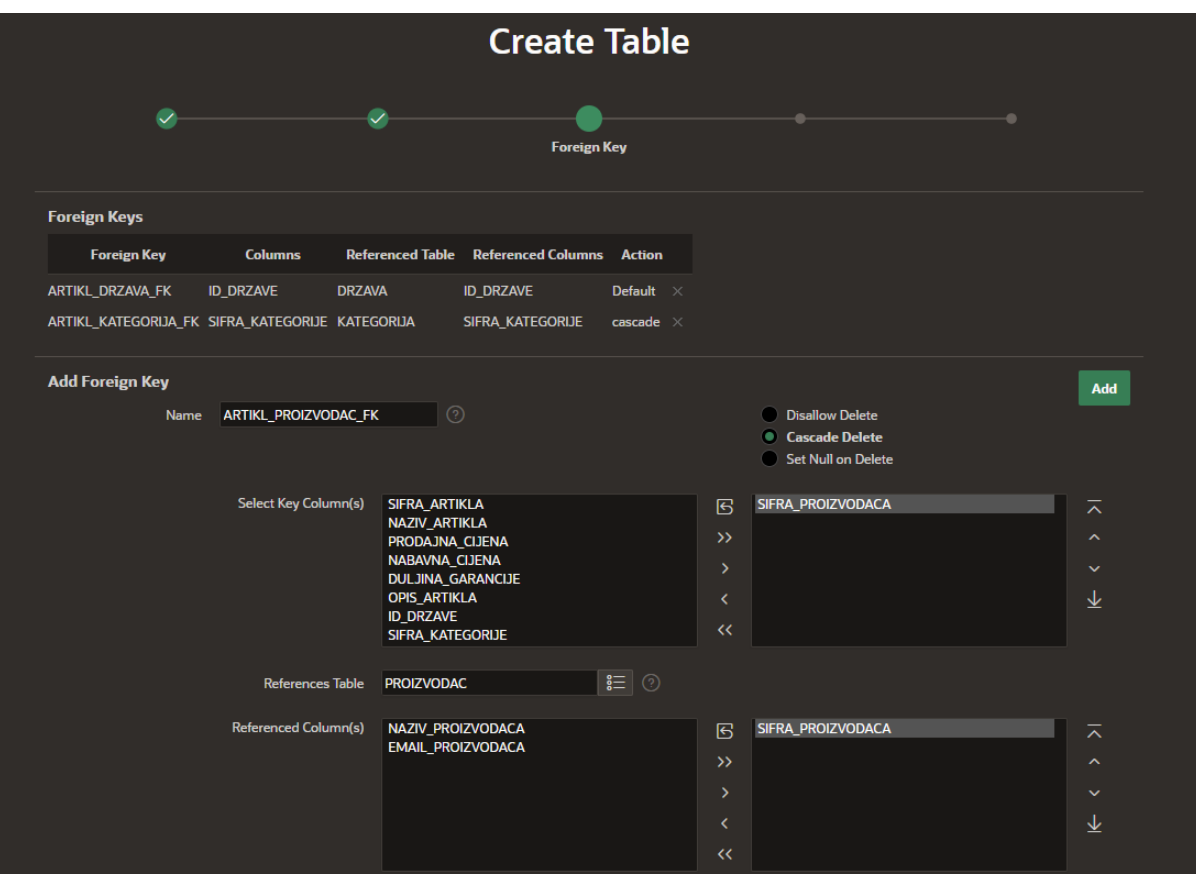

<span id="page-16-1"></span>**Slika 9 - Izrada vanjskog ključa**

Slika 9 prikazuje izradu vanjskih ključeva. Prvi korak jest odabir naziva vanjskog ključa, ukoliko tablica ima više vanjskih ključeva potrebno je svaki drugačije nazvati. Slijedi odabir atributa iz tablice ARTIKL koji će imati ulogu vanjskog ključa, potom se odabire roditeljska tablica koja posjeduje isti atribut. Zadnji korak jest odabir jedne od opcija prilikom brisanja atributa u roditeljskoj tablici, odnosno u tablici kojoj je određeni atribut primarni ključ. Odabire se između tri opcije, prva opcija *Disallow Delete* omogućuje brisanje retka u roditeljskoj tablici bez brisanja povezanih redaka u podređenoj tablici (Primjer: Ne želimo izbrisati artikl iz baze ukoliko izbrišemo državu porijekla artikla). Druga opcija *Cascade Delete* omogućuje brisanje svih povezanih redaka u podređenoj tablici ukoliko se izbriše redak u roditeljskoj tablici (Primjer: Izbrišemo račun iz baze brišu se i sve stavke računa). Treća opcija *Set Null on Delete* postavlja vrijednost atributa na *Null* u podređenoj tablici ukoliko se u roditeljskoj tablici izbriše redak. Odabirom opcije *Add* stvara se vanjski ključ.

Slijedi mogućnost određivanja ograničenja među atributima. Tip ograničenja *Check* omogućuje ograničavanje raspona vrijednosti koji se mogu upisati u stupac (Primjer: Prodajna cijena artikla mora biti veća od nabavne cijene artikla), dok tip ograničenja *Unique* omogućuje da su svi zapisi u stupcu različiti (Primjer: Želimo da svi artikli imaju drugačiji naziv). Odabirom opcije *Add* stvara se ograničenje. Slika 10 prikazuje način izrade ograničenja.

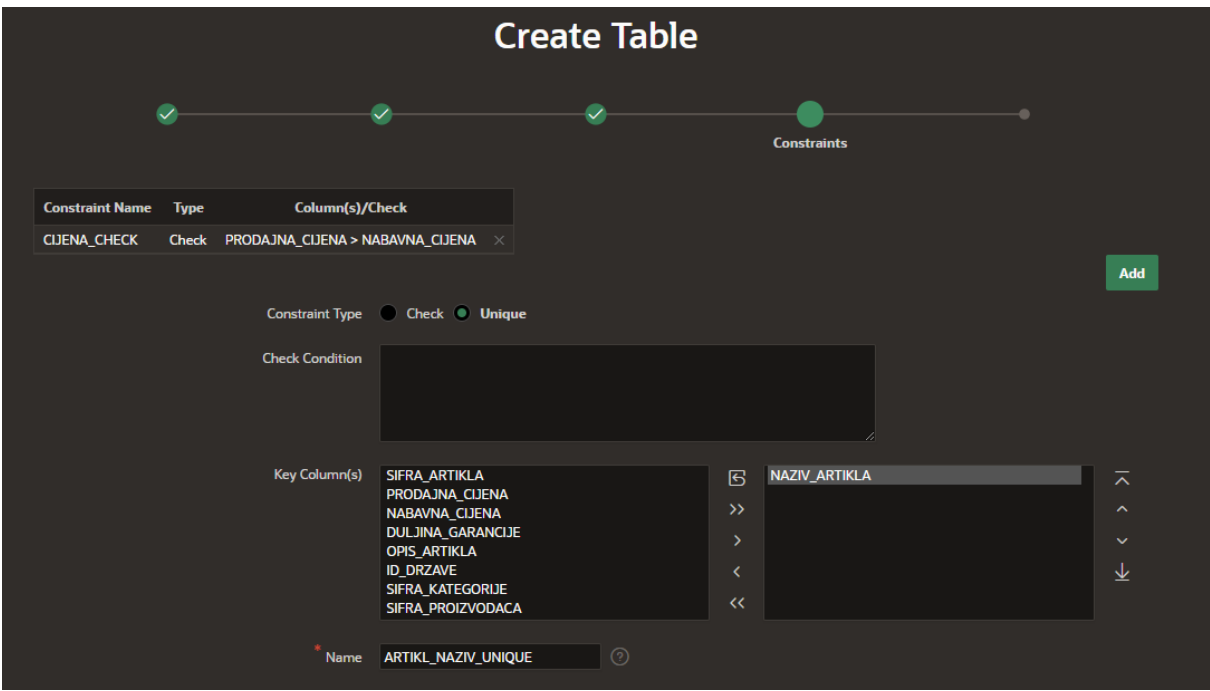

#### **Slika 10 - Izrada ograničenja**

<span id="page-17-0"></span>Zadnji korak je provjera svega što je napravljeno pomoću generiranog SQL koda i kreiranje tablice (Slika 11).

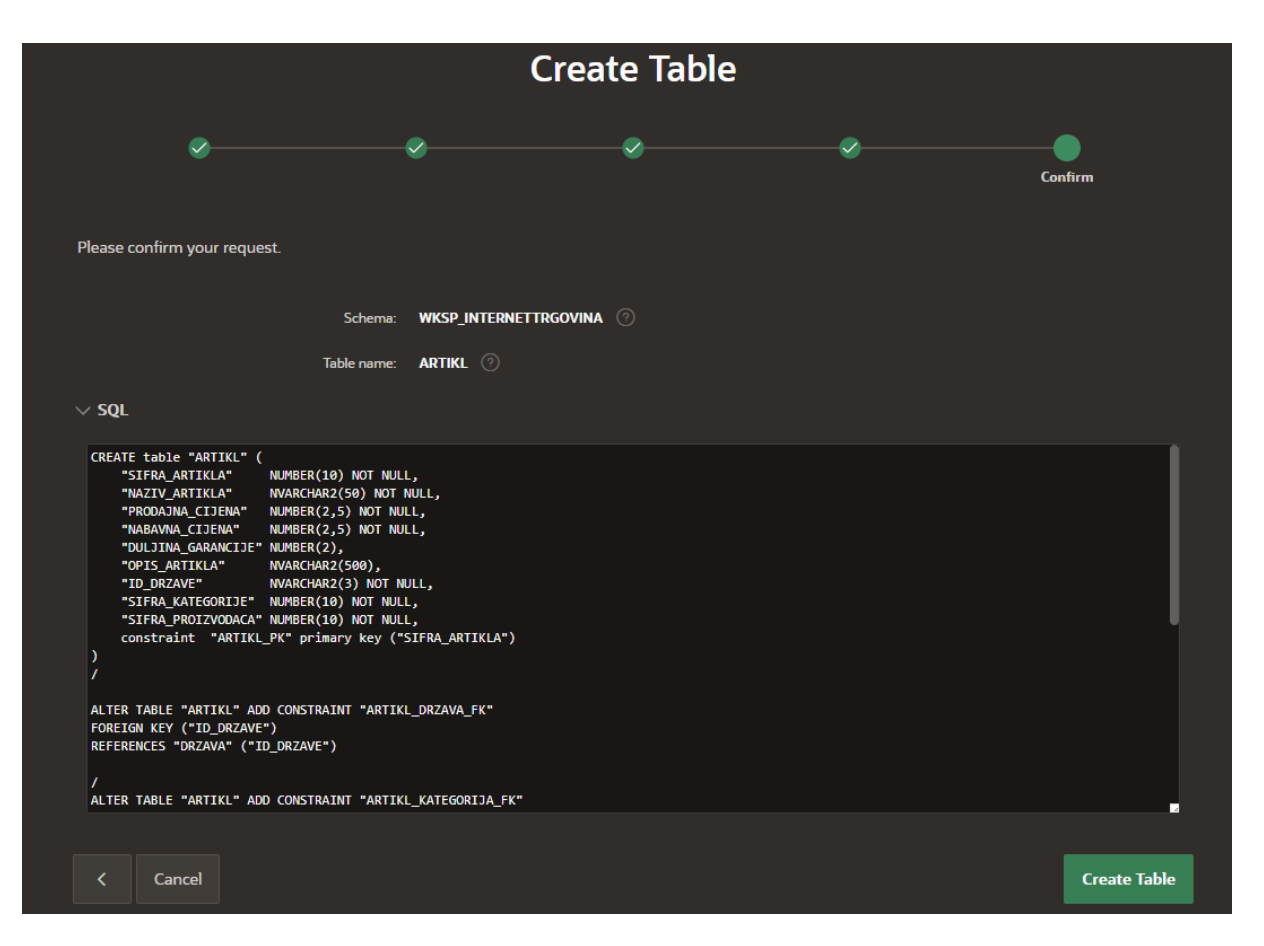

**Slika 11 - Pregled SQL koda kreirane tablice**

<span id="page-18-0"></span>Na slici 12 mogu se vidjeti sve kreirane tablice i izbornik koji omogućuje izvršavanje izmjena nad određenom tablicom u slučaju greške prilikom izrade. Također, omogućeno je i dodavanje zapisa te izvršavanje drugih operacija nad njima.

| <b>APEX</b><br>App Builder $\sim$       | SQL Workshop $\sim$     | Team Development V   | Gallery              |               |                     |                    |      |                 |                     |                            |                       | $\alpha$       | De | $\odot$ |                          | <b>Antonio Boban</b><br>internet_trgovina |
|-----------------------------------------|-------------------------|----------------------|----------------------|---------------|---------------------|--------------------|------|-----------------|---------------------|----------------------------|-----------------------|----------------|----|---------|--------------------------|-------------------------------------------|
| (1) Object Browser                      |                         |                      |                      |               |                     |                    |      |                 |                     |                            |                       | Schema         |    |         | WKSP_INTERNETTRGOVIN. V  | $\circ$                                   |
| Tables<br>$\checkmark$                  |                         |                      |                      |               |                     |                    |      | <b>ARTIKL</b>   |                     |                            |                       |                |    |         |                          | $+$ $\sim$                                |
| $\boxdot$<br>$\alpha$                   | <b>Table</b><br>Data    | Indexes<br>Model     | <b>Constraints</b>   | <b>Grants</b> | <b>Statistics</b>   | <b>UI Defaults</b> |      | <b>Triggers</b> | <b>Dependencies</b> | SQL<br><b>REST</b>         | <b>Sample Queries</b> |                |    |         |                          |                                           |
| <b>ARTIKL</b><br><b>DOSTAVNA SLUZBA</b> | <b>Add Column</b>       | <b>Modify Column</b> | <b>Rename Column</b> |               | <b>Drop Column</b>  | Rename             | Copy | Drop            | Truncate            | <b>Create Lookup Table</b> | Create App            |                |    |         |                          |                                           |
| <b>DOSTUPNI</b>                         |                         |                      |                      |               |                     |                    |      |                 |                     |                            |                       |                |    |         |                          |                                           |
| <b>DRZAVA</b>                           | <b>Column Name</b>      |                      |                      |               | <b>Data Type</b>    |                    |      |                 |                     | <b>Nullable</b>            |                       | <b>Default</b> |    |         | <b>Primary Key</b>       |                                           |
| <b>KATEGORIJA</b>                       | <b>SIFRA ARTIKLA</b>    |                      |                      |               | <b>NUMBER(10,0)</b> |                    |      |                 |                     | No                         |                       |                |    |         |                          |                                           |
| <b>KORISNIK</b>                         | NAZIV_ARTIKLA           |                      |                      |               | NVARCHAR2(50)       |                    |      |                 |                     | <b>No</b>                  |                       |                |    |         |                          |                                           |
| <b>MJESTO</b>                           |                         |                      |                      |               |                     |                    |      |                 |                     |                            |                       |                |    |         |                          |                                           |
| <b>NARUDZBENICA</b>                     | PRODAJNA_CIJENA         |                      |                      |               | <b>NUMBER(10,2)</b> |                    |      |                 |                     | No                         |                       | $\sim$         |    |         | ۰.                       |                                           |
| <b>POVRAT</b>                           | NABAVNA_CIJENA          |                      |                      |               | <b>NUMBER(10,2)</b> |                    |      |                 |                     | <b>No</b>                  |                       | $\sim$         |    |         | $\sim$                   |                                           |
| <b>PROIZVODAC</b>                       | DULJINA_GARANCIJE       |                      |                      |               | NUMBER(2,0)         |                    |      |                 |                     | Yes                        |                       |                |    |         | ×.                       |                                           |
| <b>RACUN</b>                            |                         |                      |                      |               |                     |                    |      |                 |                     |                            |                       |                |    |         |                          |                                           |
| <b>SKLADISTE</b>                        | <b>OPIS_ARTIKLA</b>     |                      |                      |               | NVARCHAR2(500)      |                    |      |                 |                     | Yes                        |                       |                |    |         | $\sim$                   |                                           |
| <b>STAVKE NARUDZBENICA</b>              | <b>ID_DRZAVE</b>        |                      |                      |               | NVARCHAR2(3)        |                    |      |                 |                     | <b>No</b>                  |                       | <b>.</b>       |    |         | $\overline{\phantom{a}}$ |                                           |
| <b>STAVKE_RACUN</b>                     | SIFRA KATEGORIJE        |                      |                      |               | NUMBER(5,0)         |                    |      |                 |                     | <b>No</b>                  |                       |                |    |         |                          |                                           |
| <b>ZAPOSLENIK</b>                       | SIFRA PROIZVODACA       |                      |                      |               | <b>NUMBER(10,0)</b> |                    |      |                 |                     | No                         |                       |                |    |         |                          |                                           |
|                                         |                         |                      |                      |               |                     |                    |      |                 |                     |                            |                       |                |    |         |                          |                                           |
|                                         | <b>Download   Print</b> |                      |                      |               |                     |                    |      |                 |                     |                            |                       |                |    |         |                          |                                           |
|                                         |                         |                      |                      |               |                     |                    |      |                 |                     |                            |                       |                |    |         |                          |                                           |

<span id="page-18-1"></span>**Slika 12 - Baza podataka**

## <span id="page-19-0"></span>5.3 App Builder

Nakon što je baza podataka napravljena može se početi s izradom aplikacije. Za izradu aplikacije može se birati između tri opcije. Prva opcija *New Application* nudi izradu aplikacije pomoću prethodno izrađene baze podataka, druga opcija *From a File* nudi mogućnost učitavanja podataka u csv, xlsx, xml ili json fomatu, treća opcija *Starter App* nudi mogućnost instaliranja već gotovih aplikacija te njihovu izmjenu. Za potrebe ovog rada izabrana je prva opcija izrade. Slika 13 prikazuje način na koji se došlo do opcije za izradu aplikacije (*App Builder*  $\rightarrow$  *Create Application*  $\rightarrow$  *New Application*).

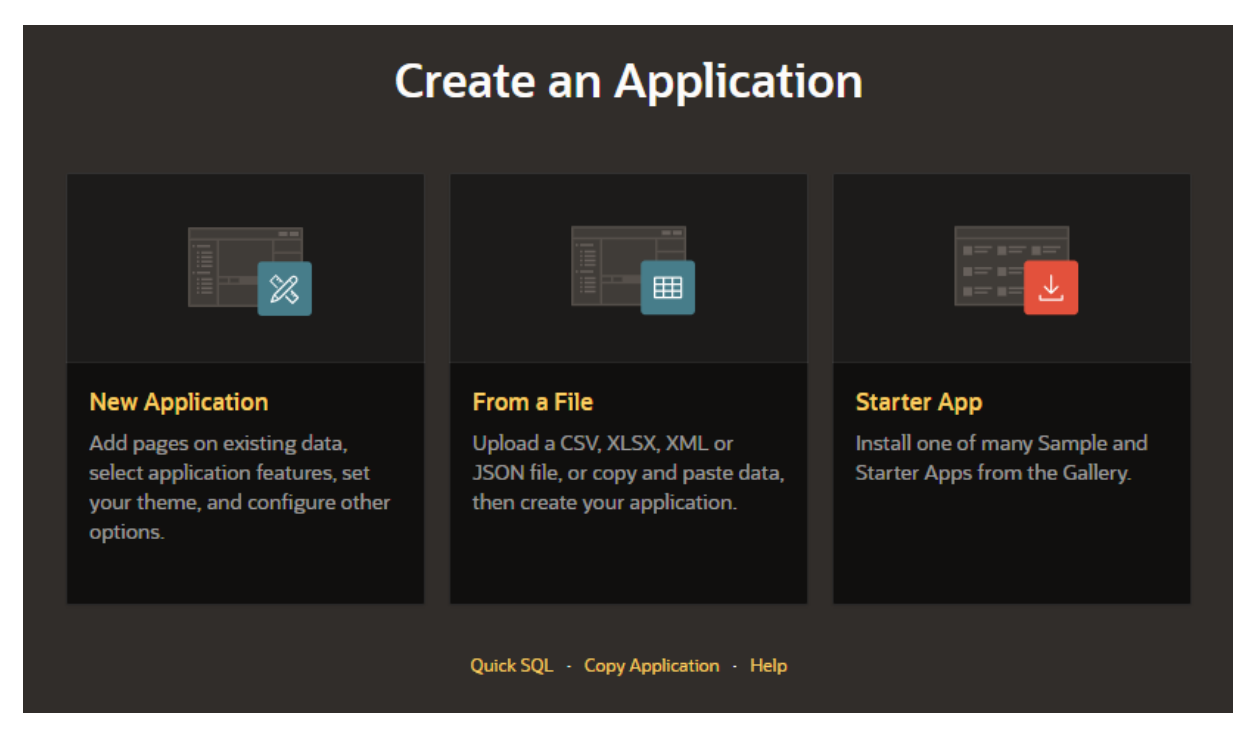

**Slika 13 -** *New Application*

<span id="page-19-1"></span>Odabirom opcije *New Application* otvara se novi prozor prikazan na slici 14. Ovdje se definira naziv aplikacije, izgled i dodatne značajke (informacije o aplikaciji, kontrola pristupa, konfiguracijske opcije, itd.). Također, može se definirati i izgled aplikacije (engl. *Appearance*). Izgled izbornika za odabir izgleda prikazan je na slici 15. Aplikacija je nazvana "Internet trgovina", a odabran je stil *Vita - Dark* i *Side Menu* navigacija.

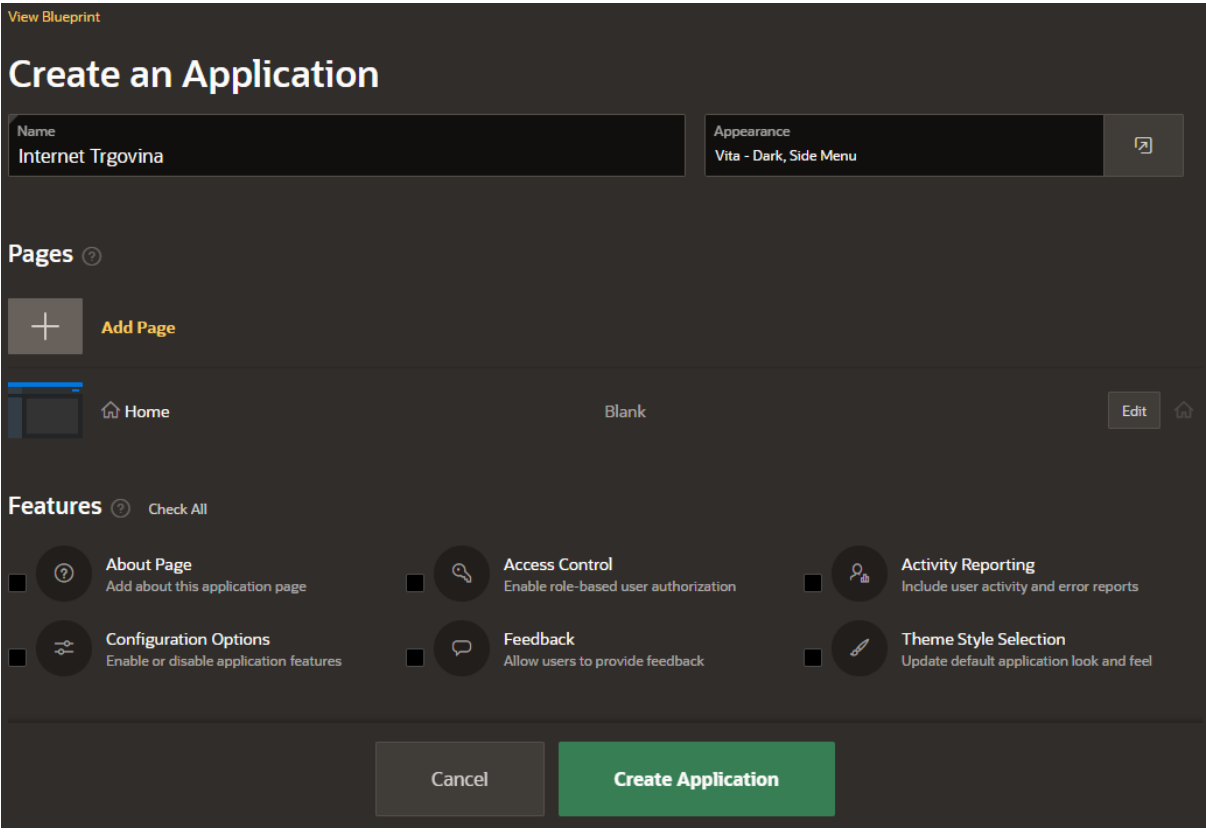

**Slika 14 - Odabir značajki aplikacije**

<span id="page-20-0"></span>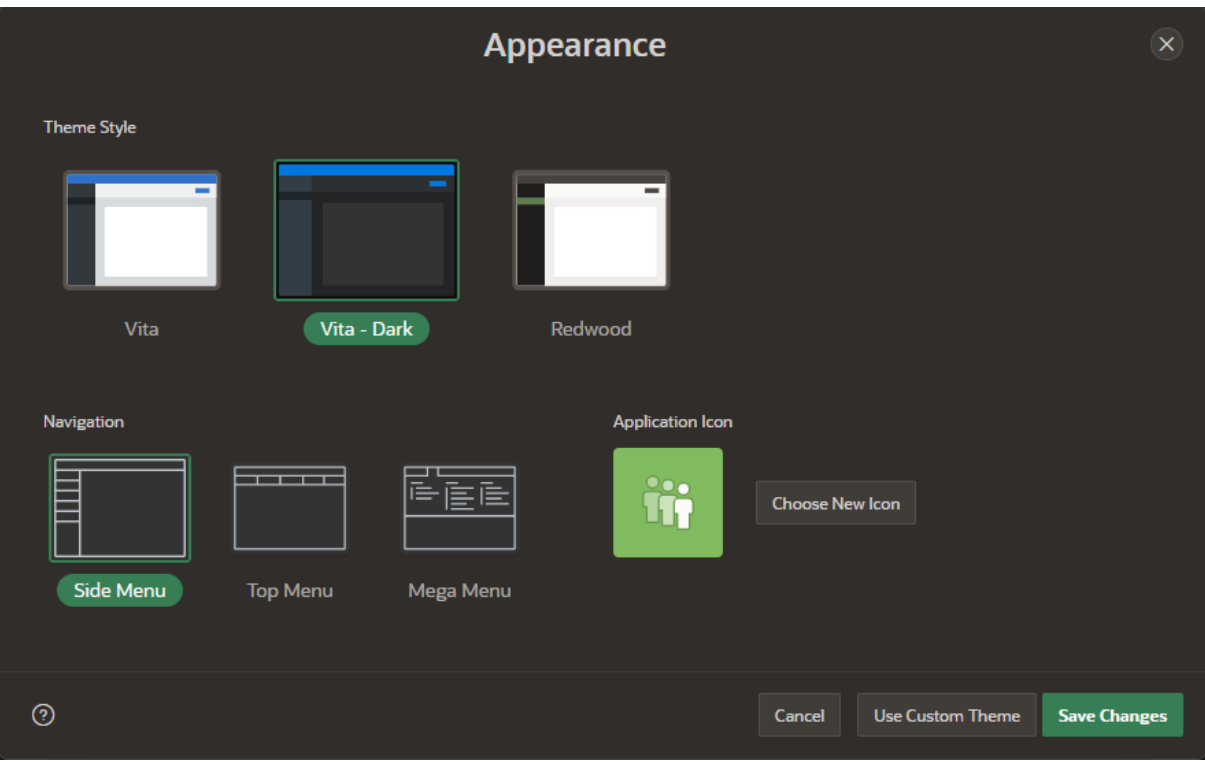

<span id="page-20-1"></span>**Slika 15 - Odabir izgleda aplikacije**

Nakon klika na gumb *Create Application* otvara se izbornik za upravljanje aplikacijom kao na slici 16.

| $\Box$<br><b>APEX</b><br>App Builder $\sim$                         | SQL Workshop ~<br>Team Development $\vee$ | Gallery                                                    |                                                | $\mathfrak{g}$<br>$\alpha$         | <b>Antonio Boban</b><br>$\odot$<br>internet trgovina                                                                                                    |
|---------------------------------------------------------------------|-------------------------------------------|------------------------------------------------------------|------------------------------------------------|------------------------------------|----------------------------------------------------------------------------------------------------|
| $\circled{\uparrow}$ Application 84074                              |                                           |                                                            |                                                | $\mathscr{S}$<br>$\bigoplus$<br>க  | Edit Page 9999<br>$\odot$                                                                                                    |
| Application 84074 - Internet Trgovina                               |                                           |                                                            |                                                | <b>Edit Application Properties</b> | About                                                                                                    |
| $-$<br><b>Filling</b><br>$\odot$                                    | $\equiv$<br>ச<br>Έ                        | 옮                                                          | $= -1$<br>$\mathcal{E}$<br>$\blacksquare$<br>× | $-1$<br>┍<br>LT                    | Use the Application home page<br>to run, edit, import, export,<br>copy, or delete an application.<br>Select a page to edit the page<br>properties, or click Create Page<br>to add a page to the application.<br>Learn More<br><b>Tasks</b> |
| <b>Run Application</b>                                              | <b>Supporting Objects</b>                 | <b>Shared Components</b>                                   | <b>Utilities</b>                               | Export / Import                    | <b>Delete this Application</b>                                                                                                    |
| $Q \vee$<br>Go                                                      | 88<br>囲<br>Actions $\smallsmile$          |                                                            |                                                | Create Page >                      | <b>Copy this Application</b><br>$\rightarrow$<br><b>Manage Backups</b><br>$\rightarrow$<br><b>Browse by Facets</b><br>$\rightarrow$                                                                                                    |
| $\bigoplus$<br>0 - Global Page - Desktop                            | $\widehat{\mathbb{N}}$<br>1-Home          | $\bigoplus_{\mathbf{0}\in\mathbf{0}}$<br>9999 - Login Page |                                                |                                    | <b>Recently Edited Pages</b><br>1. Home<br>9999. Login Page                                                                                                    |
|                                                                     |                                           |                                                            |                                                | $1 - 3$                            | <b>0. Global Page - Desktop</b>                                                                                                    |
|                                                                     |                                           |                                                            |                                                |                                    | <b>Last Backup</b><br>4 weeks ago                                                                                                    |
|                                                                     |                                           |                                                            |                                                |                                    |                                                                                                    |
| Q antonio.boban@student.uniri.hr<br><b>B</b> internet_trgovina (Den |                                           | Copyright © 1999, 2021, Oracle and/or its affiliates.      |                                                |                                    | <b>Application Express 211.0</b>                                                                                                    |

**Slika 16 - Izbornik za upravljanje aplikacijom**

## <span id="page-21-1"></span><span id="page-21-0"></span>5.3.1 Izrada korisnika aplikacije

Kako bi aplikaciju bilo moguće koristiti, podaci za prijavu moraju biti upisani u sustavu aplikacije. Prijava se vrši upisivanjem korisničkog imena i lozinke. Kako bi se kreirao novi korisnik potrebno je kliknuti na ikonu u gornjem desnom kutu na izborniku, potom na opciju *Manage Users and Groups* i zadnje na opciju *Create User*. Odabirom opcije *Create User* otvorit će se novi prozor gdje se definiraju korisničko ime, lozinka te privilegije novog korisnika. Slika 17 prikazuje prozor za stvaranje korisnika gdje se uz već postojeće korisnike nalazi novostvoreni korisnik.

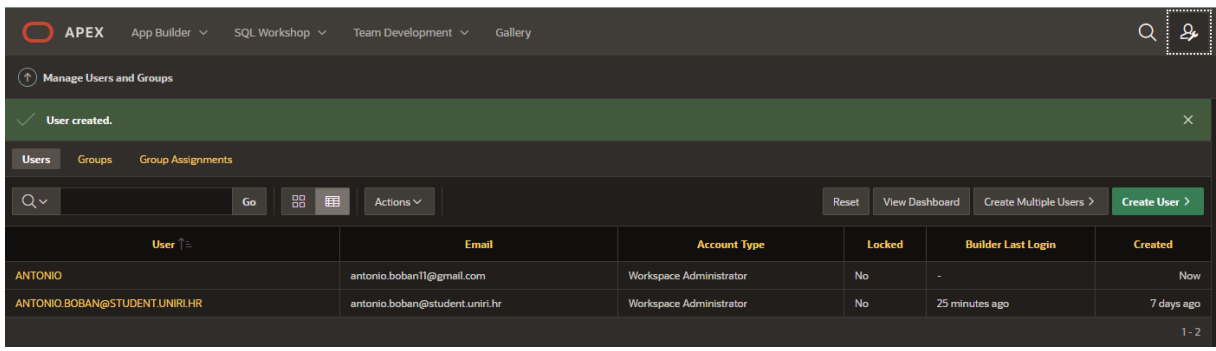

#### **Slika 17 - Stvaranje novog korisnika**

<span id="page-21-2"></span>Nakon što je stvoren novi korisnik moguće je vratiti se na početni izbornik te kliknuti opciju *Run Application*. Otvorit će se novi prozor u našem pregledniku gdje je moguće izvršiti prijavu (Slika 18). Nakon prijave otvara se početna stranica aplikacije koja je trenutno prazna (Slika 19), gdje se u gornjem desnom kutu može vidjeti ime trenutno prijavljenog korisnika.

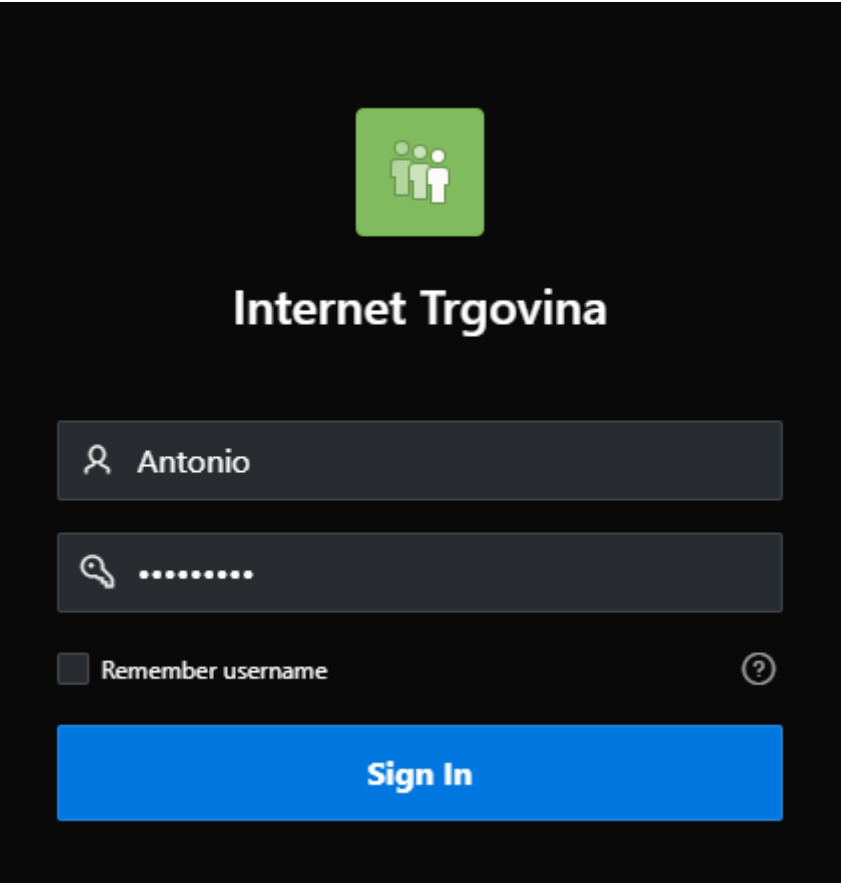

<span id="page-22-1"></span><span id="page-22-0"></span>**Slika 18 - Prijava korisnika**

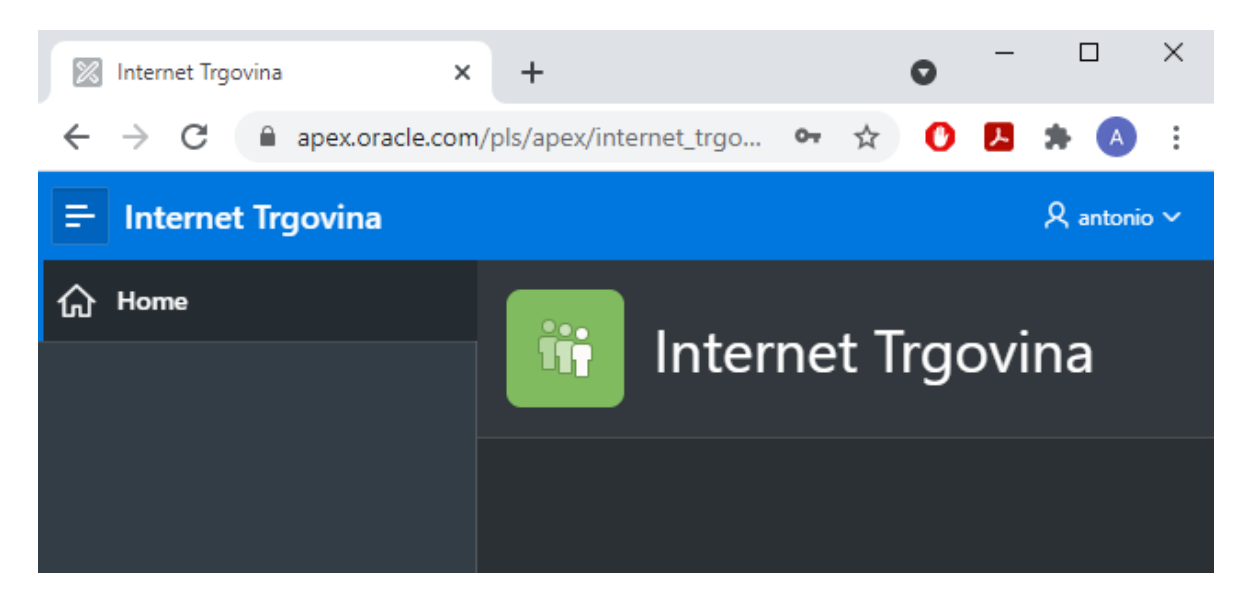

**Slika 19 - Naslovna stranica**

## <span id="page-23-0"></span>5.3.2 Izrada stranica aplikacije

Sljedeći korak jest izrada stranica aplikacije. Pritiskom na gumb *Create Page* koji se nalazi u izborniku za upravljanje aplikacijom otvara se prozor prikazan na slici 20.

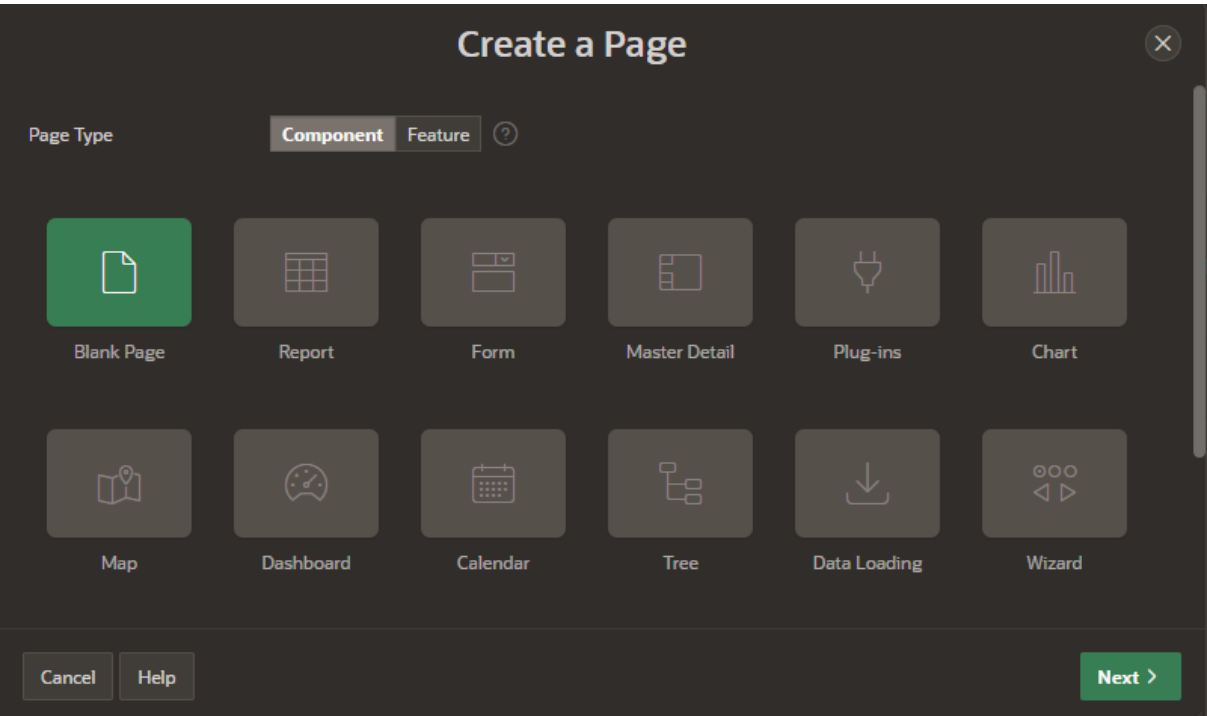

**Slika 20 - Odabir vrste stranice**

<span id="page-23-1"></span>Slika 20 prikazuje sve tipove stranica koje je moguće izabrati. Za potrebe naše aplikacije odabrane su stranice tipa:

- *Report with Form* Ovaj tip stranice se koristi kada se želi mogućnost pregledavanja i unosa novih podataka u tablicu. Konkretno, ovaj tip stranice se koristi za tablice jakog tipa entiteta koje nisu vezane za tablice slabog tipa entiteta ili agregaciju (MJESTO, DRŽAVA, ARTIKL, PROIZVOĐAČ, KATEGORIJA, ZAPOSLENIK, KORISNIK, POVRAT, DOSTAVNA SLUŽBA).
- *Master Detail* Ovaj tip stranice se koristi kada se žele prikazati dvije tablice na jednoj stranici. Konkretno, ovaj tip stranice se koristi za prikaz slabih tipova entiteta i agregacija zajedno sa vezanim tablicama jakog tipa entiteta (RAČUN  $\rightarrow$  STAVKE RAČUN, NARUDŽBENICA → STAVKE NARUDŽBENICA, SKLADIŠTE → DOSTUPNI).
- *Calendar* Ovaj tip stranice se koristi kada se uneseni podaci žele prikazati u obliku kalendara.
- *Chart* Ovaj tip stranice se koristi za prikaz grafova.

Za svaku od prethodnih tipova stranica u nastavku će biti prikazan i detaljno opisan proces izrade.

#### <span id="page-24-0"></span>5.3.2.1 Report with Form

Kreiranje stranice tipa *Report with Form* bit će prikazan izradom stranice za tablicu PROIZVOĐAČ. Nakon što je odabran tip stranice (*Create Page → Form → Report with Form*) otvara se prozor kao na slici 21. U ovom koraku se određuju naziv izvješća i naziv obrasca dok se ostale postavke ostavljaju kako su bile inicijalno zadane od strane sustava.

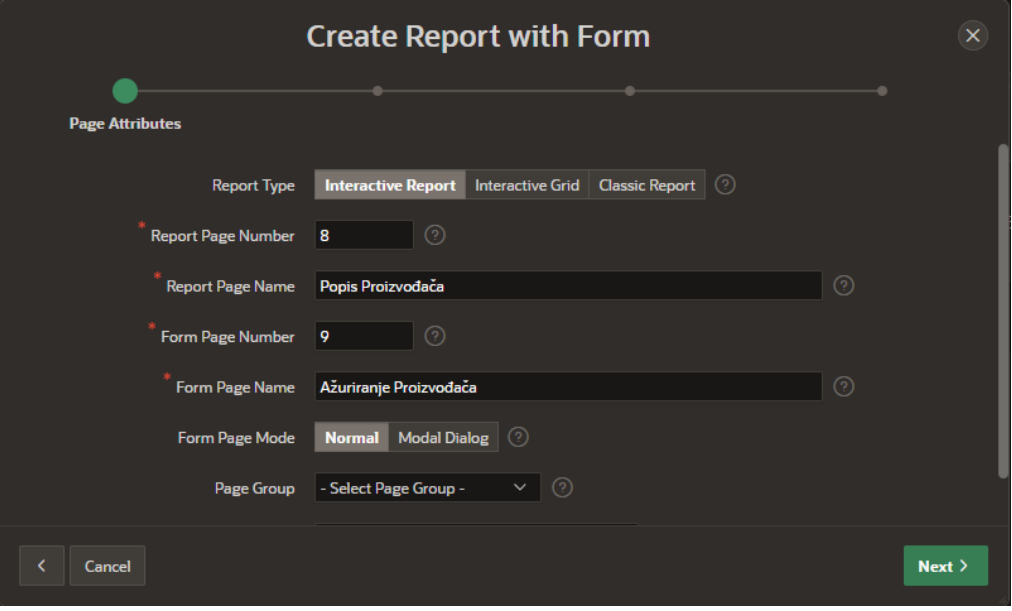

**Slika 21 -** *Report with Form***: Odabir naziva izvješća i obrasca**

<span id="page-24-1"></span>Slijedi odabir navigacije za stranicu, odnosno način na koji će se joj se pristupati (Slika 22). Odabire se druga opcija *Create a new navigation menu entry* te se izabire početna *Home* stranica kao roditeljska stranica.

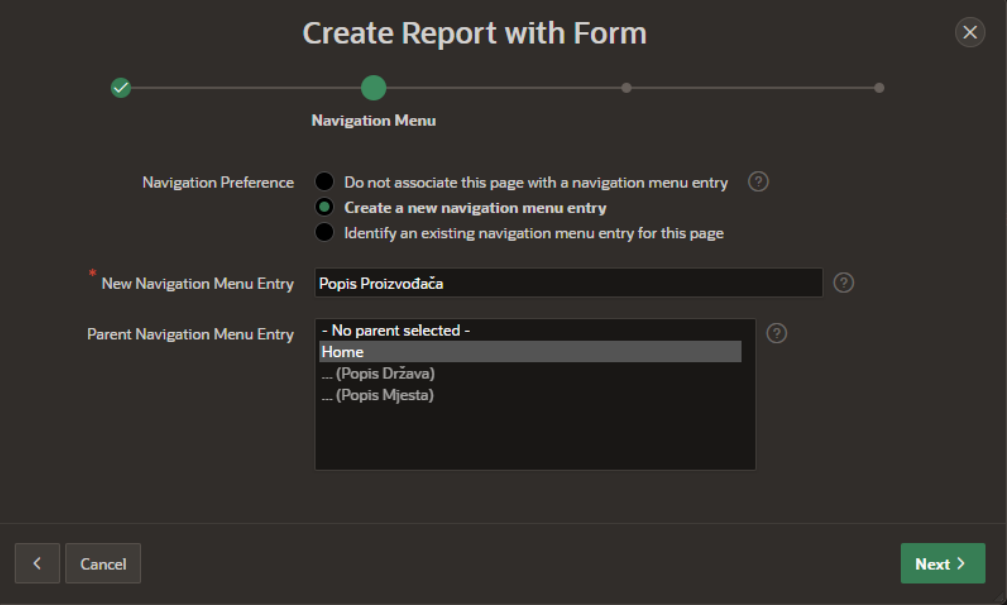

<span id="page-24-2"></span>**Slika 22 -** *Report with Form***: Odabir navigacije**

Sljedeće što mora biti definirano jesu postavke izvora podataka (Slika 23). Izvor podataka je prethodno napravljena baza podataka. Odabire se naziv tablice za koju se radi stranica te se odabiru oni stupci koji će biti prikazani u izvještaju. Ostale postavke se ostavljaju kako su inicijalno bile postavljene.

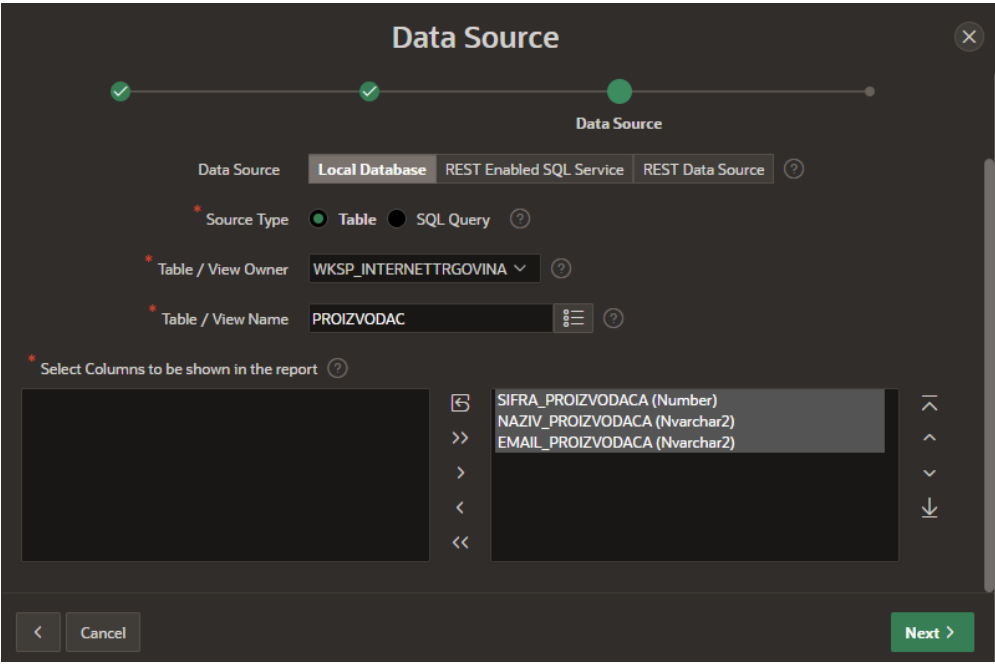

**Slika 23 -** *Report with Form***: Odabir postavki izvora podataka**

<span id="page-25-0"></span>Zadnji korak jest odabir primarnog ključa (Slika 24). Odabire se opcija *Managed by Database*  s obzirom da je ključ već prethodno definiran prilikom izrade tablice. U slučaju da ključ nije prethodno definiran, odabrala bi se druga opcija i odredio primarni ključ.

<span id="page-25-1"></span>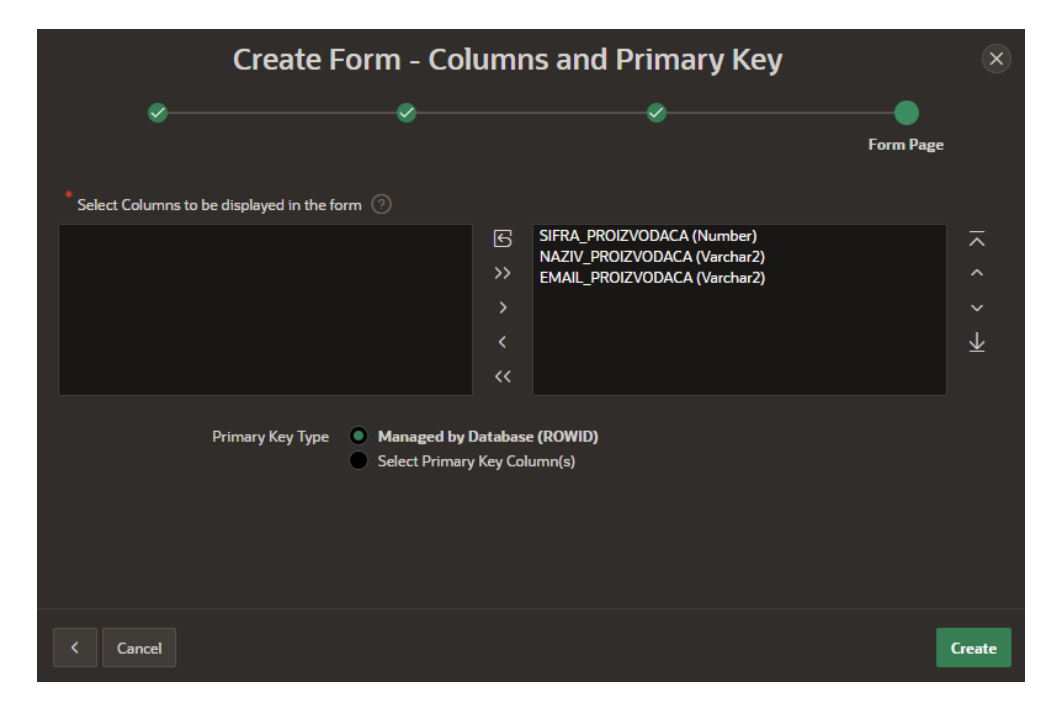

**Slika 24 -** *Report with Form***: Odabir primarnog ključa**

#### <span id="page-26-0"></span>5.3.2.2 Master Detail

Kreiranje stranica tipa *Master Detail* prikazat će se izradom stranice za tablice RAČUN i STAVKA RAČUN. Nakon što se odabere tip stranice (*Create Page → Master Detail*) slijedi odabir izgleda stranice. Izgled stranice se bira između tri opcije: *Stacked*, *Side by Side* i *Drill Down*. Za ovaj primjer izabrana je treća opcija. Slika 25 prikazuje prozor u kojem se definira naziv za roditeljsku *Master* tablicu koja predstavlja jaki tip entiteta (RAČUN) i *Detail* stranicu koja predstavlja slabi tip entiteta (STAVKA RAČUN).

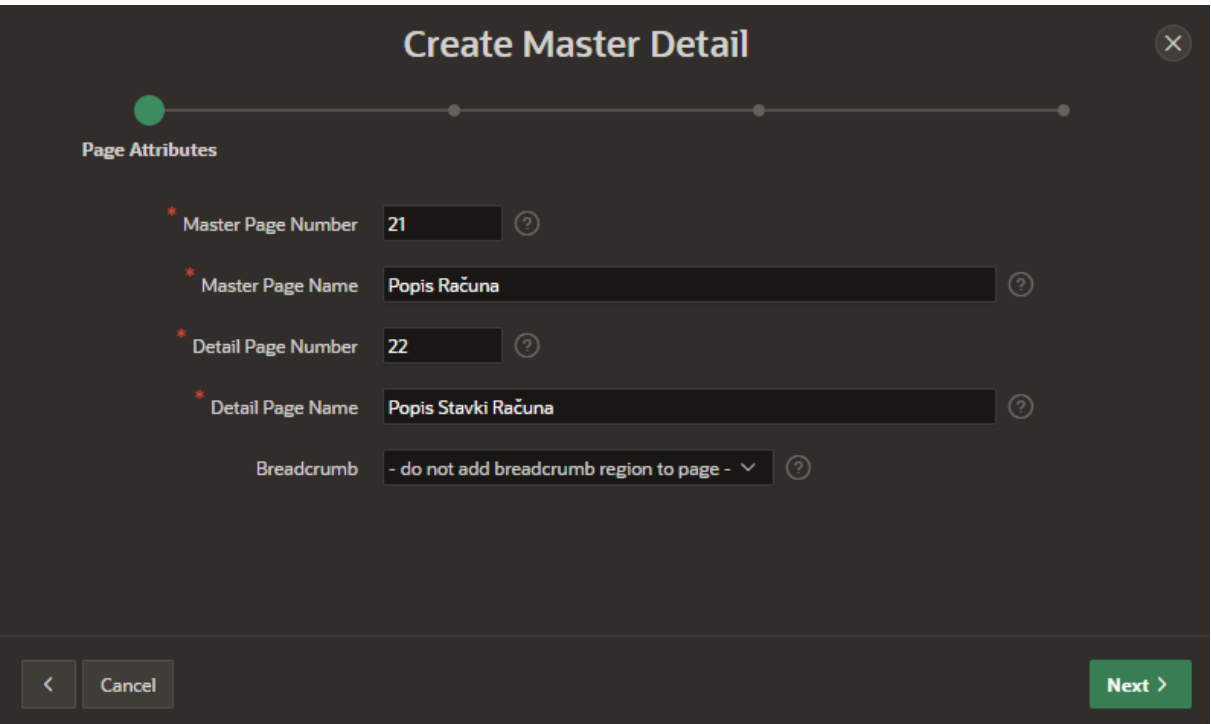

**Slika 25 -** *Master Detail***: Odabir naziva** *Master* **i** *Detail* **stranice**

<span id="page-26-1"></span>Slijedi odabir navigacije za stranicu. Proces odabira navigacije je već detaljno opisan s obzirom da je identičan kao i prilikom izrade *Report with Form* stranice (Slika 22).

Nakon toga potrebno je definirati postavke izvora podataka za *Master* stranicu (Slika 26). Izvor podataka je prethodno napravljena baza podataka. Odabire se naziv *Master* tablice te za *Form Navigation Order* se odabire primarni ključ tablice. Za kraj će se odabrati stupci koje želimo prikazati u našem izvještaju. Ostale postavke se ostavljaju kako su inicijalno bile postavljene.

Slika 27 prikazuje postavke izvora podataka za *Detail* stranicu. Odabire se naziv za *Detail* tablicu te se za *Master Detail Foreign Key* odabire primarni ključ *Master* tablice. Za kraj se odabiru stupci koje želimo prikazati u izvještaju. Ostale postavke se ostave kako su inicijalno bile postavljene.

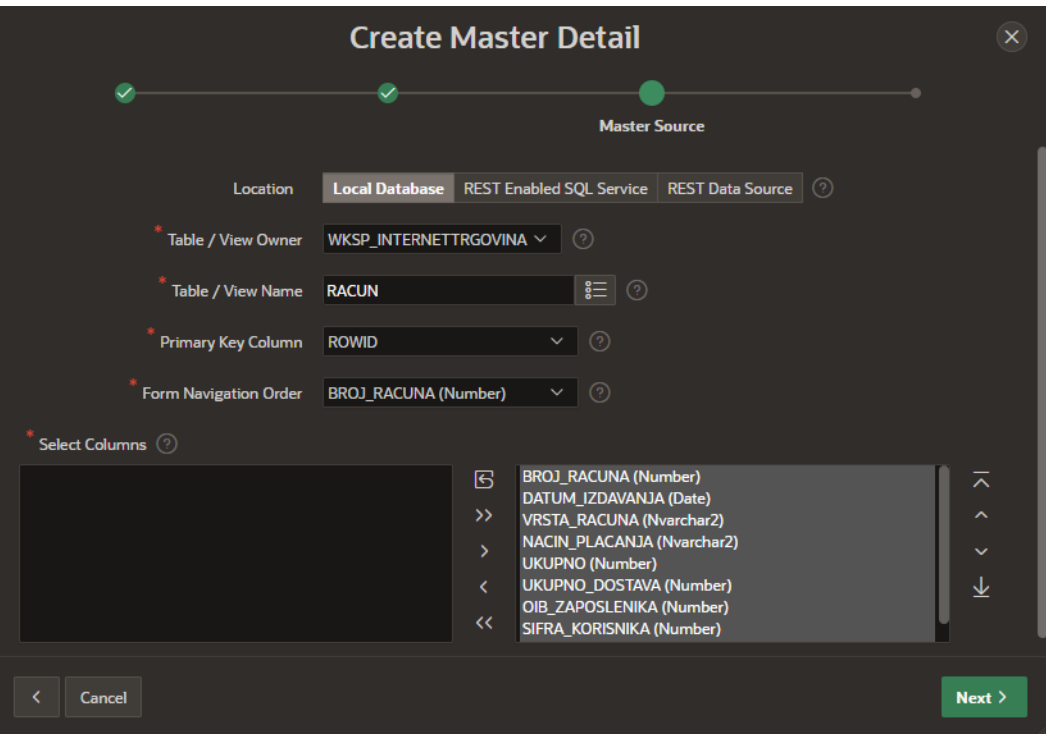

<span id="page-27-0"></span>**Slika 26 -** *Master Detail***: Odabir postavki izvora podataka za** *Master* **stranicu**

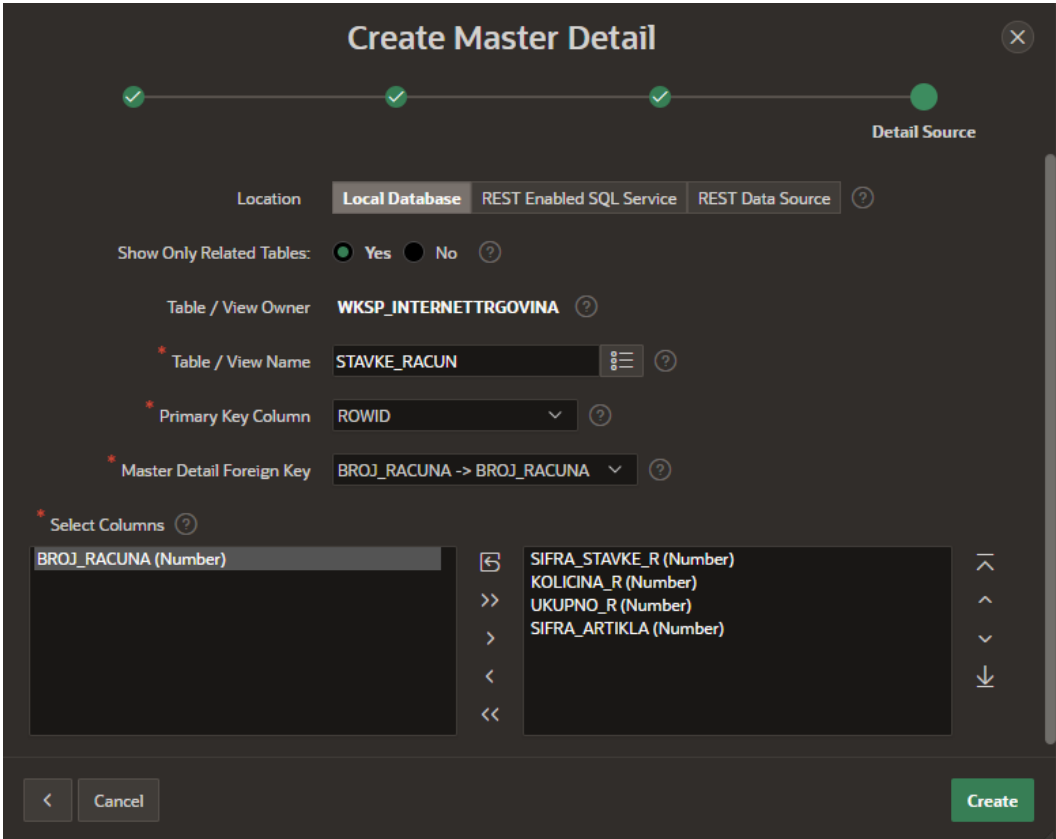

<span id="page-27-1"></span>**Slika 27 -** *Master Detail***: Odabir postavki izvora podataka za** *Detail* **stranicu**

#### <span id="page-28-0"></span>5.3.2.3 Calendar

Kreiranje stranice *Calendar* bit će prikazano izradom stranice za tablicu POVRAT. Nakon što se odabere tip stranice (*Create Page → Calendar*) otvara se prozor u kojem se određuje naziv stranice, dok se ostale postavke ostavljaju kako su bile inicijalno zadane od strane sustava. Sljedeći koraci su odabir navigacije i odabir postavki izvora podataka. Sva tri koraka su identična kao i u prethodnim slučajevima (Slike 20, 21, 22) tako da oni neće biti dodatno opisivani. Slika 28 prikazuje posljednji korak prilikom izrade *Calendar* stranice u kojem se postavlja stupac koji određuje datum početka. Ukoliko događaj ne traje duži vremenski period, datum završetka se ostavlja praznim.

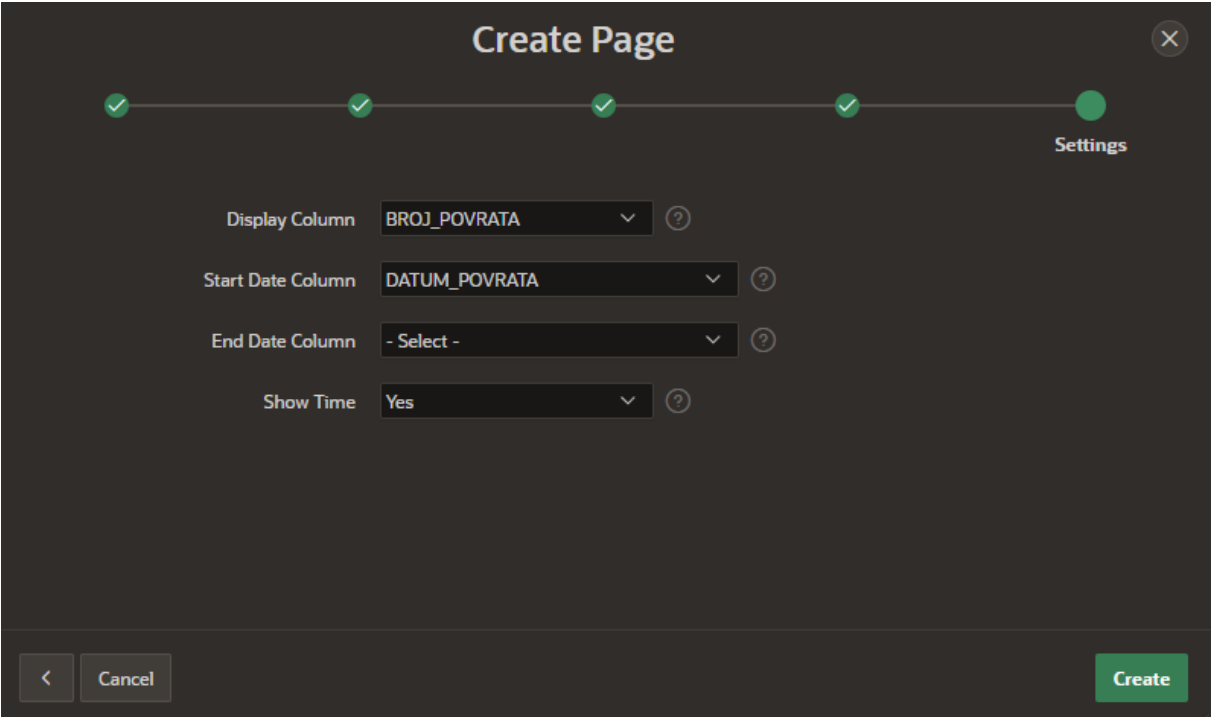

**Slika 28 -** *Calendar***: Određivanje datuma početka**

### <span id="page-28-2"></span><span id="page-28-1"></span>5.3.2.4 Chart

Posljednja vrsta stranice koja će se koristiti prilikom izrade ove aplikacije je *Chart*. Ova vrsta stranice omogućuje prikaz nekih statističkih podataka u obliku grafa. Za primjer će biti izrađen graf koji će prikazivati postotak zaposlenika s obzirom na spol. Nakon što se odabere tip stranice, otvara se prozor koji nudi sve vrste grafova dostupne za izradu. Za ovaj primjer odabrana je vrsta *Pie* (*Create Page → Chart → Pie*). Sljedeća dva prozora omogućuju postavljanje naziva grafa i navigaciju.

Slijedi odabir postavki izvora podataka. U ovome slučaju za *Source Type* se odabire SQL *Query* gdje će se pomoću kratkog SQL upita postaviti ono što se želi prikazati na grafu (Slika 29).

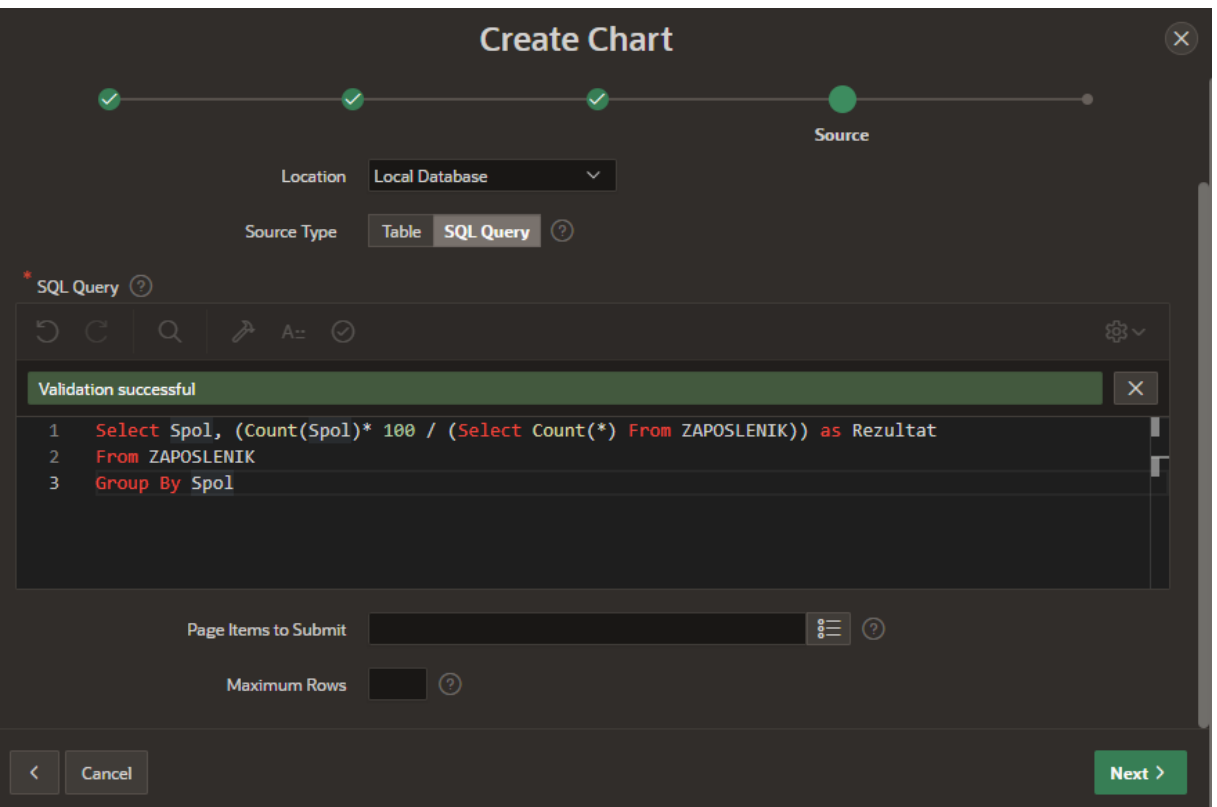

**Slika 29 -** *Chart***: SQL upit**

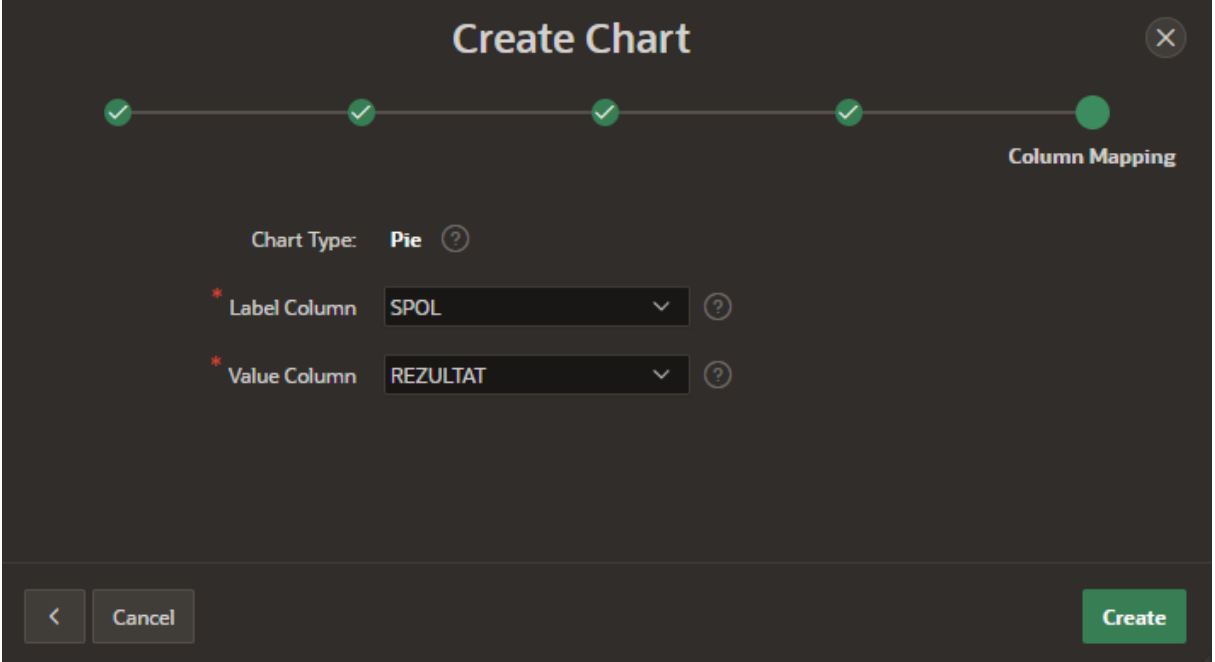

<span id="page-29-0"></span>Posljednje što se mora učiniti jest odrediti *Label* i *Value* stupac (Slika 30).

<span id="page-29-1"></span>**Slika 30 -** *Chart***: Određivanje** *Label* **i** *Value* **stupca**

## <span id="page-30-0"></span>5.3.3 Uređivanje stranica aplikacije

Nakon što su kreirane stranice aplikacije postoji mogućnost i uređivanja istih. Sve kreirane stranice se mogu pronaći na početnoj stranici *App Builder-a* (Slika 31). Pritiskom na jednu od njih otvara se *Page Designer* u kojem je moguće uređivanje stranice. Ono što se prvo može primijetiti jest da je atribut koji predstavlja primarni ključ u postavkama zadan kao skriveni (engl. *hidden*) atribut i zbog toga se njegova vrijednost ne prikazuje unutar aplikacije. Kako bi se to promijenilo odabire se skriveni atribut te s desne strane u okviru *Identification* vrijednost *Type* postavlja na *Plain Text* (*Identification → Type → Plain Text*). Također, prevode se svi nazivi gumba i ostalih komponenti na hrvatski jezik. Nakon što se završi obavezno se moraju spremiti promjene.

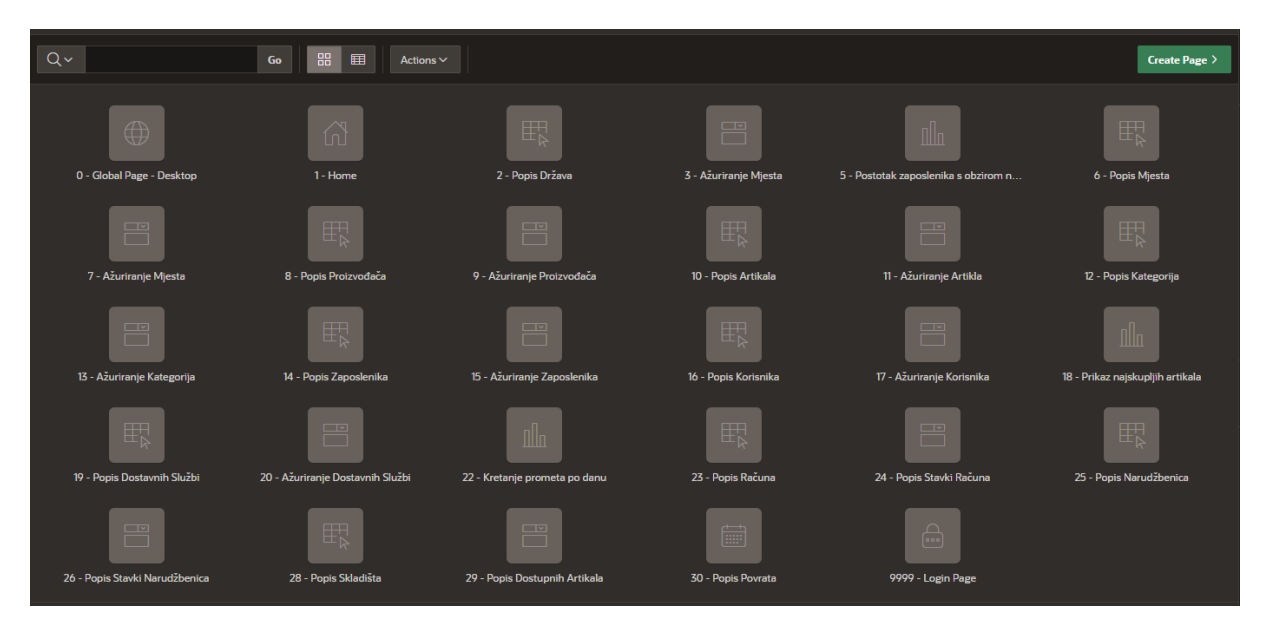

**Slika 31 - Prikaz svih kreiranih stranica**

<span id="page-30-1"></span>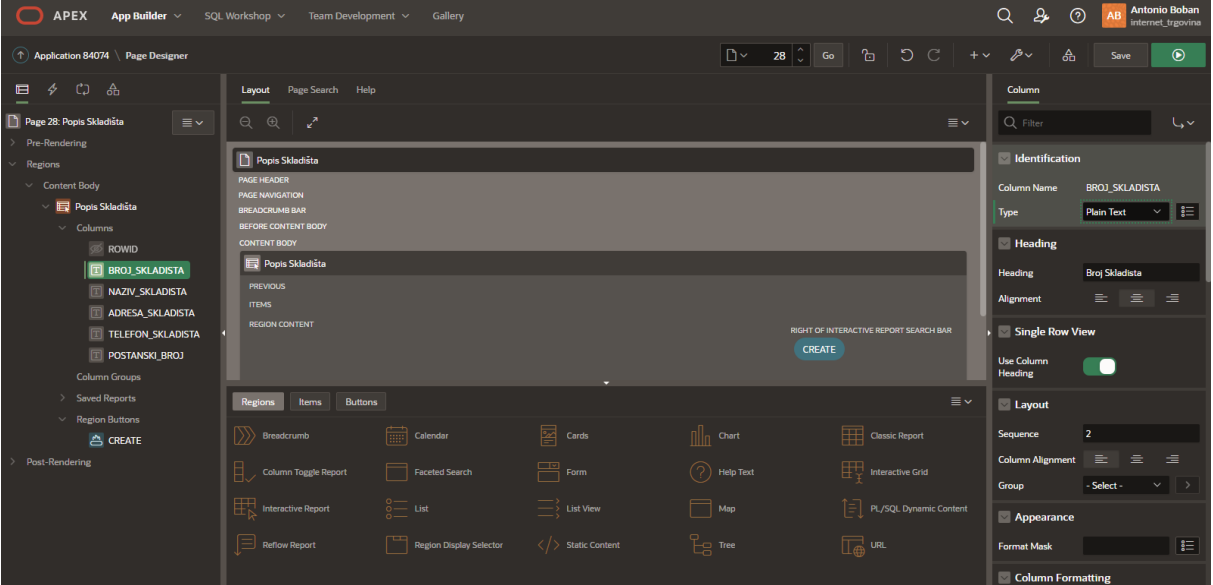

<span id="page-30-2"></span>**Slika 32 -** *Page Designer*

#### <span id="page-31-0"></span>5.3.3.1 Formatiranje datuma

Sljedeće što bi trebalo postaviti jest format atributa tipa DATE. Datum je inicijalno postavljen u formatu MM-DD-YYYY, dok ga je poželjno prebaciti u format DD-MM-YYYY, koji je standardni format kada je u pitanju hrvatski jezik. Kako bi se došlo do mjesta gdje je moguće promijeniti format datuma moraju se pratiti sljedeći koraci: *Shared Components → Application Logic → Application Definition Attributes → Globalization*. Dolazi se do dijela gdje se postavlja format datuma, na način kako je to prikazano na slici 33.

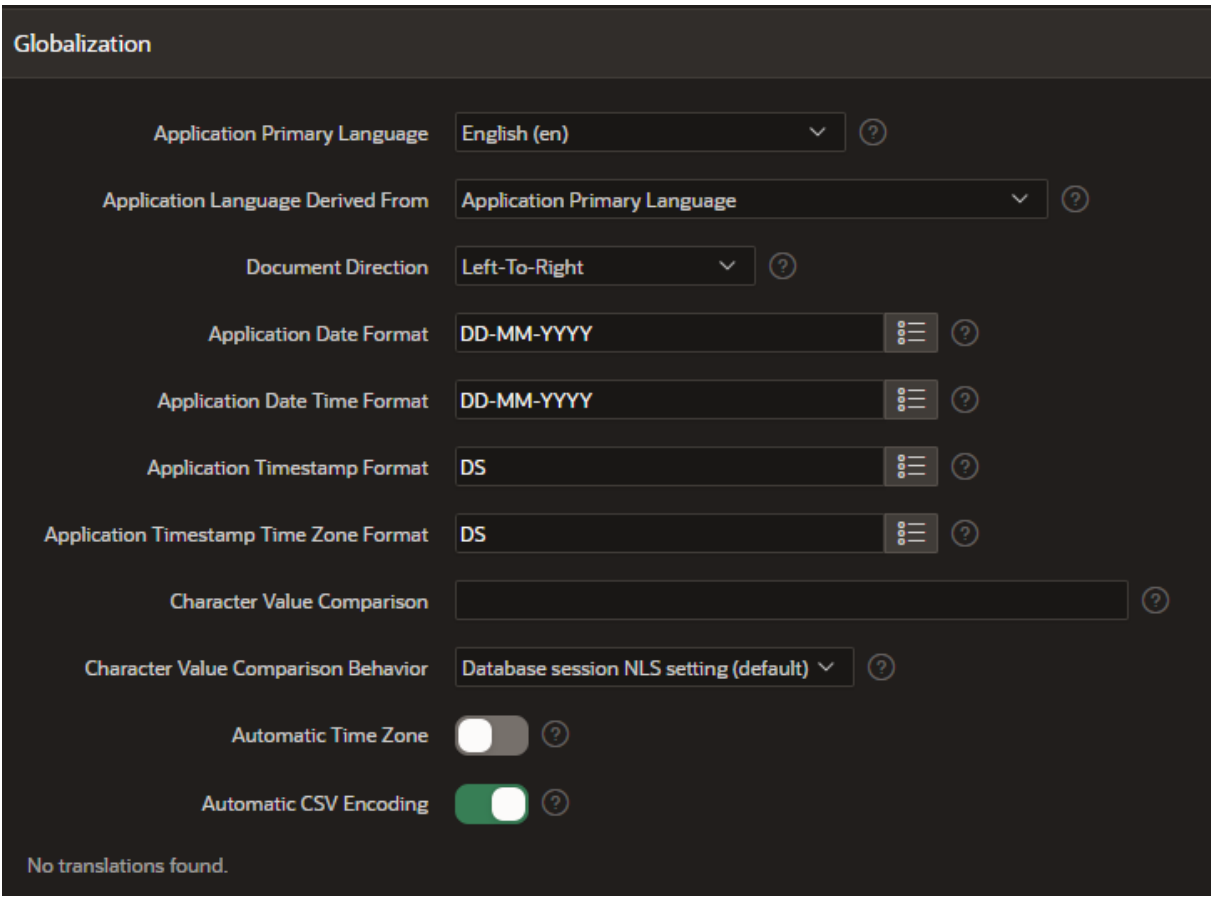

**Slika 33 - Postavljanje formata datuma**

### <span id="page-31-2"></span><span id="page-31-1"></span>5.3.3.2 Dinamičke i statičke liste vrijednosti

Unutar aplikacije postoje atributi za koje je poželjno imati liste vrijednosti kako bi se korisnicima ograničio i/ili olakšao unos pomoću padajuće liste. Mogu se kreirati dvije vrste listi vrijednosti: dinamičke (engl. *dynamic*) i statičke (engl. *static*). U nastavku će biti opisano kako stvoriti pojedinu listu vrijednosti te objasniti kada se koristi dinamička a kada statička vrsta liste vrijednosti.

Statička lista vrijednosti se koristi kada želimo imati predefiniranu listu vrijednosti i na taj način ograničiti korisnikov unos za određeni atribut. Na primjer, statička lista će se koristiti kada želimo unose tipa Da/Ne, Muško/Žensko, Dostupno/Nedostupno, Gotovina/Kartica itd.

Primjer izrade statičke liste bit će prikazan za atribut *Spol* unutar tablice ZAPOSLENIK gdje će se ograničiti unos na Muško/Žensko. Kako bi se došlo do prozora za kreiranje nove liste vrijednosti (Slika 34) moraju se pratiti sljedeći koraci: *Shared Components → Other Components → List of Values → Create*. Odabire se prva opcija *From Scratch*.

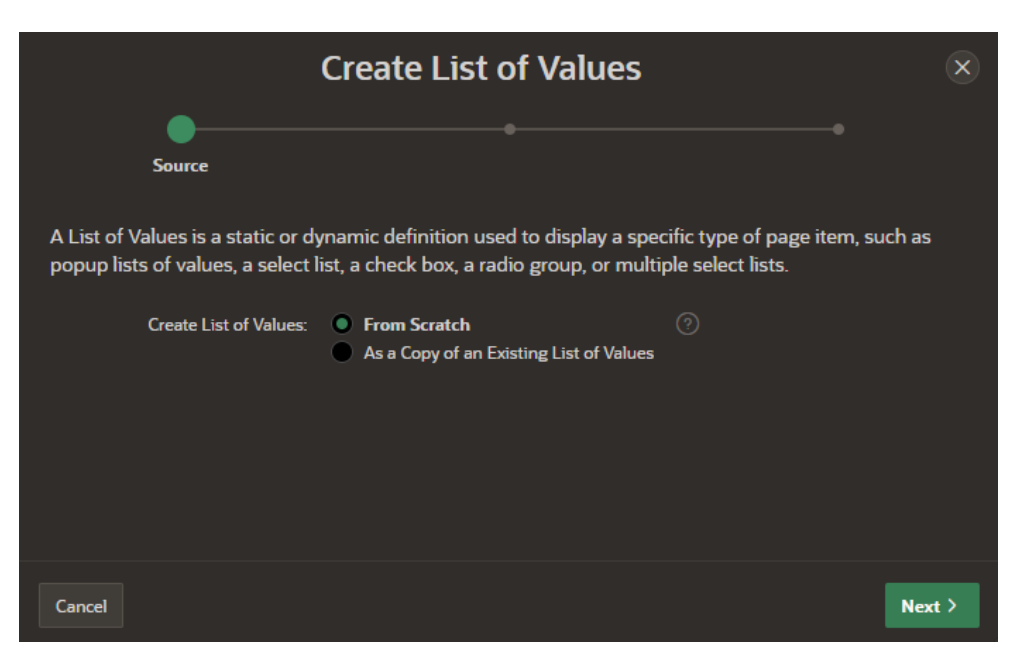

**Slika 34 - Kreiranje liste vrijednosti**

<span id="page-32-0"></span>Slijedi odabir naziva i vrste liste vrijednosti (Slika 35).

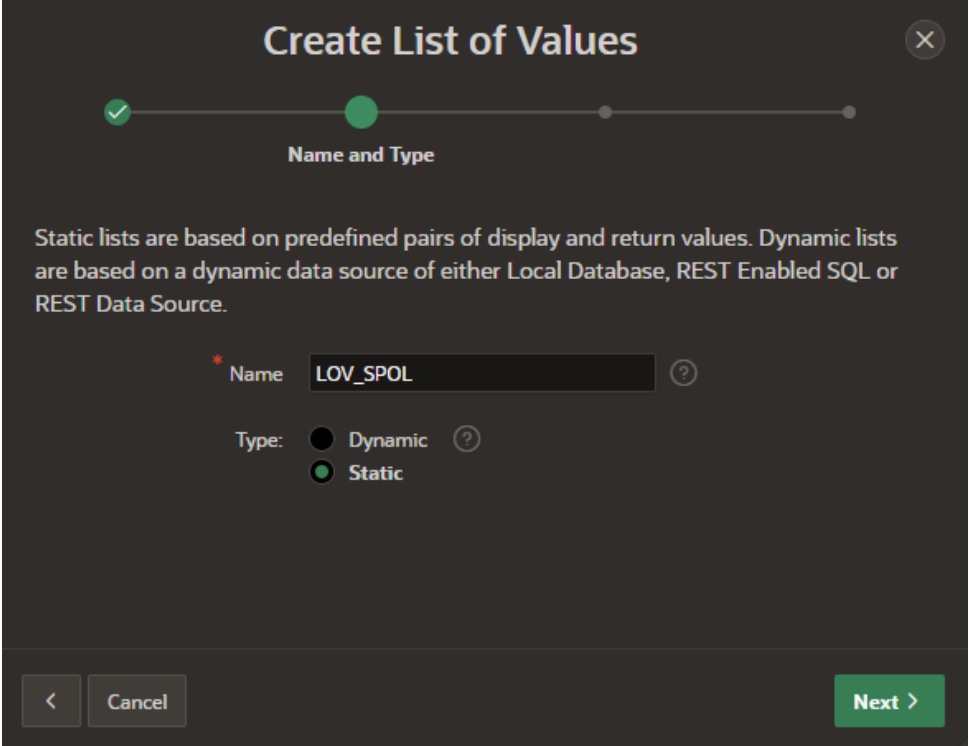

<span id="page-32-1"></span>**Slika 35 - Odabir naziva statičke liste**

U posljednjem koraku određuju se vrijednosti liste, mora se odrediti vrijednost koja će se prikazivati prilikom unosa (engl. *Display Value*) i vrijednost koja će se vratiti nakon odabira (engl. *Return Value*). Na slici 36 moguće je vidjeti posljednji korak izrade statičke liste vrijednosti.

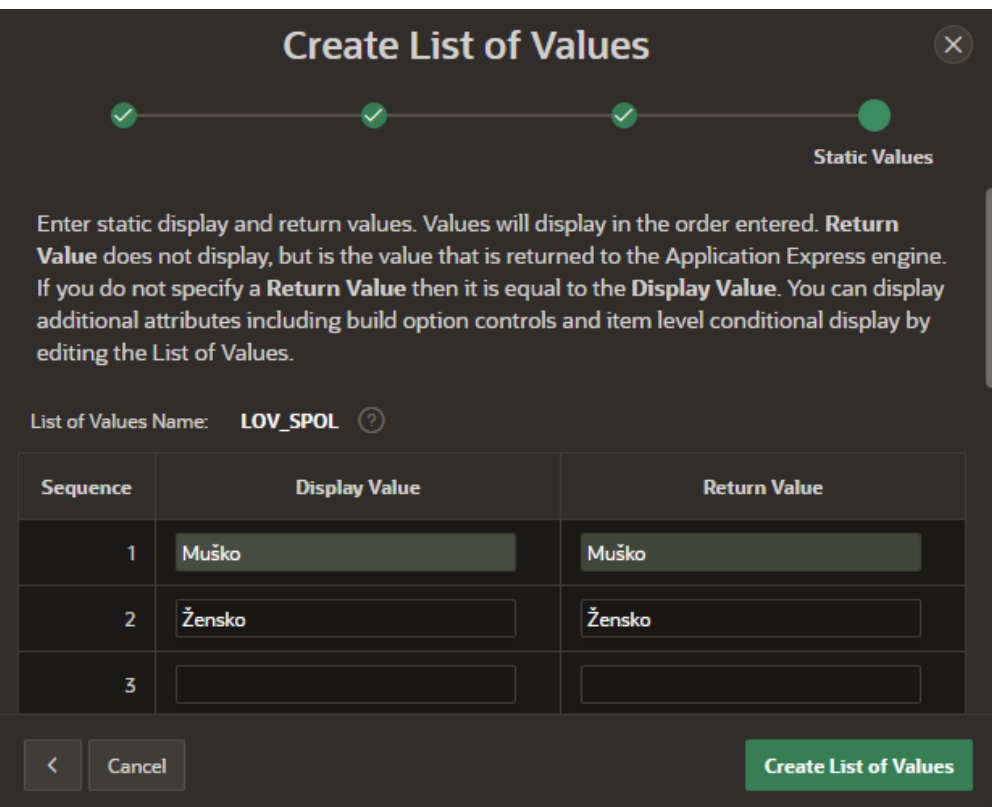

**Slika 36 - Određivanje vrijednosti liste**

<span id="page-33-0"></span>Kako bi napravljenu listu bilo moguće koristiti potrebno je vratiti se u *Page Designer* i napraviti odgovarajuće promjene za atribut *Spol*. Treba otići u "Form" stranicu tablice ZAPOSLENIK te odrediti atribut *Spol*. Na desnoj strani u odjeljku *Identification* prate se sljedeći koraci: *Identification → Type → Select List*, dok se u odjeljku *List of Values* prate sljedeći koraci: *List of Values → Type → Shared Components → List of Values* → *LOV\_SPOL*. Također, umjesto padajuće liste moguće je odabrati i prikaz pomoću radio gumba, u tomu se slučaju za *Type* umjesto *Select List* odabire *Radio Group* te unutar odjeljka *List od Values* isključuje opcija *Display Null Value*.

Slijedi kreiranje dinamičke liste vrijednosti. Dinamička lista će biti stvorena za sve vanjske ključeve unutar aplikacije. Za primjer izrade bit će kreirana dinamička lista za tablicu MJESTO koja ima vanjski ključ *ID\_države*. Kako bi se u tablicu MJESTO unijela vrijednost za atribut *ID države*, u trenutku unosa zapisa unutar tablice mora se otvoriti tablica DRŽAVA da bi se vidjela vrijednost tog atributa te se vratiti u tablicu MJESTO za unos istog atributa. Kako bi eliminirali nepotrebno skakanje iz tablice u tablicu kreirat će se dinamička lista koja će prikazivati vrijednosti atributa *ID\_države* dostupnih unutar tablice DRŽAVA koja će biti dostupna prilikom unošenja zapisa u tablicu MJESTO. Dinamička lista mijenja svoje vrijednosti ovisno o izmjenama napravljenim u tablici DRŽAVA za razliku od statičke liste koja ima fiksirane vrijednosti.

Kako bi se kreiralo dinamičku listu moraju se pratiti identični početni koraci kao pri kreiranju statičke liste. Također, kao i kod statičke liste treba odabrati opciju *From Scratch* (Slika 34). Slijedi odabir imena i tipa liste (Slika 37).

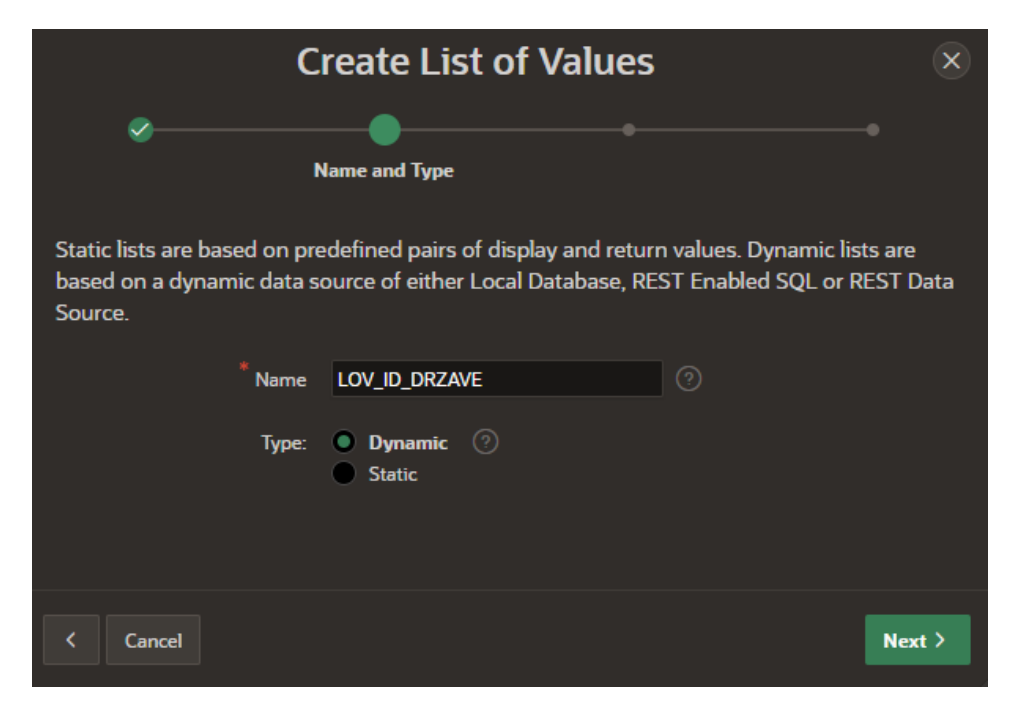

**Slika 37 - Odabir naziva dinamičke liste** 

<span id="page-34-0"></span>Slijedi odabir tablice na koju se dinamička lista odnosi, odnosno u kojoj se nalaze vrijednosti koje će se pojavljivati u dinamičkoj listi (Slika 38).

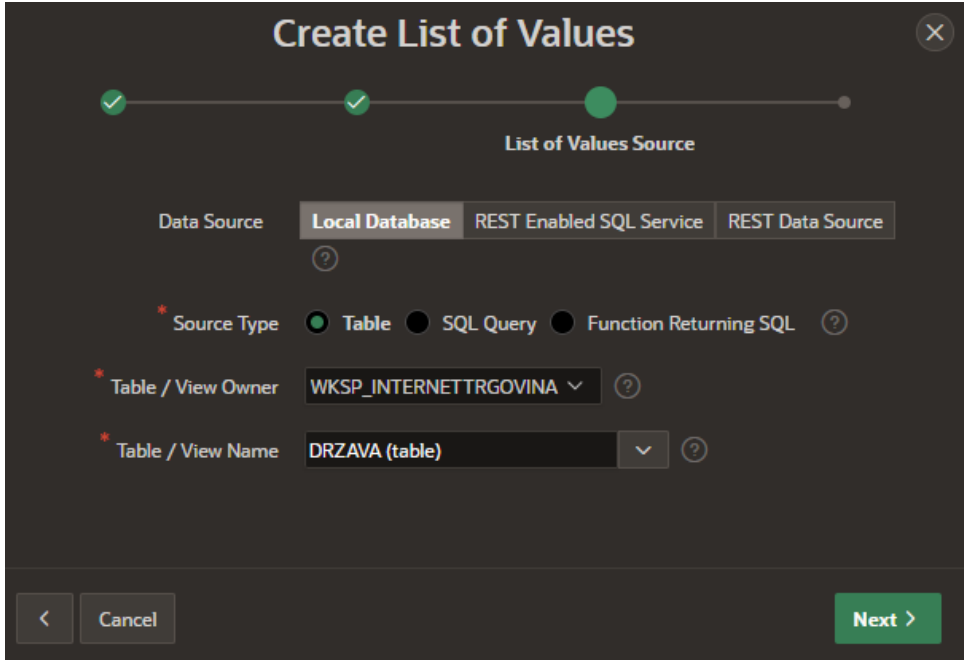

<span id="page-34-1"></span>**Slika 38 - Odabir tablice s vrijednostima dinamičke liste**

U posljednjem koraku određuju se vrijednosti unutar liste (Slika 39). Mora se odrediti stupac čije će se vrijednosti prikazivati prilikom unosa (engl. *Display Column*) i stupac čija će se vrijednost vratiti nakon odabira (engl. *Return Column*).

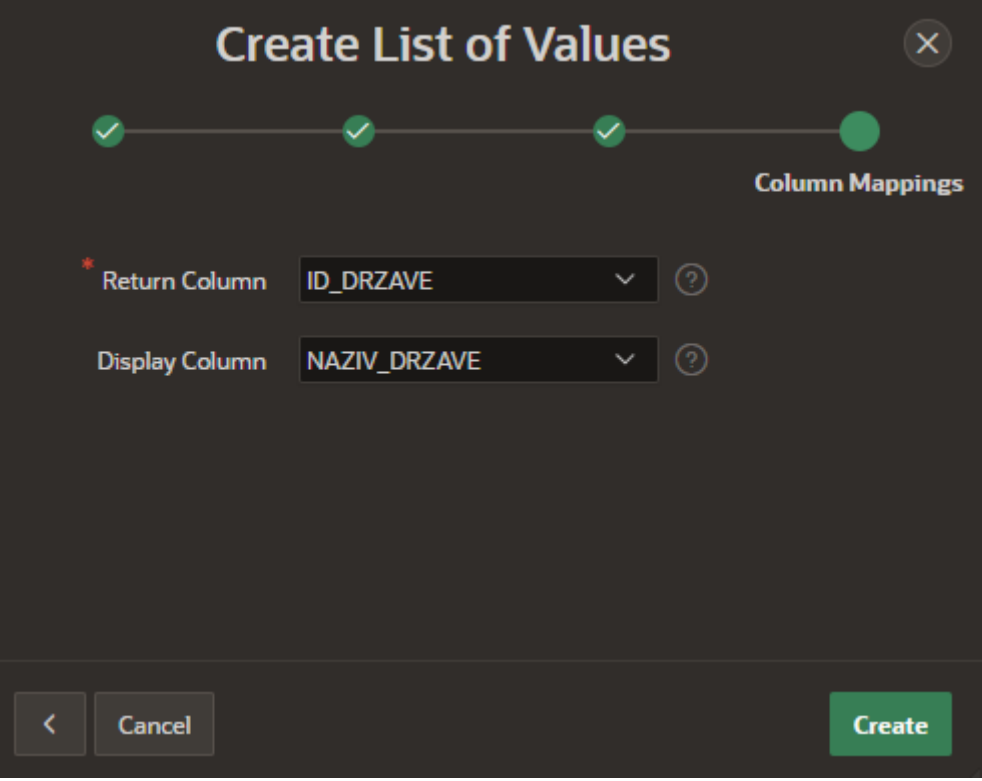

**Slika 39 - Odabir** *Return* **i** *Display* **stupca**

<span id="page-35-1"></span>Sljedeći koraci koji se odnose na upotrebu *Page Designer-a* su identični i detaljno opisani u primjeru izrade statičke liste.

## <span id="page-35-0"></span>5.3.3.3 Izračuni (Trigger, Computation)

Slijedeći korak je kreiranje izračuna za automatsko upisivanje pojedinih atributa. Kreiranje izračuna uvelike olakšava i povećava učinkovitost prilikom korištenja aplikacije. Koristit će se dva načina za kreiranje izračuna. Prvi način je kreiranje okidača (engl. *Trigger*) unutar baze podataka. Drugi način je kreiranje izračuna unutar aplikacije (engl. *Computation*). Prvi način bit će primijenjen nad atributima *Ukupno\_r* iz tablice STAVKE RAČUN i *Ukupno\_n* iz tablice STAVKE NARUDŽBENICA. Drugi način bit će primijenjen nad atributima *Ukupno* i *Ukupno\_dostava* iz tablice RAČUN te nad atributom *Ukupna\_cijena* iz tablice NARUDŽBENICA. Za svaku vrstu izračuna detaljno bit će detaljno opisan način izrade nad jednim primjerom.

Kako bi se izradio okidač unutar baze podataka potrebno je iz SQL *Workshop* padajućeg izbornika odabrati opciju SQL *Commands.*

Unutar prozora upisuje se SQL kod pomoću kojeg se kreira okidač te se pokreće pomoću gumba *Run.* Pod opcijom *Result*, ukoliko je sve dobro napravljeno, pojavit će se informacija da je

uspješno kreiran okidač (engl. *Trigger created*). Pomoću opcije *Save* sprema se kreirani okidač. Slika 40 prikazuje kod pomoću kojeg je stvoren okidač za atribut *Ukupno\_r*. Kreiranjem ovog okidača postignut je automatski izračun ukupne cijene stavke. Na primjer, za jednu stavku računa odabran je artikl kojemu je prodajna cijena 100 kuna te je kupljena količina od 10 jedinica. Okidač će prilikom spremanja zapisa automatski izračunati ukupnu cijenu (1000 kuna) te ju unijeti kao vrijednost u odgovarajući atribut bez ljudske intervencije.

| create or replace trigger "triger stavka racuna" before insert or update on STAVKE RACUN |
|------------------------------------------------------------------------------------------|
| for each row                                                                             |
| declare                                                                                  |
| v prodajna cijena number;                                                                |
| begin                                                                                    |
| select prodajna cijena                                                                   |
| into v prodajna cijena                                                                   |
| from ARTIKL                                                                              |
| where sifra artikla = : $new.size$ artikla;                                              |
| :new.ukupno $r :=$ :new.kolicina $r * v$ prodajna cijena;                                |
| end;                                                                                     |
|                                                                                          |

**Slika 40 - SQL kod za kreiranje okidača**

<span id="page-36-0"></span>Slijedi izrada izračuna unutar aplikacije pomoću opcije *Computation*. Kako bi se aktivirala ta opcija, potrebno je otići u odabranu *Form* stranicu gdje se nalazi atribut nad kojim želimo napraviti automatski izračun. Desnim klikom na određeni atribut otvara se lista gdje se odabire opcija *Create Computation*. Nakon što je opcija odabrana, na desnoj strani otvara se okvir naziva *Computation* gdje se *Type* postavlja na *SQL Query (return single value)* (*Form* → Desni klik na odgovarajući atribut → *Create Computation → Computation → Type → Function Body → Language → SQL Query*). Unutar *SQL Query* okvira upisuje se odgovarajući kod za izračun.

Primjer izrade bit će prikazan na atributu *Ukupno* iz tablice RAČUN. Cilj je postići da se vrijednost atributa *Ukupno* automatski izračunava tako da se sumiraju sve vrijednosti unutar stupca *Ukupno\_r* iz tablice STAVKE RAČUN uz uvjet koji se odnosi na vrijednost atributa *Vrsta\_računa* iz tablice RAČUN. Ukoliko je vrijednost atributa *Vrsta\_računa* "Obični" onda je ukupna vrijednost atributa *Ukupno* koji se odnosi na ukupnu vrijednost računa jednaka sumi svih stavki računa, ukoliko je vrijednost atributa *Vrsta\_računa* "R1" onda se vrijednost atributa *Ukupno* umanjuje za 25%. Na slici 41 se može vidjeti kod s kojim smo to postigli. Također, tip atributa *Ukupno* je postavljen na *Hidden* (*Identification → Type → Hidden*) s obzirom da je cilj da korisnik ne unosi vrijednost, nego se ona sama izračunava i upisuje.

|                | Code Editor - SQL Query                            | $\boldsymbol{\mathsf{x}}$ |
|----------------|----------------------------------------------------|---------------------------|
| C              | Q<br>ℱ<br>ା ⊙<br>An                                | ⊗ ∼                       |
|                | <b>Validation successful</b>                       | ×                         |
| 1              | <b>SELECT</b>                                      |                           |
| $\overline{2}$ | <b>CASE</b>                                        |                           |
| 3              | WHEN VRSTA RACUNA = 'Obicni' THEN                  |                           |
| 4              | SUM(UKUPNO_R)                                      |                           |
| 5              | <b>ELSE</b>                                        |                           |
| 6              | SUM(UKUPNO R) * 0.75                               |                           |
| $\overline{7}$ | <b>END</b>                                         |                           |
| 8              | FROM STAVKE_RACUN                                  |                           |
| 9              | <b>JOIN RACUN</b>                                  |                           |
| 10             | ON STAVKE_RACUN.BROJ_RACUNA=RACUN.BROJ_RACUNA      |                           |
| 11             | WHERE STAVKE RACUN.BROJ RACUNA = : P24 BROJ RACUNA |                           |
| 12             | GROUP BY VRSTA RACUNA                              |                           |

**Slika 41 - SQL kod za atribut** *Ukupno*

<span id="page-37-0"></span>Atribut *Ukupno\_dostava* unutar tablice RAČUN odnosi se na ukupni iznos računa nakon što se uračuna i cijena dostave koja se nalazi unutar tablice DOSTAVNA SLUŽBA. Time se želi postići da se vrijednost atributa *Ukupno\_dostava* računa uz uvjet ovisan o atributu *Ukupno* koji je prethodno izračunat. Ukoliko je vrijednost atributa *Ukupno* veća ili jednaka 1000 dostava je besplatna odnosno jednaka 0, dok ukoliko je zbroj manji od 1000 ukupnom zbroju se pridodaje i cijena dostave. Slika 42 prikazuje SQL kod kojim se to postiglo.

<span id="page-37-1"></span>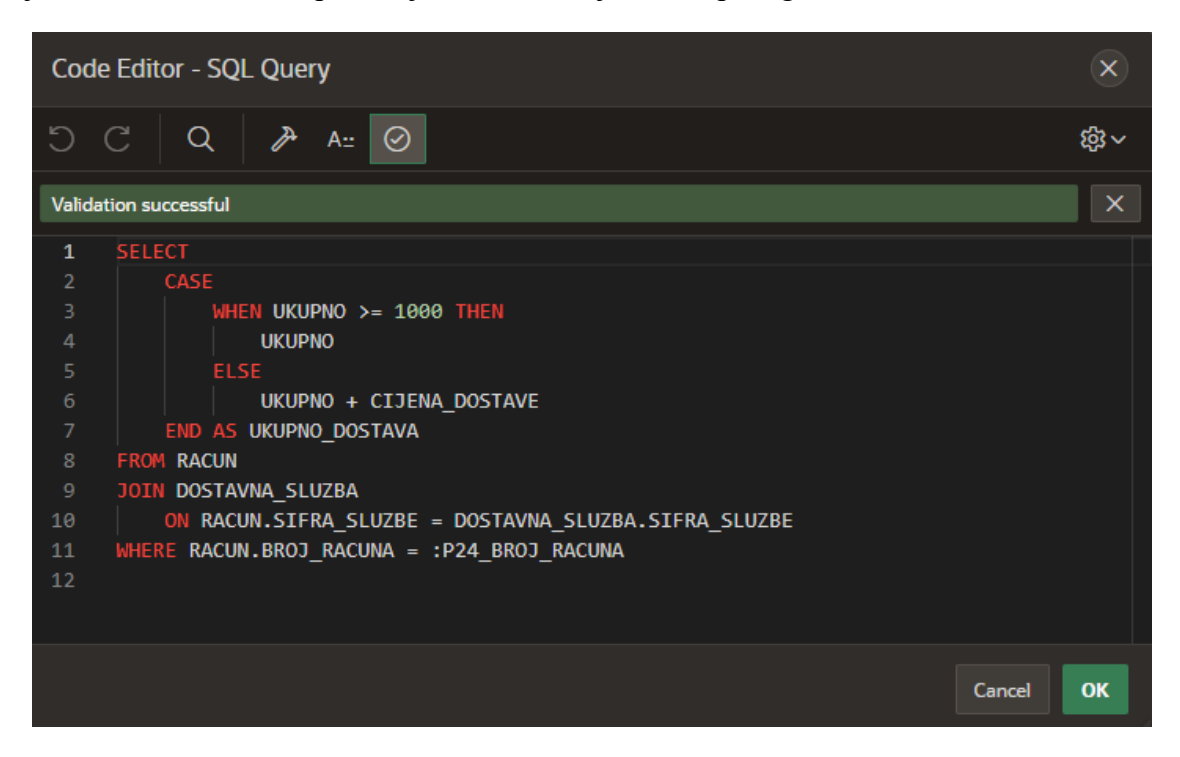

**Slika 42 - SQL kod za atribut** *Ukupno\_dostava*

Za atribut *Ukupna\_cijena* iz tablice NARUDŽBENICA postavljen je u bloku *Computation* tip na *Function Body* te izabran *PL/SQL* jezik (*Computation → Type → Function Body → Language → PL/SQL*). Cilj je bio postići automatsko zbrajanje vrijednosti svih stavki narudžbenice te upisivanje u atribut *Ukupna\_cijena*. Slika 43 prikazuje *PL/SQL* kod kojim je to ostvareno.

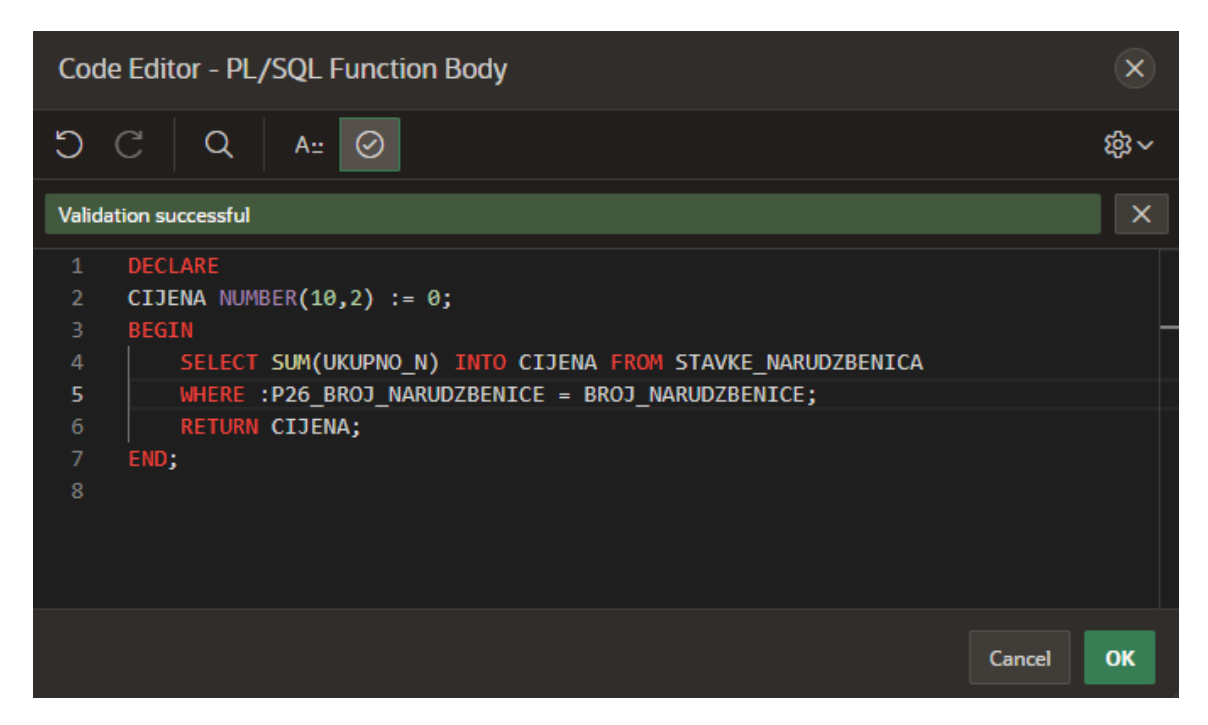

**Slika 43 - PL/SQL kod za atribut** *Ukupna\_cijena*

<span id="page-38-1"></span>Ono što je važno za napomenuti, zbog reda izvođenja pojedinih operacija potrebno je nakon spremanja unosa još jednom ući u zapis i spremiti izmjene kako bi se svi izračuni izvršili.

#### <span id="page-38-0"></span>5.3.3.4 Uređivanje Calendar stranice

Trenutno se unutar *Calendar* stranice ne mogu uređivati zapisi. Kako bi to bilo omogućeno potrebno je kreirati poveznicu na *Form* stranicu tablice POVRAT za koju je i napravljena kalendar stranica. Također, kreira se i gumb koji će biti povezan s *Form* stranicom kako bi se novi zapisi mogli unositi direktno.

Kako bi kreirali poveznicu mora se otvoriti *Page Designer*. Na desnoj strani unutar prozora *Attributes* potrebno je pronaći opciju *View/Edit Link* te kliknuti na gumb *No Link Defined*. Otvorit će se *Link Builder* unutar kojeg će biti kreirana poveznica. Prikaz izrade poveznice može se vidjeti na slici 44, u kojoj se broj stranice na *Form* stranicu s kojom je povezana *Calendar* stranica.

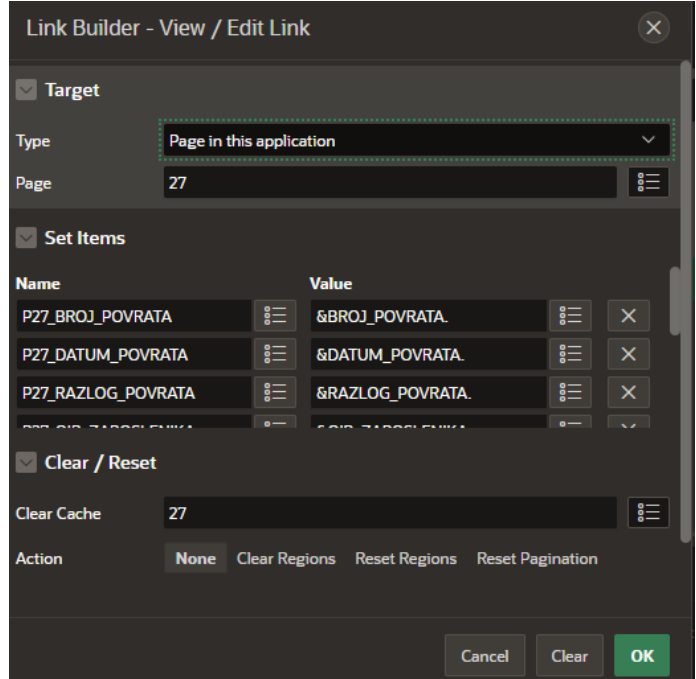

**Slika 44 - Link Builder**

<span id="page-39-0"></span>Kako bi se kreirao gumb (engl. *Button*) unutar tijela se mora (engl. *Content Body*) umetnuti element *Icon* koji se nalazi unutar odjeljka *Button*s. Novostvorenom gumbu treba promijeniti naziv u *Unesi Povrat*, za *Button Template* treba odabrati *Text with Icon* te u odjeljku *Behavior*  polje *Action* postavti na *Redirect to Page in this Application* te polje *Target* postaviti na *Form* stranicu. Slika 45 prikazuje sve postavke napravljene za gumb.

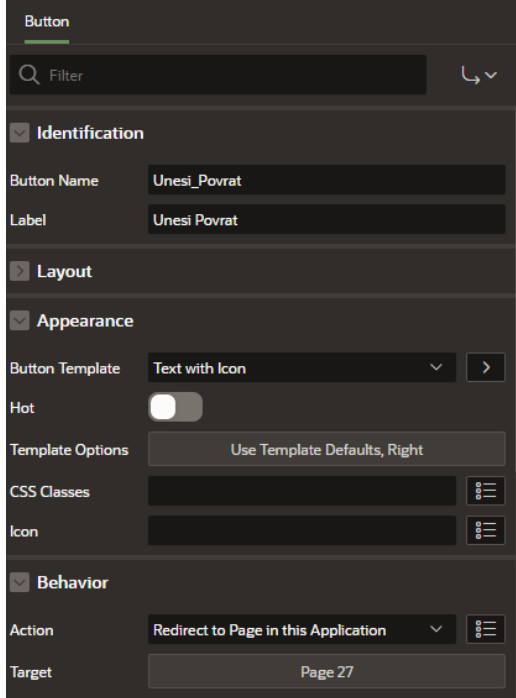

<span id="page-39-1"></span>**Slika 45 - Postavke za gumb**

#### <span id="page-40-0"></span>5.3.3.5 Kreiranje validacija

Kako bi se osigurala točnost unesenih vrijednosti za pojedine atribute potrebno je kreirati validaciju (engl. *Validation*). Neki od primjera u kojima je poželjno koristiti validacije su:

- Atribut *OIB zaposlenika* mora sadržavati točno 11 znamenki
- Atribut *Naziv mjesta* ne smije sadržavati brojeve i specijalne znakove
- Atribut *Email korisnika* mora sadržavati specijalni znak @
- Atribut *Lozinka korisnika* ne smije biti kraća od 8 znakova
- $\bullet$  …

Primjer izrade validacije bit će prikazan na atributu *OIB zaposlenika* gdje treba ograničiti unos na točno 11 znamenki. Također, uz validaciju bit će kreirana poruku koja će se javiti prilikom pogrešnog unosa OIB-a zaposlenika.

Kako bi kreirali validaciju najprije se mora odabrati *Form* stranicu gdje se nalazi odabrani atribut te otvoriti *Page Designer*. Desnim klikom na atribut *OIB zaposlenika* otvara se lista gdje se odabire opcija *Create Validation*. Na desnoj strani otvorit će se prozor gdje se definiraju karakteristike validacije i poruka koja će se javiti pri pogrešnom unosu. U odjeljku *Validation* odabire se tip *Function Body (returning Boolean)*, odabire jezik *PL/SQL* te u *PL/SQL Function Body* unosi kod prikazan na slici 46. Unutar odjeljka *Error Message* upisuje se poruka koju želimo ispisati prilikom pogrešnog unosa.

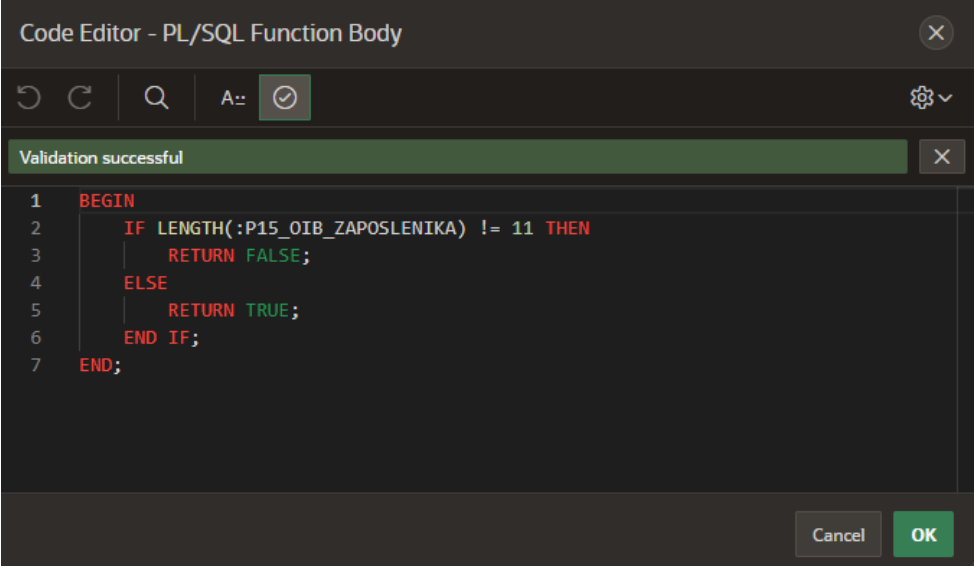

**Slika 46 - PL/SQL kod za kreiranje validacije**

<span id="page-40-1"></span>Slika 47 prikazuje kako funkcionira kreirana validacija unutar aplikacije prilikom pogrešnog unosa.

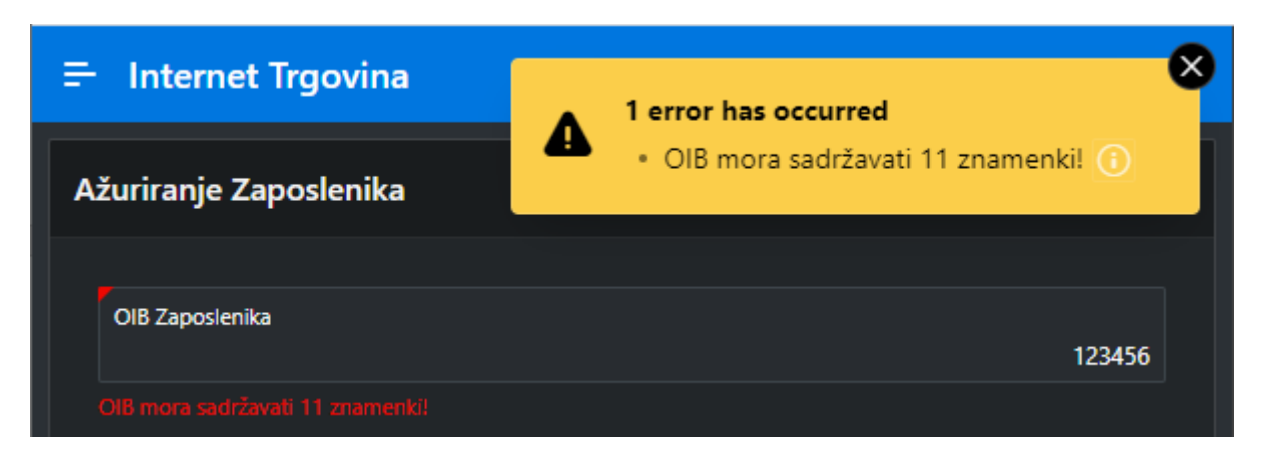

**Slika 47 - Poruka prilikom pogrešnog unosa**

## <span id="page-41-2"></span><span id="page-41-0"></span>5.4 Kreiranje izvještaja

### <span id="page-41-1"></span>5.4.1 Instalacija AOP alata

Kako bi se moglo kreirati izvještaje unutar Oracle APEX-a potrebno je instalirati AOP (*Apex*  Office Print) alat koji to omogućuje. Alat je najprije potrebno preuzeti sa službene stranice<sup>1</sup>. Prvi korak koji je potrebno učiniti jest registracija. Nakon prijave potrebno je unutar navigacije odabrati odjeljak pod nazivom *Downloads* te preuzeti paket pod nazivom *Cloud Package* (Slika 48). Nakon preuzimanja paketa, isti je potrebno raspakirati.

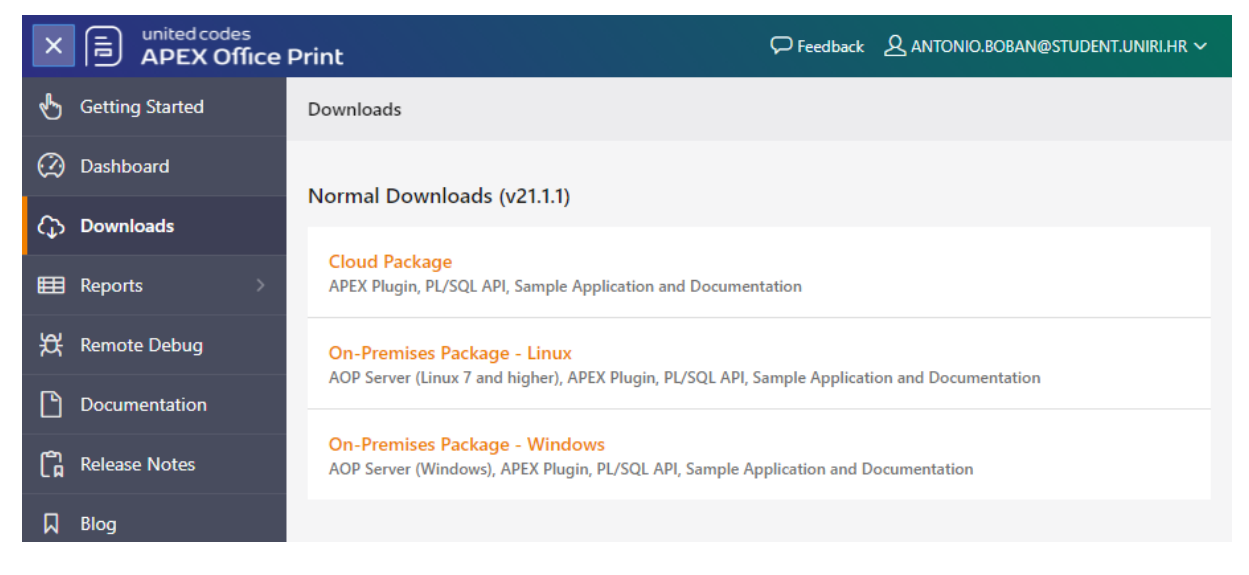

**Slika 48 - Preuzimanje paketa**

<span id="page-41-3"></span>Sljedeće što je potrebno učiniti je vratiti se u Oracle APEX. Kako bi dodali alat unutar Oracle APEX-a potrebno je pratiti sljedeće korake: *Shared Components → Other Components →* 

<sup>1</sup> Službena stranica AOP alata, <https://www.apexofficeprint.com/index.html>

*Plug-ins → Import*. Odabirom opcije Import otvara se prozor kao na slici 49. Unutar prozora *Drag and Drop* potrebno je odabrati pravilnu datoteku (ovisno o verziji APEX-a) koja je prethodno preuzeta.

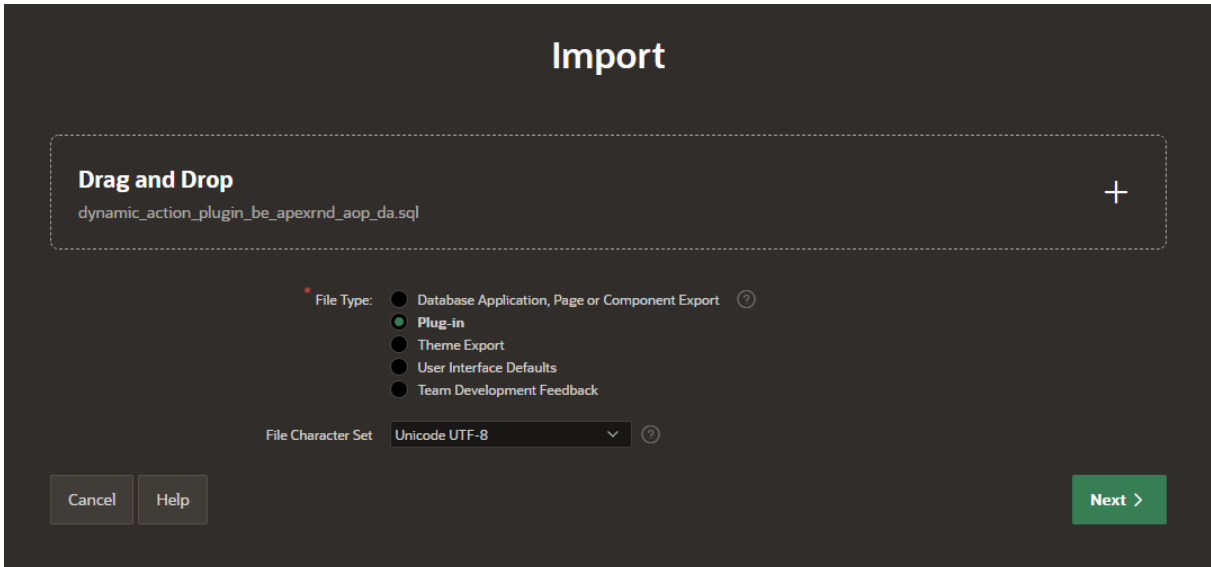

#### **Slika 49 - Instalacija AOP alata (1)**

<span id="page-42-0"></span>Na sljedećem prozoru odabirom gumba *Next* potrebno je pokrenuti instalaciju te odabrati opciju *Install Plug-in*. U zadnjem koraku (Slika 50) kako bi se dovršio ovaj dio instalacije potrebno je unutar polja *API Key* upisati ključ koji je dobiven prilikom prijave na službenu stranicu AOPa. Kako bi se došlo do ključa potrebna je prijava na službenoj stranici AOP-a, te u odjeljku *Dashboard* kopirati *API Key* te ga zalijepiti na odgovarajuće mjesto unutar Oracle APEX-a.

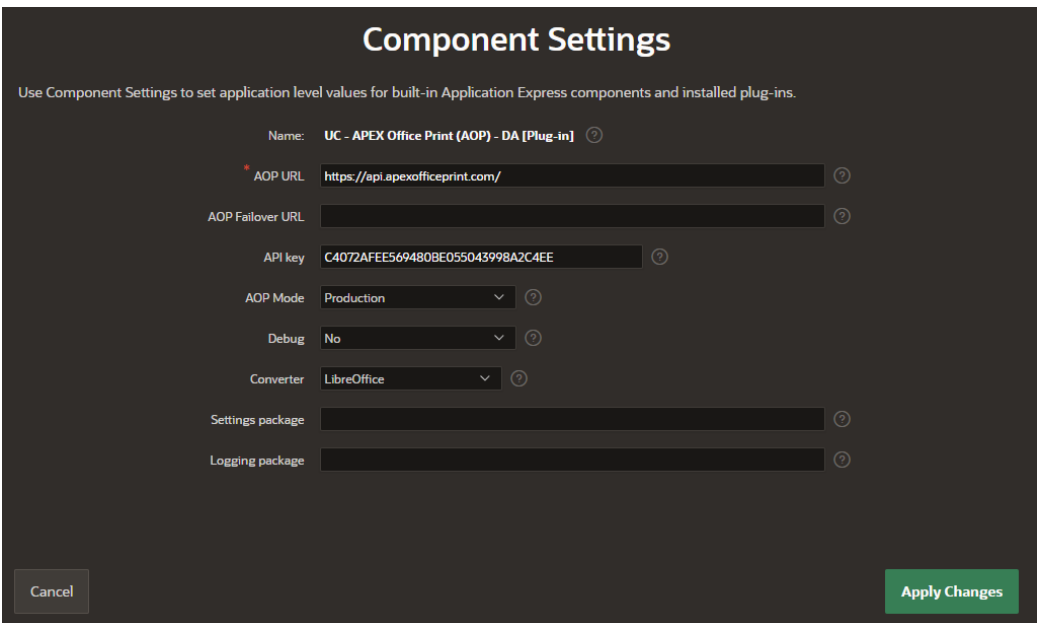

<span id="page-42-1"></span>**Slika 50 - Instalacija AOP alata (2)**

Slijedi dodavanje *SQL* skripte unutar SQL *Workshop*-a. Kako bi se dodale *SQL* skripte potrebno je pratiti sljedeće korake: *SQL Workshop → SQL Scripts → Upload*. Otvara se prozor gdje treba odabrati skriptu (Slika 51) te je isto kao i u prethodnom slučaju potrebno odabrati pravilnu datoteku ovisno o verziji APEX-a.

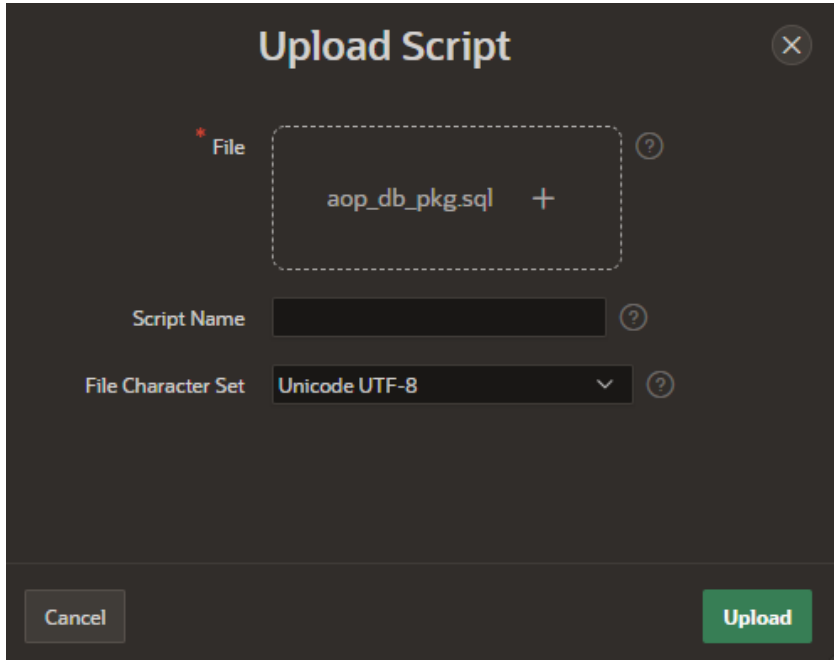

**Slika 51 - Instalacija AOP alata (3)**

<span id="page-43-0"></span>Nakon što se uspješno učita skripta, potrebno je istu i pokrenuti. Skripta se pokreće pritiskom na znak pokreni (engl. *Run*). Otvara se prozor kao na slici 52 gdje se odabire opcija pokreni sada (engl. *Run Now*) i na taj način završava instalacija AOP alata.

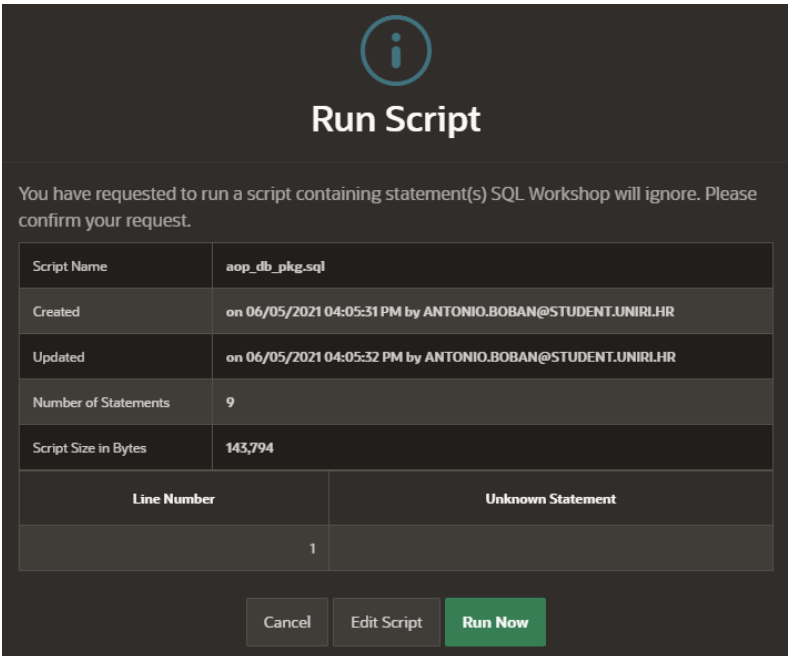

<span id="page-43-1"></span>**Slika 52 - Instalacija AOP alata (4)**

## <span id="page-44-0"></span>5.4.2 Izrada izvještaja

Nakon što je uspješno instaliran AOP alat vrijeme je da se isti upotrijebi za izradu izvještaja. Bit će izrađen izvještaj u kojem će biti prikazan ispis narudžbenice.

Prvi korak prilikom izrade izvještaja je stvaranje nove prazne stranice (engl. *Blank Page*) kojoj će se prilikom izrade dodijeliti ime *Ispis Narudžbenice*. Svi ostali koraci izrade stranice već su opisani u poglavlju 5.3.2 te iz tog razloga u ovom poglavlju izrada stranice neće biti detaljno objašnjena.

Slijedi uređivanje prazne stranice kako bi je pretvorili u izvještaj. Prvo valja kreirati novu regiju unutar tijela stranice. Kako bi se to postiglo prate se sljedeći koraci (Slika 53): *Page Designer → Regions → Content Body → Desni klik → Create Region*.

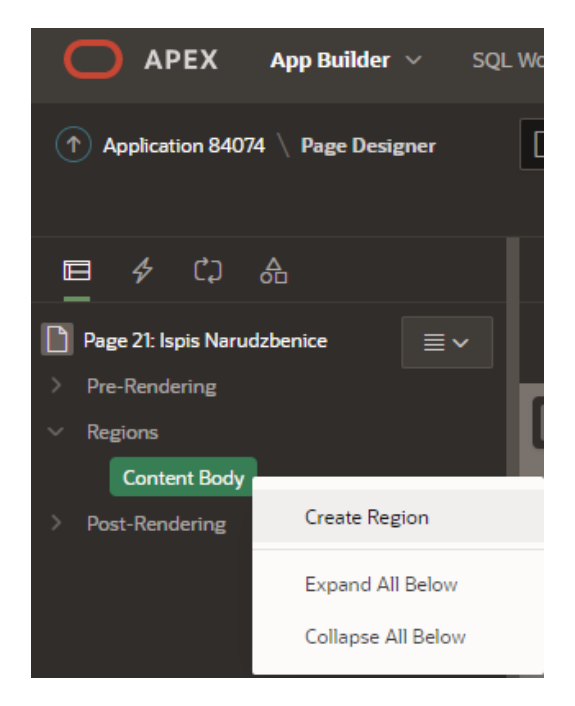

**Slika 53 - Izrada izvještaja (1)**

<span id="page-44-1"></span>Nakon što se napravi nova regija u odjeljku *Identification* može joj se promijeniti naslov (engl. *Title*), u ovom slučaju novoj regiji promijenjeno je ime u *Regija*.

Slijedi dodavanje stavke stranice (engl. *Page Item*) koja će biti kreirana unutar prethodno kreirane regije. Kako bi se to postiglo prate se sljedeći koraci (Slika 54): *Page Designer → Regions → Content Body → Regija → Desni klik → Create Page Item*. Kreirani *Page Item* će služiti za određivanje narudžbenice koju želimo ispisati u obliku izvještaja, dok će se popis dostupnih narudžbenica pojavljivati u obliku padajuće liste.

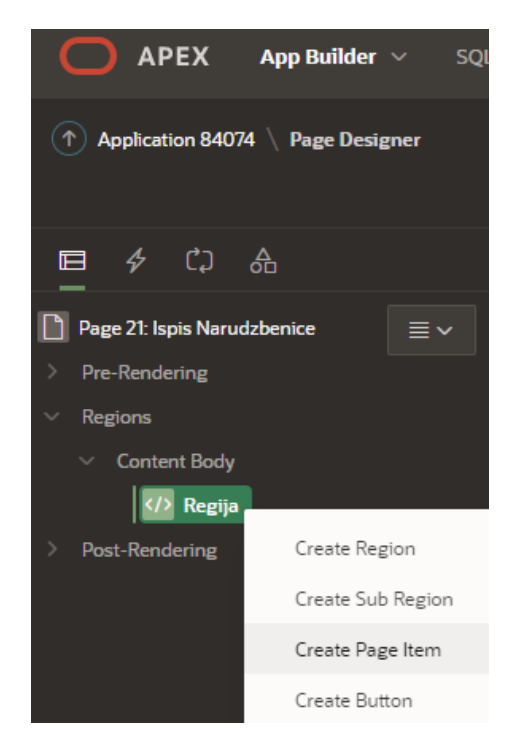

**Slika 54 - Izrada izvještaja (2)**

<span id="page-45-0"></span>Slijedi uređivanje *Page Item*-a. U odjeljku *Identification* se mijenja ime (engl. *Name*) *Page Item*-a u *P21\_ISPIS\_BROJ\_NARUDZBENICE* te za vrstu (engl. *Type*) se odabire padajuća lista (engl. *Select List*). U odjeljku *Settings* postavlja se *Page Action on Selection* na *Submit Page*. Unutar odjeljka *List of Values*, tip (engl. *Type*) se postavlja na *SQL Query* te unutar *SQL Query* okvira se upisuje ogovarajući kod. Slika 55 prikazuje *SQL* kod, dok slika 56 prikazuje sve postavke napravljene za *Page Item*

<span id="page-45-1"></span>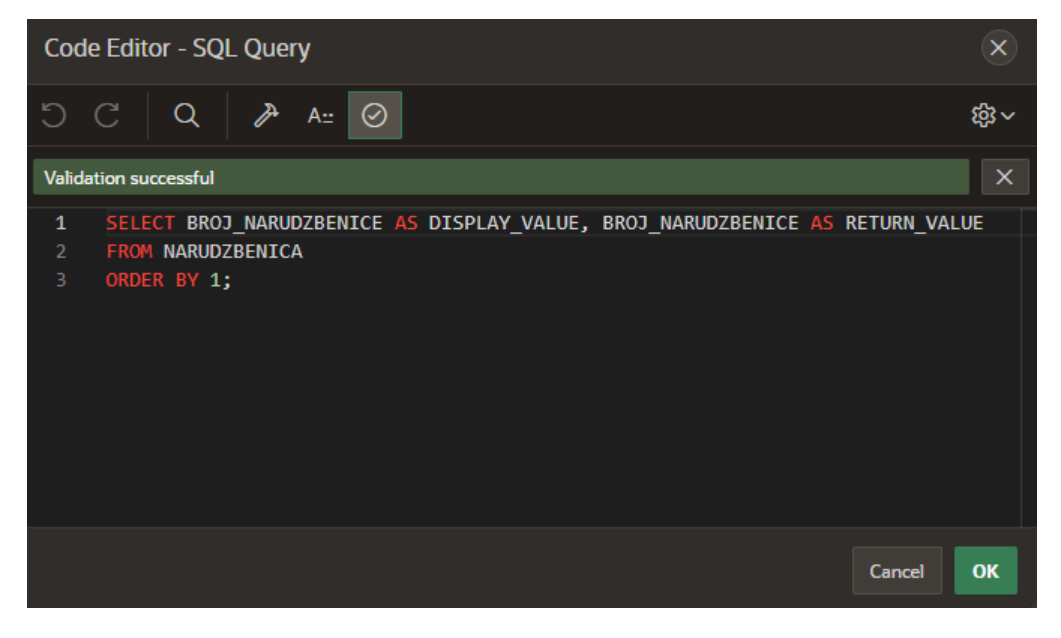

**Slika 55 - Izrada izvještaja (3)**

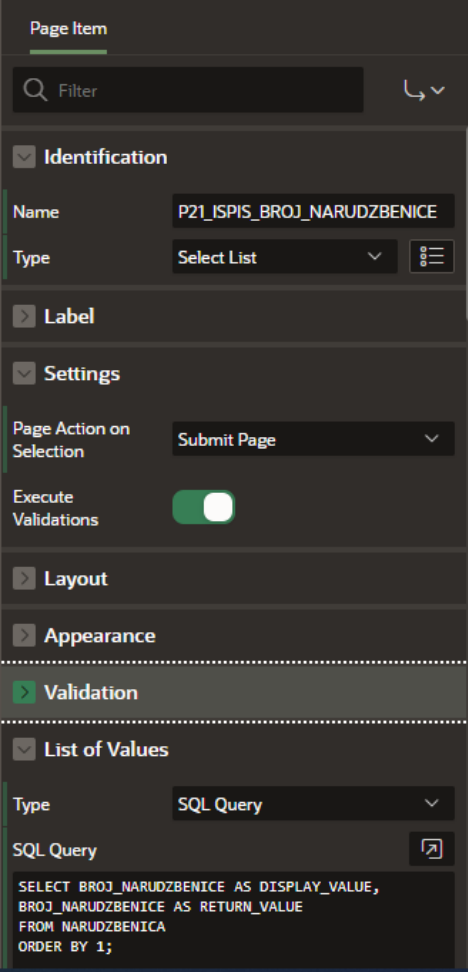

**Slika 56 - Izrada izvještaja (4)**

<span id="page-46-0"></span>Nakon što je uspješno stvoren *Page Item* potrebno je vratiti se na uređivanje regije. U odjeljku *Identification* tip regije (engl. *Type*) postavlja se na *Interactive Grid*. Unutar odjeljka *Source* postavlja se *Type* na *SQL Query*, dok se *Page Item to Submit* postavlja na prethodno kreiran *Page Item*. Također, regiji se dodaje i zaglavlje (engl. *Header*) kojeg treba postaviti u odjeljku *Header and Footer*. Slika 57 prikazuje *SQL* kod, dok slika 58 prikazuje sve postavke napravljene za regiju.

|                 | <b>Code Editor - SQL Query</b><br>$(\times)$                                   |
|-----------------|--------------------------------------------------------------------------------|
|                 | Q<br>A: $\odot$<br>88 V                                                        |
|                 | $\times$<br><b>Validation successful</b>                                       |
| $\mathbf{1}$    | <b>SELECT</b>                                                                  |
| $\overline{2}$  | n.broj narudzbenice as "Broj narudzbenice",                                    |
| 3               | n.datum izrade as "Datum izrade",                                              |
| 4               | n.ukupna cijena as "Ukupna cijena",                                            |
| 5               | n.OIB zaposlenika as "OIB zaposlenika",                                        |
| 6               | n.broj skladista as "Broj skladista",                                          |
| $\mathcal{I}$   | z.ime zaposlenika as "Ime zaposlenika",                                        |
| 8               | z.prezime zaposlenika as "Prezime zaposlenika",                                |
| 9               | p.naziv proizvodaca as "Naziv proizvodaca",                                    |
| 10              | p.email proizvodaca as "Email proizvodaca",                                    |
| 11              | s.adresa skladista as "Adresa skladista",                                      |
| 12 <sup>°</sup> | k.sifra stavke n as "Sifra stavke",                                            |
| 13              | k.kolicina n as "Kolicina",                                                    |
| 14              | k.ukupno n as "Ukupno",                                                        |
| 15              | r.naziv artikla as "Naziv artikla"                                             |
| 16              | <b>FROM</b>                                                                    |
| 17              | narudzbenica n                                                                 |
| 18              | LEFT JOIN zaposlenik z ON (z.OIB zaposlenika = n.OIB zaposlenika)              |
| 19              | LEFT JOIN skladiste s ON (s.Broj skladista = n.Broj skladista)                 |
| 20              | LEFT JOIN proizvodac p ON (p. Sifra proizvodaca = n. Sifra proizvodaca)        |
| 21              | LEFT JOIN stavke narudzbenica k ON (k.Broj narudzbenice = n.Broj narudzbenice) |
| 22              | LEFT JOIN artikl r ON (r. Sifra artikla = k. Sifra artikla)                    |
| 23              | <b>WHERE</b>                                                                   |
| 24              | n.Broj narudzbenice = : P21 ISPIS BROJ NARUDZBENICE                            |
| 25              |                                                                                |
|                 | OK<br>Cancel                                                                   |

**Slika 57 - Izrada izvještaja (5)**

<span id="page-47-0"></span>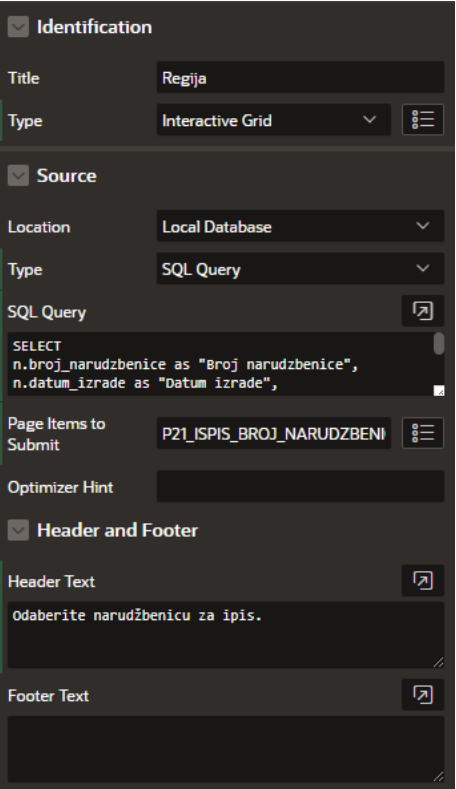

<span id="page-47-1"></span>**Slika 58 - Izrada izvještaja (6)**

Slijedi izrada gumba (engl. *Button*) koji će služiti za ispis narudžbenice. Kako bi se kreirao gumb potrebno je pratiti sljedeće korake (Slika 59): *Regija → Desni klik → Create Button.*  Novokreiranom gumbu u odjeljku *Identification* postaviti ćemo naziv na *PRINT.*

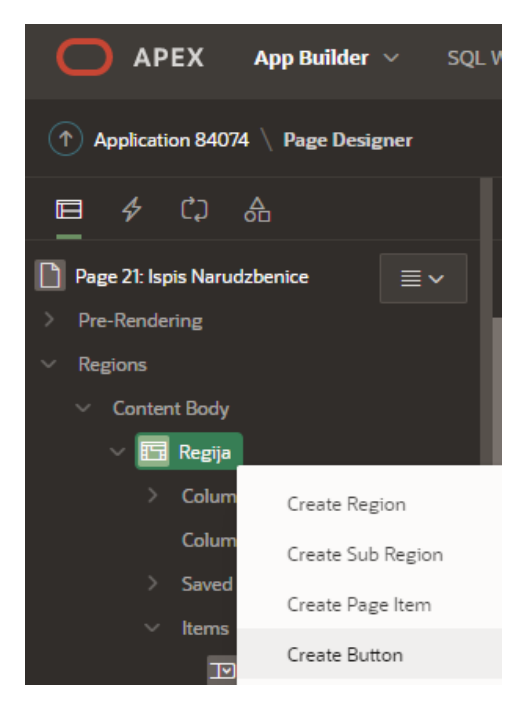

**Slika 59 - Izrada izvještaja (7)**

<span id="page-48-0"></span>Stvorenom gumbu se mora dodijeliti dinamička akcija (engl. *Dynamic Action*). Kako bi se kreirala dinamička akcija potrebno je pratiti sljedeće korake (Slika 60): *Isprintaj → Desni klik → Create Dynamic Action*. Novostvorenoj dinamičkoj akciji dodijeljeno je ime *AOP*.

<span id="page-48-1"></span>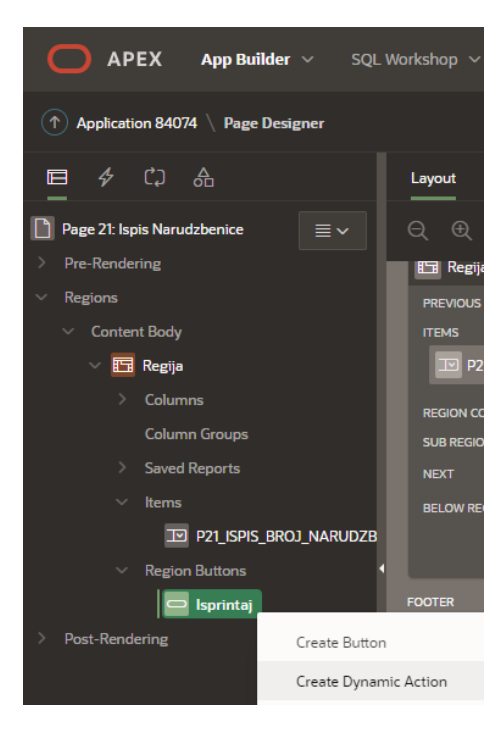

**Slika 60 - Izrada izvještaja (8)**

Slijedi uređivanje elementa koji se nalazi ispod kreirane dinamičke akcije trenutnog naziva *Show*. U odjeljku *Identification* polje *Action* postavlja se na *UC - Apex Office Print (AOP) - DA [Plug-In]*.

Prije nego se nastavi s daljnjim uređivanjem elementa, mora se kreirati predložak (engl. *Template*) unutar kojeg će se ispisivati izvještaj. Predložak će se kreirati unutar *Microsoft Worda* i bit će imenovan *narudzbenica.docx* (Slika 61)*.* 

# **NARUDŽBENICA**

#### Narudžbenica:

Broj narudžbenice: {broj narudzbenice} Datum izrade: {datum izrade}

#### Narudžbenicu izradio:

OIB zaposlenika: {OIB zaposlenika} Ime zaposlenika: {ime\_zaposlenika} Prezime zaposlenika: {prezime\_zaposlenika}

#### Proizvođač:

Naziv proizvođača: {naziv\_proizvodaca} Email proizvođača: {email\_proizvodaca}

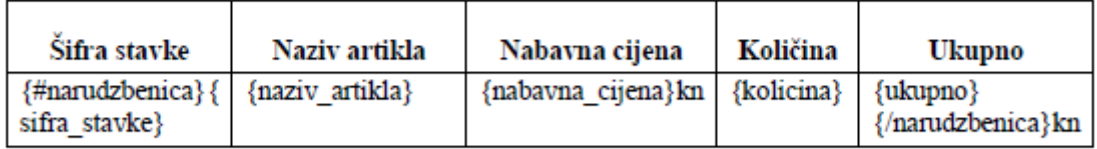

#### Mjesto dostave:

Broj skladišta: {broj\_skladista}

<span id="page-49-0"></span>Adresa skladišta: {adresa skladista}

Ukupno: {ukupna\_cijena} kn

#### **Slika 61 - Izrada izvještaja (9)**

Kreirani predložak se mora učitati unutar aplikacije kako bi se mogao koristiti. To se postiže na sljedeći način: *Shared Components → Files → Static Application Files → Upload File*. Otvara se prozor kao na slici 62 gdje se odabire predložak te se pritiskom na gumb *Upload* on učita unutar aplikacije.

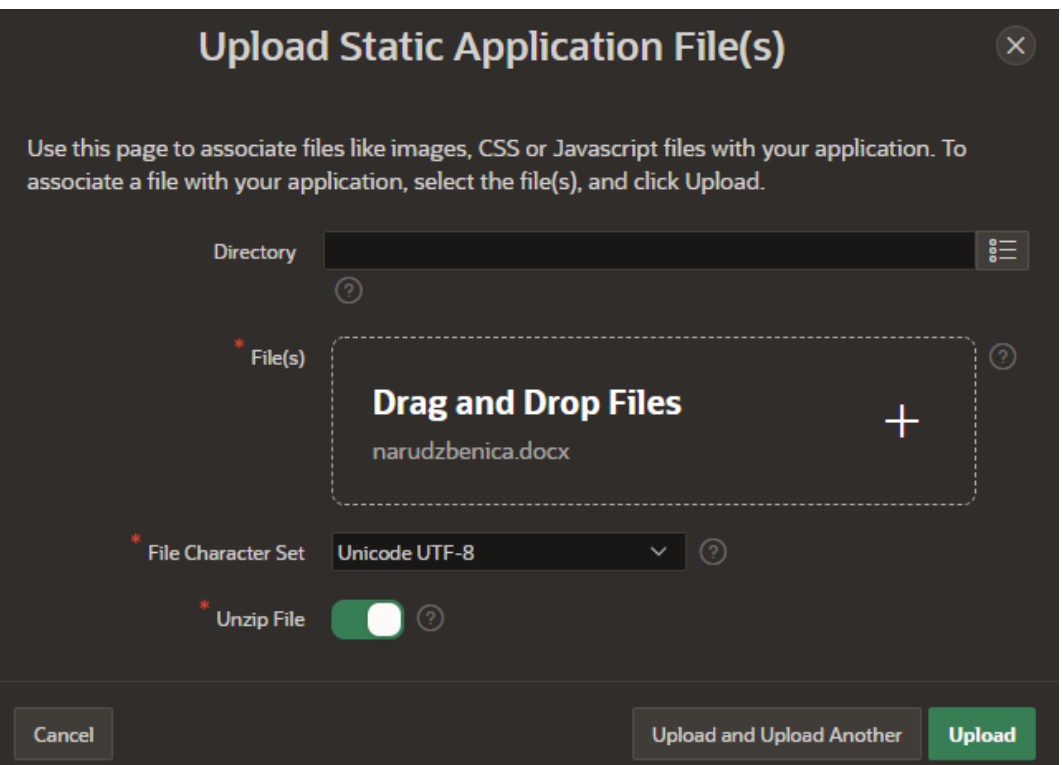

**Slika 62 - Izrada izvještaja (10)**

<span id="page-50-0"></span>Nakon što se predložak uspješno učita, treba se vratiti u *Page Designer* gdje se nastavlja uređivati element koji je nastao kreiranjem dinamičke liste. Unutar odjeljka *Settings* postavlja se *Template Type* na *Static Application Files*, dok se u *Template Source* upisuje naziv prethodno kreiranog predloška *narudzbenica.docx. Data Type* se postavlja na *SQL* dok se u *Data Source* upisuje kod vidljiv na slici 63. *Output Type* se postavlja na željeni format ispisivanja izvještaja, u ovom slučaju izabran je *Word (docx)*, dok se *Output Type* postavlja na *Browser (file).* Unutar odjeljka *Affected Elements* opcija *Item(s)* se postavlja na kreirani *Item* naziva *P21\_ISPIS\_BROJ\_NARUDZBENICE*. Slika 64 prikazuje sve postavke napravljene za element. Ono što je važno za naglasiti jest da nazivi atributa unutar predloška i unutar koda koji je prikazan na slici 63 moraju biti isti jer se u suprotnom vrijednosti neće ispisivati.

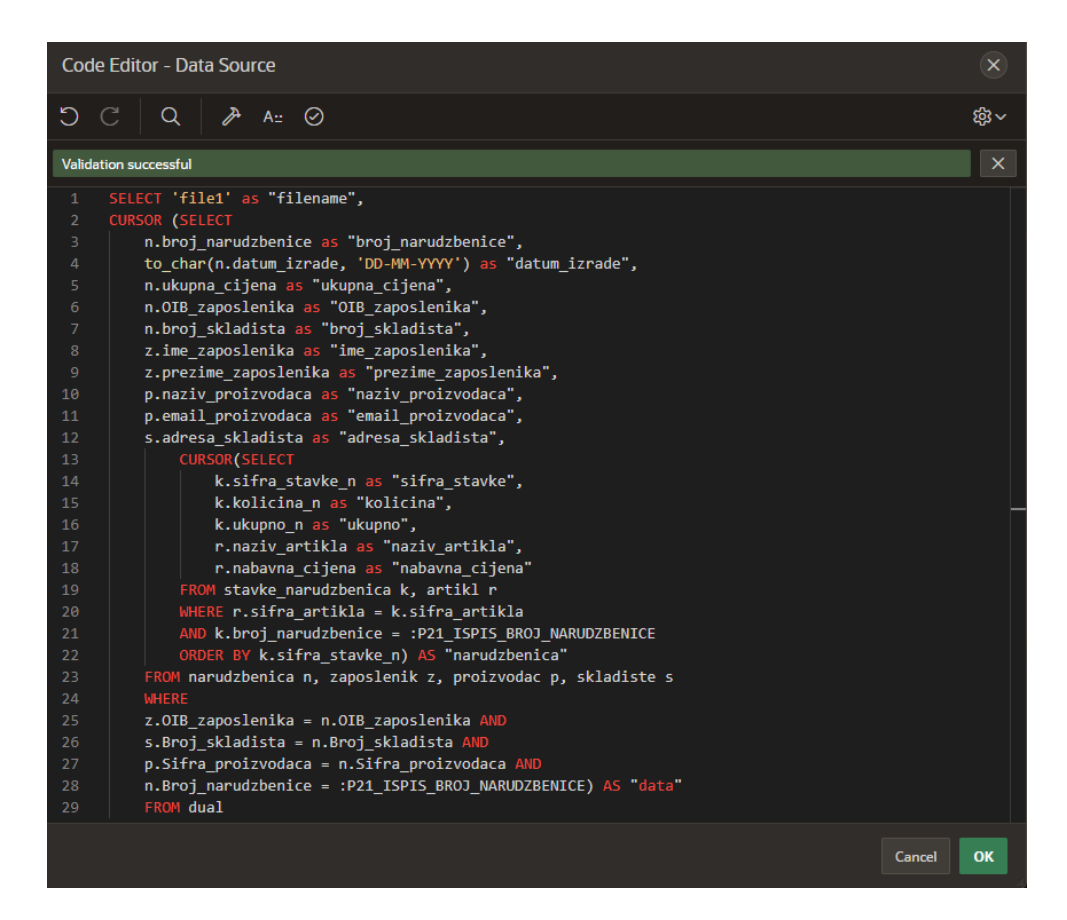

**Slika 63 - Izrada izvještaja (11)**

<span id="page-51-1"></span><span id="page-51-0"></span>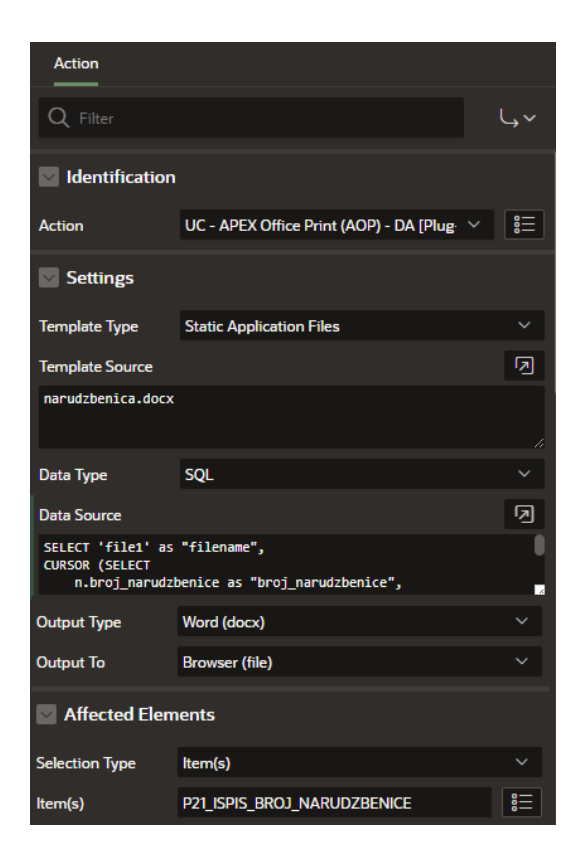

**Slika 64 - Izrada izvještaja (12)**

## <span id="page-52-0"></span>6. Prikaz kreirane aplikacije

Prilikom pokretanja aplikacije otvara se prozor za prijavu prikazan na slici 18. Nakon uspješne prijave prikazuje se početna stranica gdje su napisane neke od mogućnosti aplikacije (Slika 65) te navigacija s lijeve strane (Slika 66).

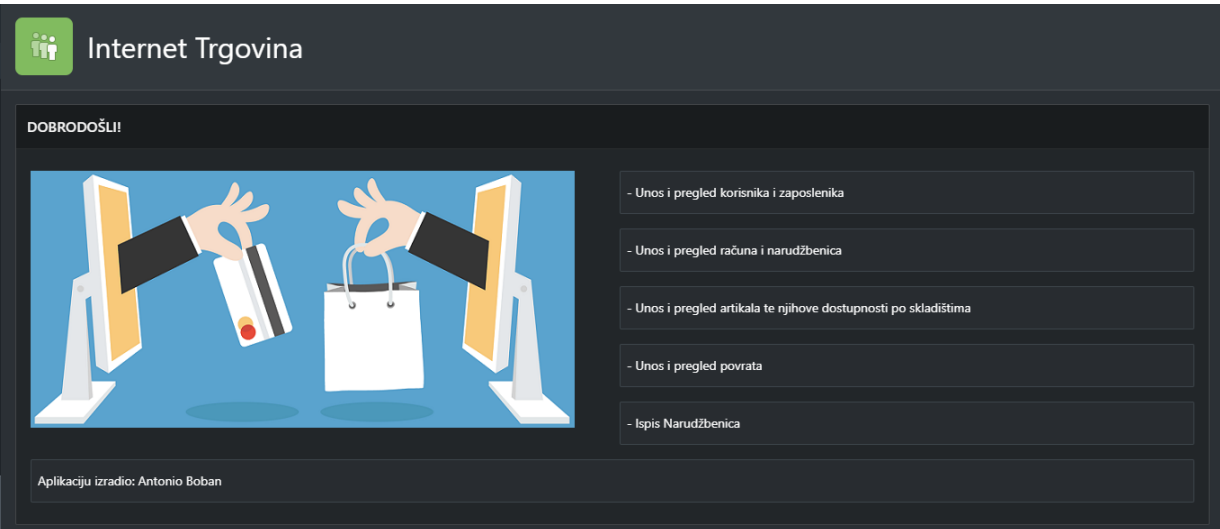

<span id="page-52-2"></span><span id="page-52-1"></span>**Slika 65 - Prikaz aplikacije (1)**

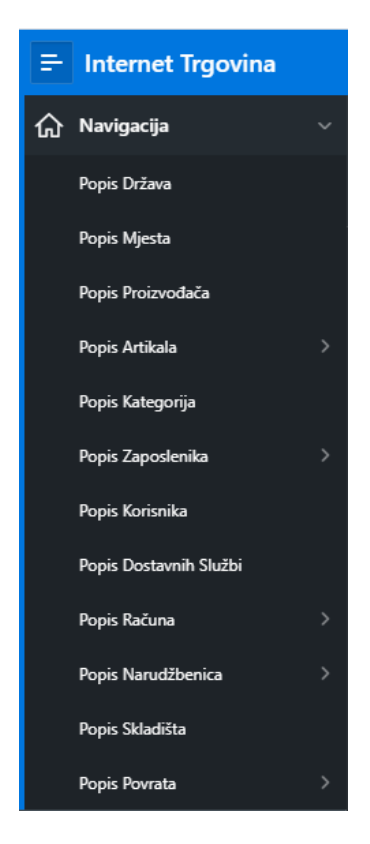

**Slika 66 - Prikaz aplikacije (2)**

Odabirom jedne od stranica otvara se prozor s unesenim podacima. Na slici 67 prikazana je stranica gdje možemo vidjeti popis računa.

| ⋿  | <b>Internet Trgovina</b> |                           |                        |                          |                |                                 |                    | $\beta$ antonio.boban@student.uniri.hr $\sim$ |                        |
|----|--------------------------|---------------------------|------------------------|--------------------------|----------------|---------------------------------|--------------------|-----------------------------------------------|------------------------|
| Qv |                          |                           |                        | Go                       | Actions $\vee$ |                                 |                    |                                               | <b>Kreiraj</b>         |
|    | <b>Broj</b><br>Računa    | <b>Datum</b><br>Izdavanja | <b>Vrsta</b><br>Računa | <b>Nacin</b><br>Plaćanja | <b>Ukupno</b>  | <b>Ukupno</b><br><b>Dostava</b> | OIB<br>Zaposlenika | Šifra<br><b>Korisnika</b>                     | Šifra<br><b>Službe</b> |
|    | 3534534                  | 04-06-2021                | <b>Obicni</b>          | Gotovina                 | 1200           | 1200                            | 12345678911        | 111                                           | 555                    |
| ◢  | 1234223                  | 01-06-2021                | <b>Obicni</b>          | Gotovina                 | 54900          | 54900                           | 12345678901        | 434                                           | 111                    |
|    | 4323113                  | 01-06-2021                | R1                     | Kartica                  | 90             | 140                             | 12345678909        | 244                                           | 333                    |
|    | 423434                   | 10-06-2021                | <b>Obicni</b>          | Kartica                  | 4120           | 4120                            | 12345678911        | 434                                           | 555                    |
|    | 324321                   | 02-06-2021                | R1                     | Gotovina                 | 11400          | 11400                           | 12345678903        | 244                                           | 333                    |
|    |                          |                           |                        |                          |                |                                 |                    |                                               | $1 - 5$                |

**Slika 67 - Prikaz aplikacije (3)**

<span id="page-53-0"></span>Kako bi se kreirao novi račun potrebno je kliknuti na gumb *Kreiraj* u gornjem desnom kutu, dok se za izmjenu postojećih zapisa odabire ikona olovke lijevo od zapisa. Slika 68 prikazuje stranicu za unos novog računa. Može se primijetiti da su polja za unos atributa *Vrsta računa* i *Način plaćanja* u obliku radio gumba, dok su polja za unos atributa *Prezime zaposlenika*, *Email korisnika* i *Naziv službe* u obliku padajuće liste.

| $\equiv$ Internet Trgovina | $\beta$ antonio.boban@student.uniri.hr $\sim$ |
|----------------------------|-----------------------------------------------|
|                            |                                               |
| Ažuriranje Računa          |                                               |
|                            |                                               |
| Broj Računa                | 345678                                        |
|                            |                                               |
| Datum Izdavanja            | 自                                             |
| 02-06-2021                 |                                               |
| Vrsta Računa               |                                               |
| <b>O</b> Obični            |                                               |
| R1<br>$\bigcirc$           |                                               |
| Način Plaćanja             |                                               |
| Gotovina<br>n              |                                               |
| Kartica                    |                                               |
| Prezime zaposlenika        |                                               |
| Kostelić                   | $\checkmark$                                  |
| Email korisnika            |                                               |
| brekalo@gmail.com          | $\checkmark$                                  |
|                            |                                               |
| Naziv Službe               |                                               |
|                            |                                               |
| <b>DHL</b><br><b>DPD</b>   |                                               |
| <b>HP</b><br>Overseas      |                                               |

<span id="page-53-1"></span>**Slika 68 - Prikaz aplikacije (4)**

Opcija za unos stavki računa omogućena je tek prilikom izmjene (ikona olovke) postojećeg zapisa računa te se nalazi na dnu stranice. Slika 69 prikazuje stranicu na kojoj je moguće unijeti stavke računa.

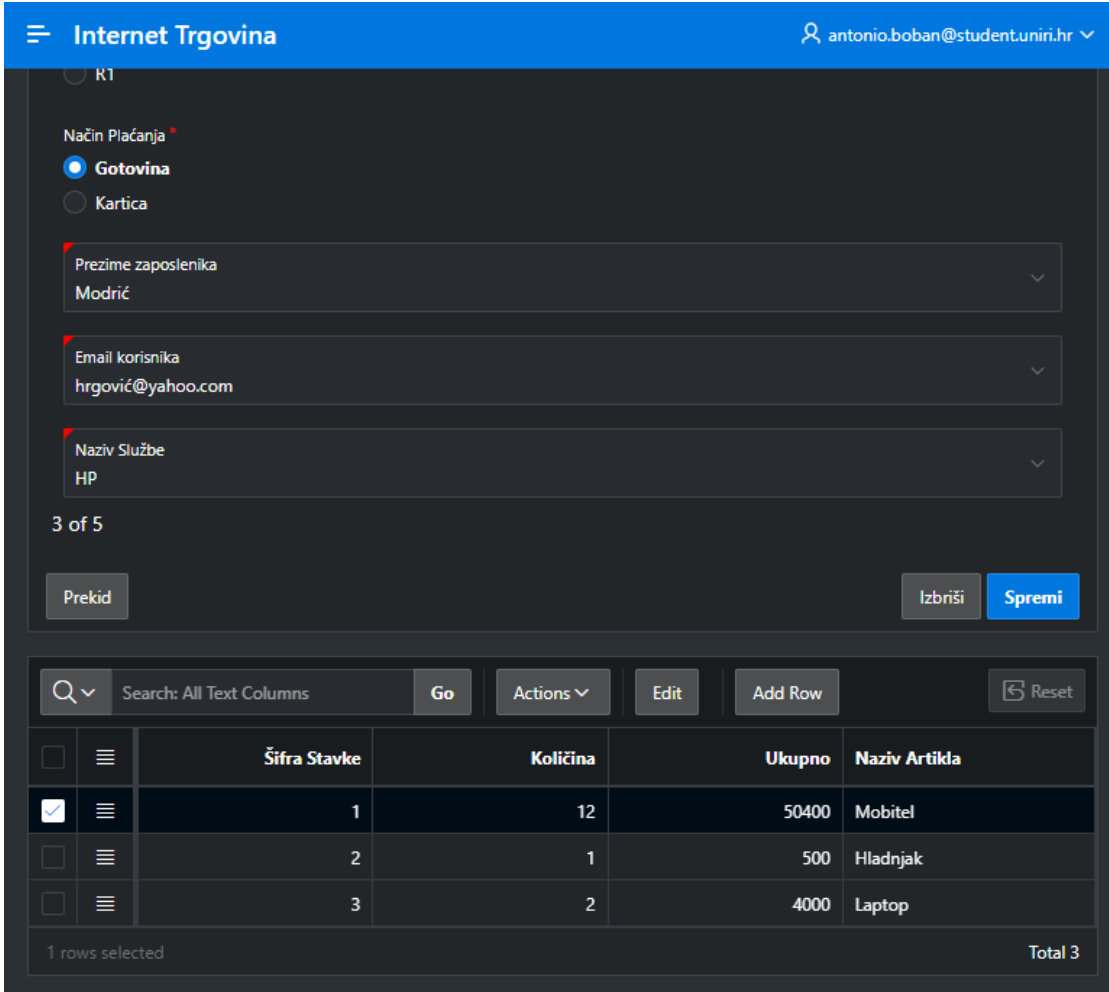

**Slika 69 - Prikaz aplikacije (5)**

<span id="page-54-0"></span>Slijedi ispis izvještaja, prikaz grafova i kalendar stranice. Roditeljska stranica ispisa narudžbenice jest *Popis Narudžbenica.* Odabirom stranice *Ispis Narudžbenice* otvara se stranica kao na slici 70, gdje je potrebno odabrati broj narudžbenice za ispis izvještaja. Nakon odabira narudžbenice prikazat će se sve stavke narudžbenice koje će biti ispisane u izvještaju. Pritiskom na gumb *Isprintaj*, izvještaj će biti preuzet i dostupan u .docx formatu (Slika 71).

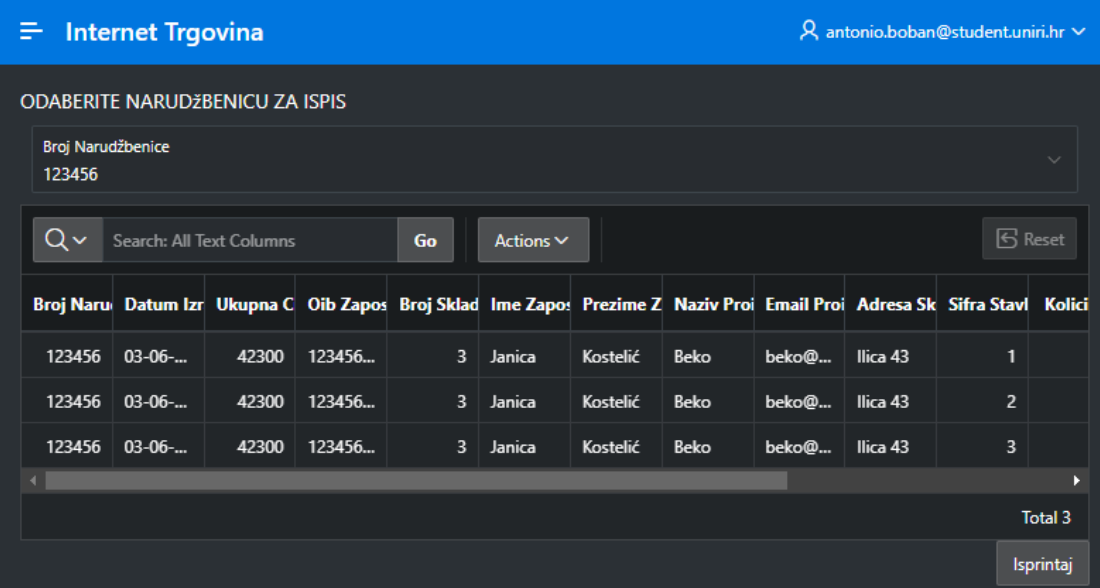

**Slika 70 - Prikaz aplikacije (6)**

# NARUDŽBENICA

#### <span id="page-55-0"></span>Narudžbenica:

Broj narudžbenice: 123456 Datum izrade: 03-06-2021

#### Narudžbenicu izradio:

OIB zaposlenika: 12345678903 Ime zaposlenika: Janica Prezime zaposlenika: Kostelić

#### Proizvođač:

Naziv proizvođača: Beko Email proizvođača: beko@gmail.com

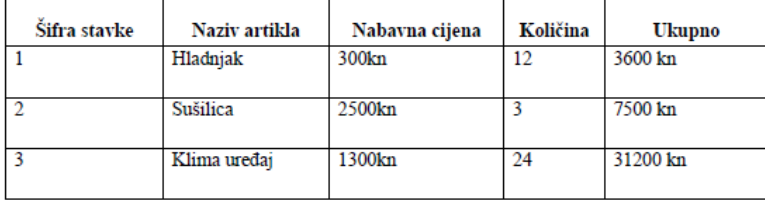

#### Mjesto dostave:

<span id="page-55-1"></span>Broj skladišta: 3 Adresa skladišta: Ilica 43

Ukupno: 42300kn

#### **Slika 71 - Prikaz aplikacije (7)**

Kreirana su dva grafa, jedan za prikaz artikala poredanih po cijeni a drugi za prikaz broja zaposlenika s obzirom na spol. Prvom grafu roditeljska stranica je *Popis Artikala,* dok je za drugi graf roditeljska stranica *Popis zaposlenika*. Slika 72 prikazuje graf s artiklima poredanima po cijeni, dok slika 73 prikazuje graf vezan uz broj zaposlenika s obzirom na spol.

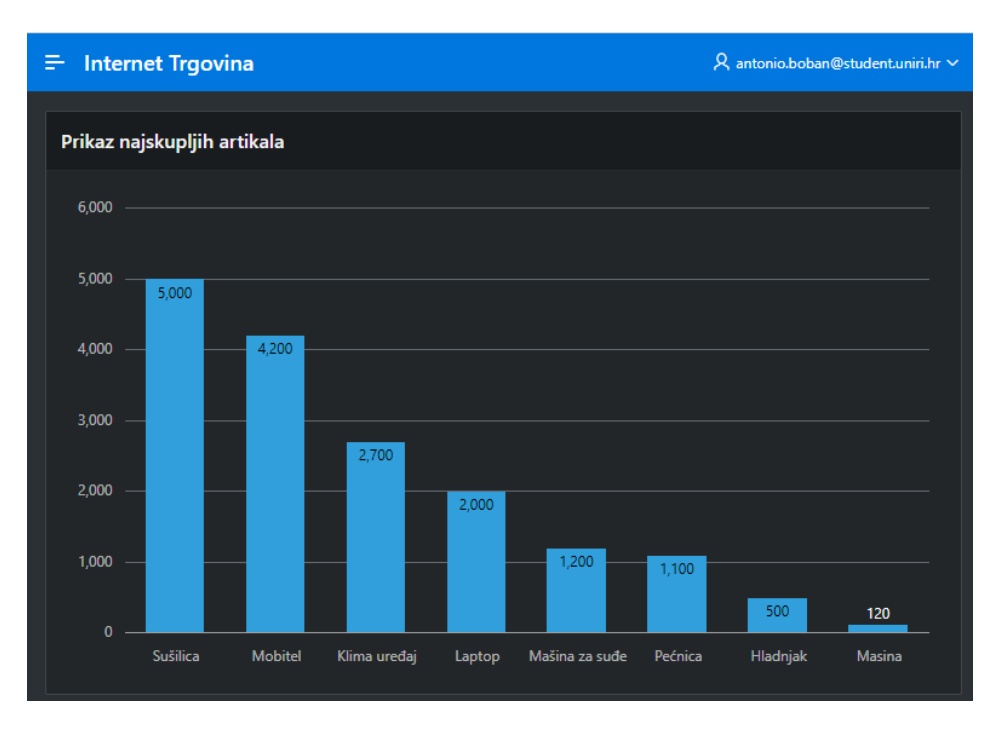

**Slika 72 - Prikaz aplikacije (8)**

<span id="page-56-0"></span>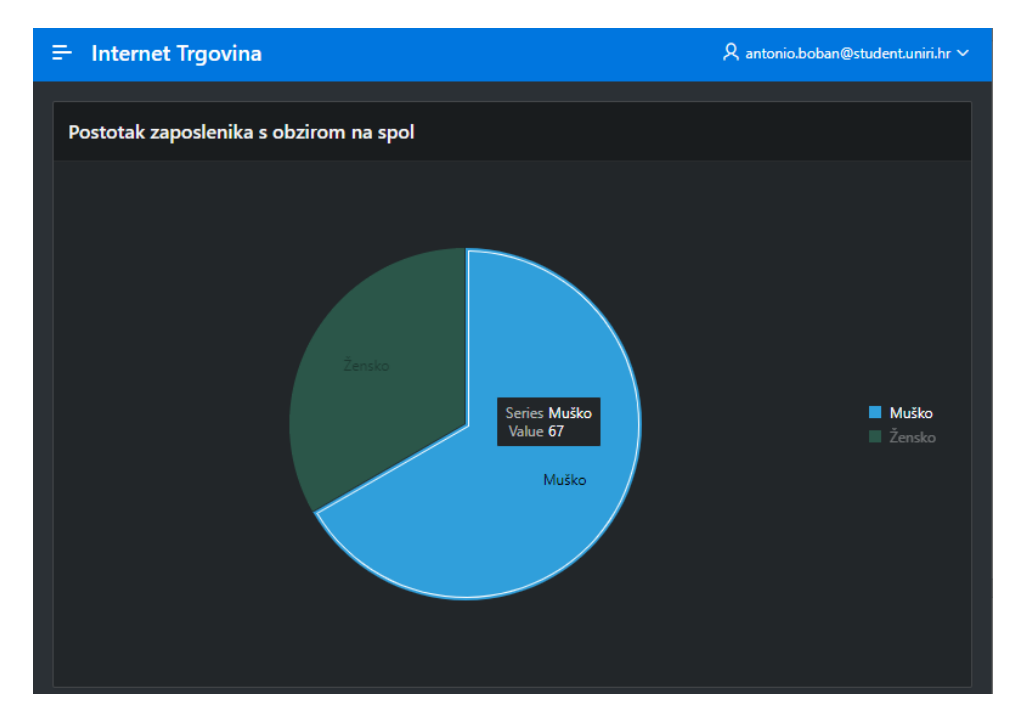

<span id="page-56-1"></span>**Slika 73 - Prikaz aplikacije (9)**

*Popis povrata* je roditeljska stranica *Calendar* stranici. Na kreiranoj *Calendar* stranici prikazani su svi povrati raspoređeni po datumu povrata, koje je moguće pregledavati odabirom određenog zapisa. Također, moguće je i unositi nove zapise pritiskom na gumb *Unesi Povrat*. Izgled Calendar stranice prikazan je na slici 74.

| Popis Povrata Kalendar |                  |              |                                          |                 |       |                        |
|------------------------|------------------|--------------|------------------------------------------|-----------------|-------|------------------------|
|                        |                  |              |                                          |                 |       | <b>Unesi Povrat</b>    |
| today<br>>             |                  |              | <b>June 2021</b>                         |                 |       | week day list<br>month |
| Sun                    | Mon              | Tue          | Wed                                      | Thu             | Fri   | Sat                    |
| 30                     |                  | 2345<br>3456 | $\overline{c}$<br>3455                   | 3               | 34568 | 5                      |
| $6\phantom{a}$         | 7<br>4566<br>654 | $\bf{8}$     | 9 <sup>1</sup><br>34567<br>5432<br>64333 | 10 <sub>1</sub> | 11    | 12                     |
| 13                     | 14<br>65436      | 15<br>9876   | 16                                       | 17              | 18    | 19                     |

**Slika 74 - Prikaz aplikacije (10)**

<span id="page-57-0"></span>Također, važno je naglasiti kako svaka stranica ima mogućnost pretraživanja, filtriranja i sortiranja zapisa pomoću opcija koje su predefinirane unutar aplikacije. Slika 75 prikazuje pretražene zapise po ključnoj riječi *Gotovina* te izbornik za navedene operacije.

| ₽ | <b>Internet Trgovina</b> |                              |                        |                          |   |                                  |               |                        |                    | $\beta$ antonio.boban@student.uniri.hr $\sim$ |                 |
|---|--------------------------|------------------------------|------------------------|--------------------------|---|----------------------------------|---------------|------------------------|--------------------|-----------------------------------------------|-----------------|
|   | $Q \vee$                 |                              |                        | Go                       |   | Actions $\vee$                   |               |                        |                    |                                               | <b>Kreiraj</b>  |
| v |                          | Row text contains 'Gotovina' |                        |                          |   | <b>III</b> Columns               |               |                        |                    |                                               |                 |
|   | <b>Broj</b><br>Računa    | <b>Datum</b><br>Izdavanja    | <b>Vrsta</b><br>Računa | <b>Nacin</b><br>Plaćanja |   | $\nabla$ Filter<br><b>田</b> Data | ⋟             | tupno<br><b>istava</b> | OIB<br>Zaposlenika | Šifra<br><b>Korisnika</b>                     | Šifra<br>Službe |
|   | 3534534                  | 04-06-2021                   | Obicni                 | Gotovin                  | ₽ | Format                           | ⋟             | 1200                   | 12345678911        | 111                                           | 555             |
|   | 1234223                  | 01-06-2021                   | Obicni                 | Gotovin                  |   | nla Chart                        |               | i4900                  | 12345678901        | 434                                           | 111             |
|   | 324321                   | 02-06-2021                   | R1                     | Gotovin                  |   | [三] Group By                     |               | 1400                   | 12345678903        | 244                                           | 333             |
|   |                          |                              |                        |                          |   | $\sqrt{2}$ Pivot                 |               |                        |                    |                                               | $1 - 3$         |
|   |                          |                              |                        |                          |   | $\sqrt{ }$ Report                | $\rightarrow$ |                        |                    |                                               |                 |
|   |                          |                              |                        |                          |   | <b>、 Download</b>                |               |                        |                    |                                               |                 |
|   |                          |                              |                        |                          | ⊚ | Help                             |               |                        |                    |                                               |                 |

<span id="page-57-1"></span>**Slika 75 - Prikaz aplikacije (11)**

Prilikom izrade aplikacije pomoću alata Oracle APEX moguć je pristup putem mobilnog uređaja, gdje su stranice automatski prilagođene uređaju. Na slikama 76, 77, 78 i 79 prikazana je kreirana aplikacija pokrenuta pomoću mobilnog uređaja.

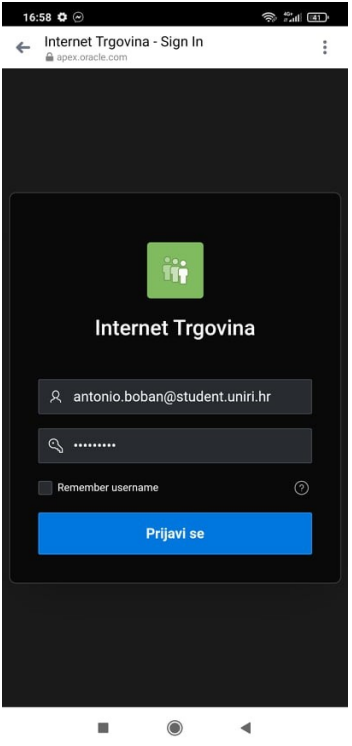

#### <span id="page-58-0"></span>**Slika 76 - Prikaz aplikacije (12)**

|              | 16:57 ✿ ②<br>Popis Država | $\Rightarrow$ $\frac{45}{100}$ |          |
|--------------|---------------------------|--------------------------------|----------|
| $\leftarrow$ | apex.oracle.com           |                                | i        |
|              | <b>Internet Trgovina</b>  |                                | $R \vee$ |
| $Q \vee$     |                           | Go                             |          |
|              |                           | Actions $\sim$                 |          |
|              |                           | <b>Kreiraj</b>                 |          |
|              | <b>ID Drzave</b>          | <b>Naziv Države</b>            |          |
| $\mathbb{Z}$ | SL <sub>O</sub>           | Slovenija                      |          |
| 囪            | SAD                       | Sjedinjene Američke Države     |          |
| $\mathbb{Z}$ | <b>HRV</b>                | <b>Hrvatska</b>                |          |
| $\mathbb{Z}$ | FRA                       | Francuska                      |          |
| $\mathbb{Z}$ | <b>NOR</b>                | Norveška                       |          |
| $\mathbb{Z}$ | <b>ENG</b>                | Engleska                       |          |
| $\mathbb{Z}$ | <b>TUR</b>                | Turska                         |          |
|              |                           |                                | $1 - 7$  |
|              |                           |                                |          |
|              |                           | Release 1.0                    |          |
|              |                           |                                |          |
|              | Ш                         | $\bigcirc$                     |          |

<span id="page-58-1"></span>**Slika 77 - Prikaz aplikacije (13)**

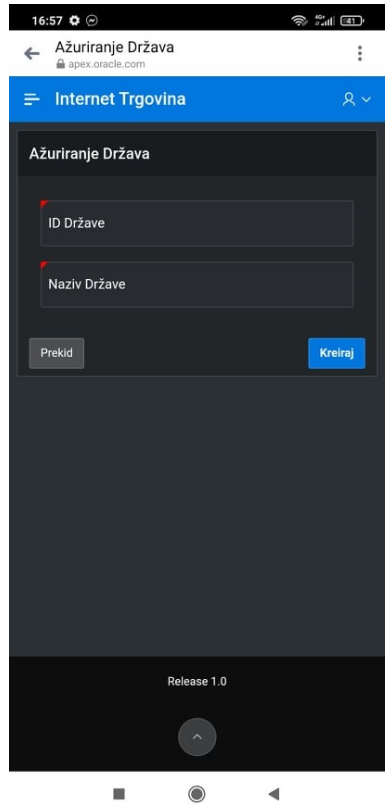

<span id="page-59-0"></span>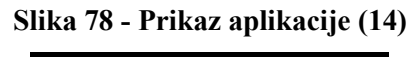

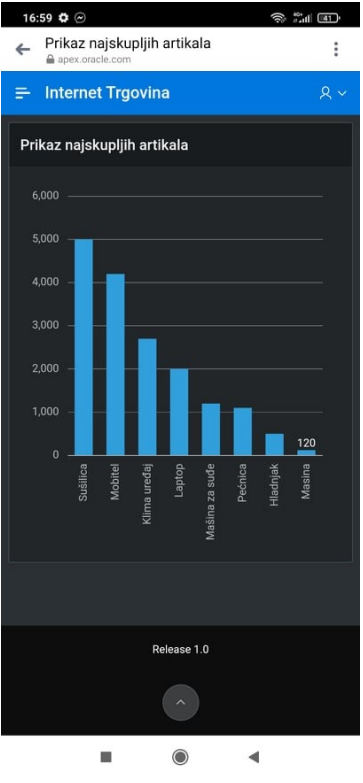

<span id="page-59-1"></span>**Slika 79 - Prikaz aplikacije (15)**

## <span id="page-60-0"></span>7. Zaključak

Krajnji rezultat ovog diplomskog rada je poslovna aplikacija za internet trgovinu pomoću koje korisnici imaju mogućnost pregleda i uređivanja baze podataka. Prilikom izrade aplikacije određeni su poslovni procesi koji će biti obuhvaćeni aplikacijom te su napravljeni modeli potrebni za samu izradu aplikacije.

Kao i svaki drugi program, Oracle APEX ima svojih prednosti i nedostataka. Ono što krasi Oracle APEX jest njegova dostupnost, gdje je programu moguće pristupiti preko preglednika i lokalno. Prilikom izrade baze podataka i aplikacije moguće je koristiti SQL i/ili PL/SQL jezik, što uvelike olakšava izradu zbog same jednostavnosti i popularnosti jezika. Također, ukoliko je napravljena neka pogreška prilikom izrade aplikacije ili baze podataka, ista može biti ispravljena bez poteškoća.

Neke od nedostataka koje mogu navesti prilikom izrade jest problem redoslijeda izvođenja operacija koji smo unutar diplomskog rada već opisali. Jedan od najvećih nedostataka jest izrada izvještaja, odnosno kompliciranost izrade istog. Također, u nekim jednostavnim situacijama (uređivanje stranice, dodavanje elemenata, pronalazak određenih opcija, …) Oracle APEX ostavlja dojam pretjerane kompliciranosti.

U usporedbi s programskim alatom Clarion 10, kojeg sam koristio prilikom izrade završnog rada mogu reći da je Oracle APEX ipak na jednom višem nivou po pitanju kvalitete završnog proizvoda. Ono što krasi Clarion jest njegova jednostavnost u odnosu na Oracle APEX, tako da je moja osobna preporuka korištenje Clarion-a za učenje i prve korake u izradi aplikacija, a korištenje Oracle APEX-a za naprednije poslove.

Prilikom izrade ove aplikacije obuhvaćen je jedan dio poslovanja internet trgovine. Kako bi se povećala kvaliteta izrađene aplikacije potrebno je saznati sve poslovne procese i zahtjeve jednog takvog poslovanja ponajprije razgovorom s kupcem i krajnjim korisnicima. Također, potrebno je izraditi kvalitetnije modele na osnovu prikupljenih informacija.

Na kraju možemo zaključiti kako je Oracle APEX program na visokoj razini, koji nudi izradu kvalitetnog programskog rješenja. Lako je dostupan, besplatan te stabilan i brz prilikom korištenja.

## <span id="page-61-0"></span>Literatura

[1] Pavlić Mile, Oblikovanje baze podataka, Odjel za informatiku Sveučilišta u Rijeci, Rijeka, 2011.

[2] "What is Oracle APEX", Oracle Application Express, Preuzeto: 10.5.2021 sa <https://apex.oracle.com/en/>

[3] Horvat Antonia, Usporedba SQL i NoSQL baza podataka na praktičnom primjeru, Odjel za informatiku Sveučilišta u Rijeci, Završni rad, Rijeka, 2018.

[4] Službena dokumentacija, Oracle APEX Documentation, Preuzeto: 10.5.2021 sa <https://apex.oracle.com/en/learn/documentation/>

# <span id="page-62-0"></span>Popis slika

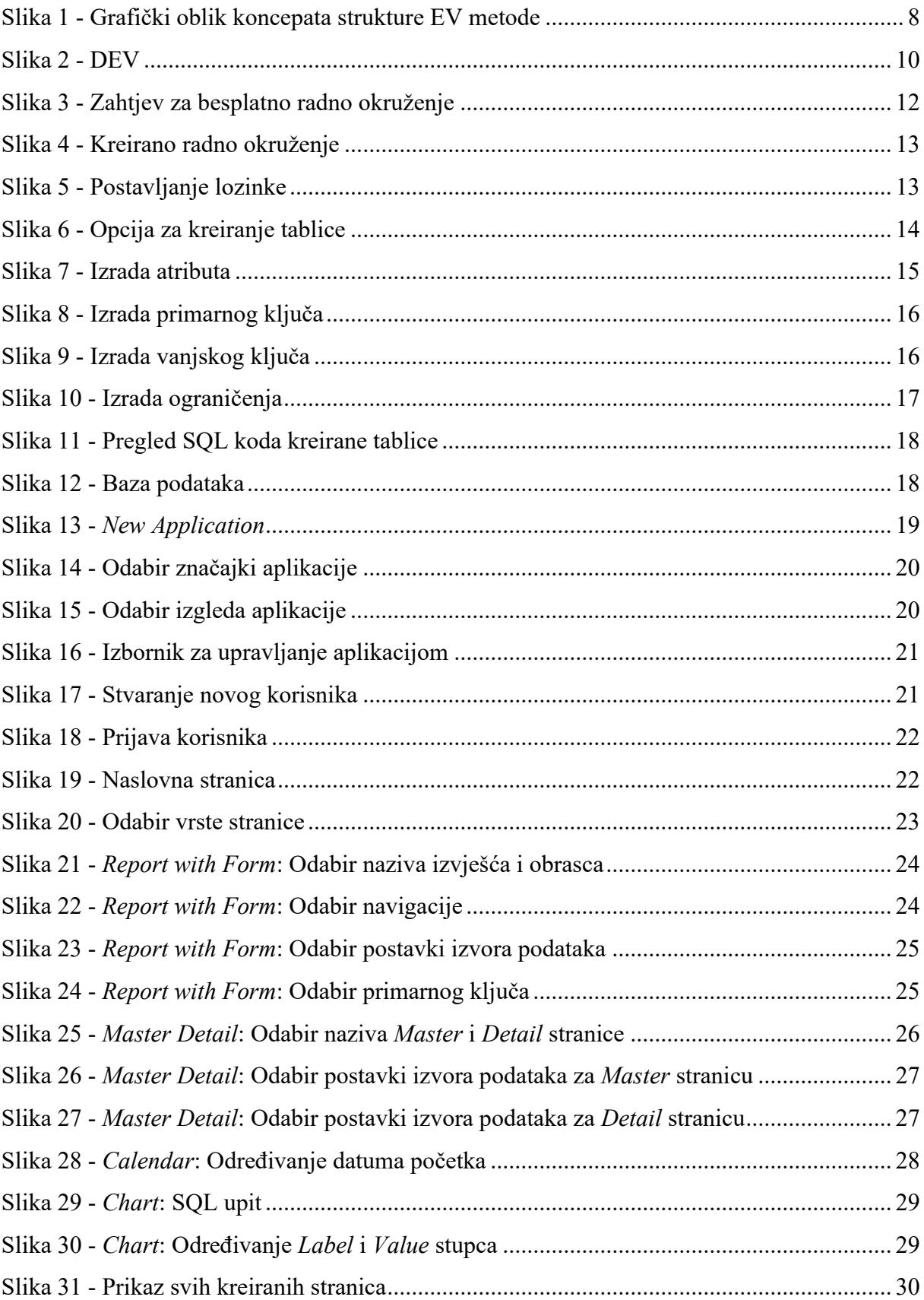

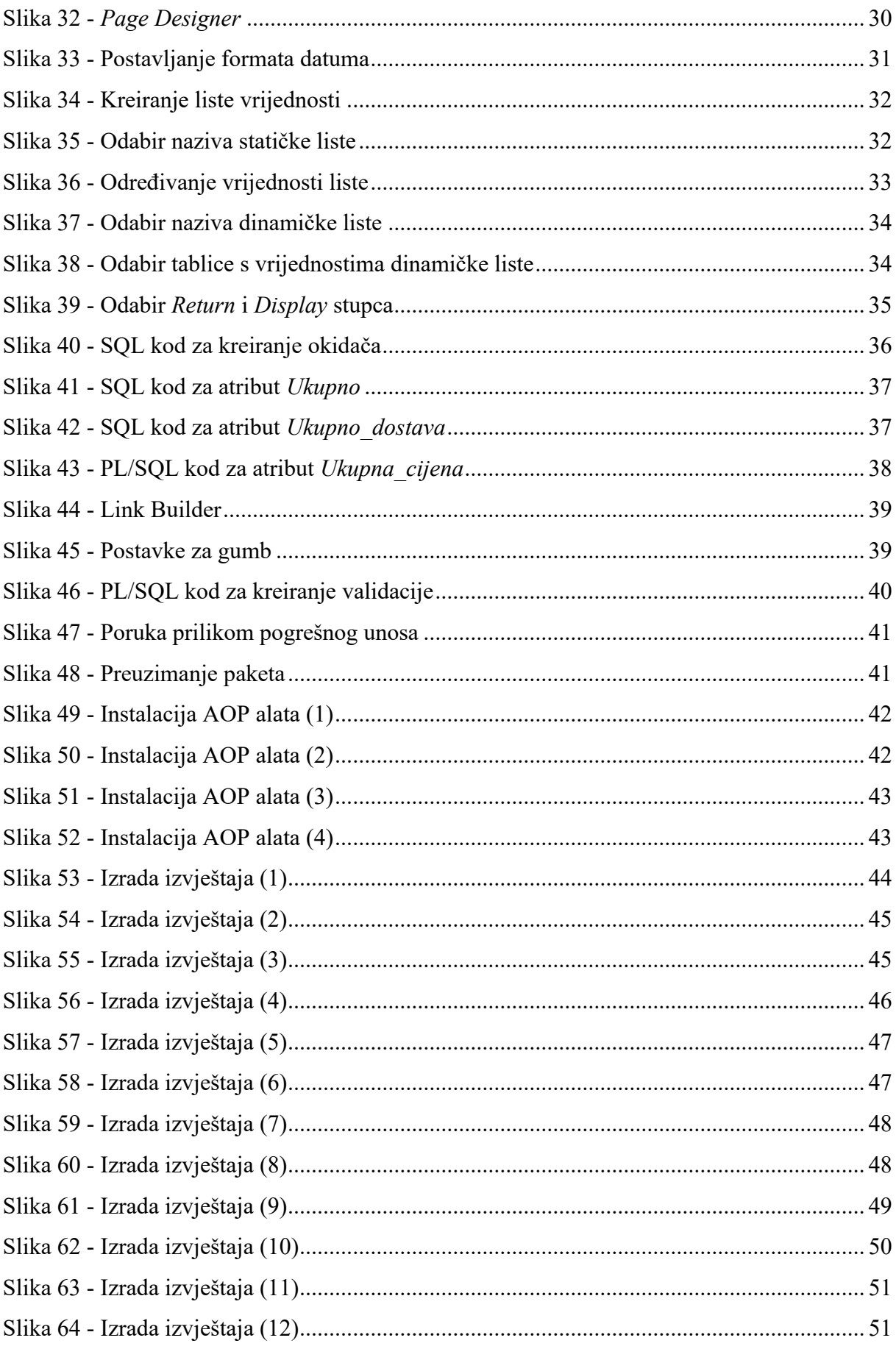

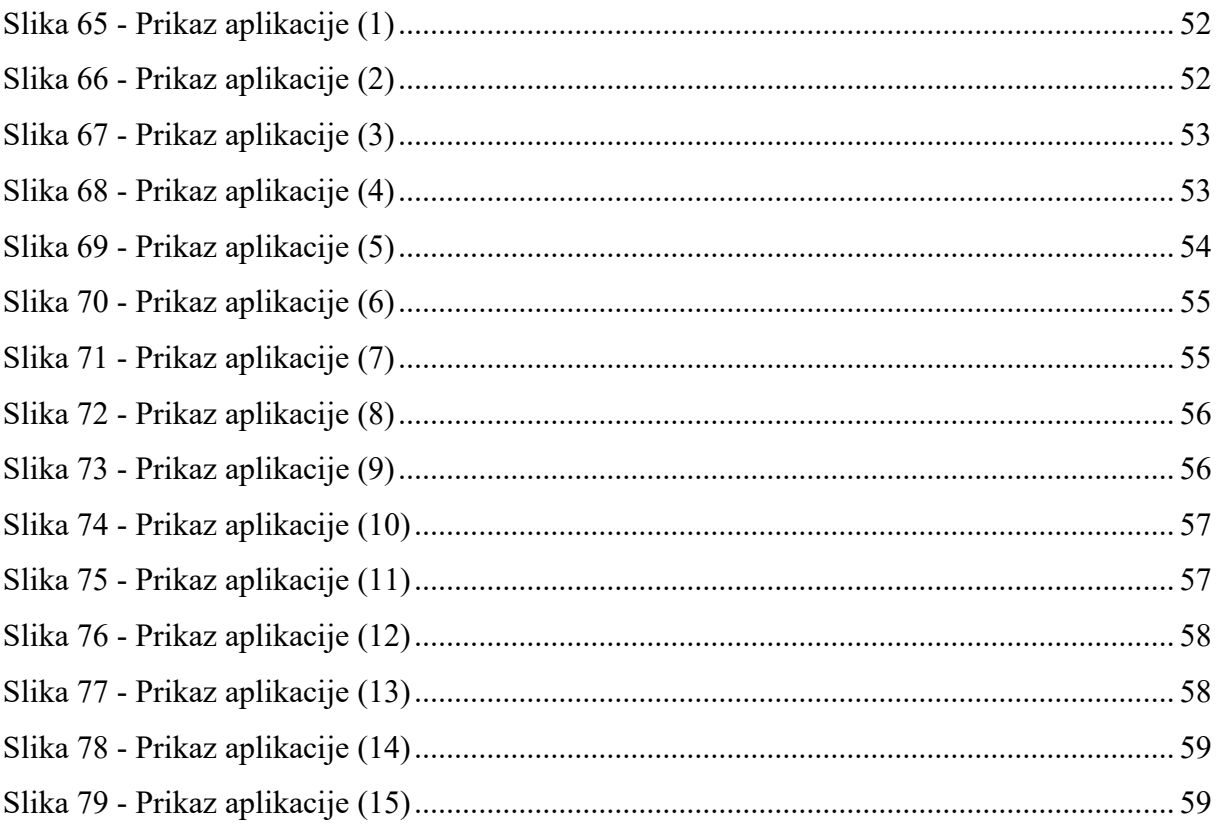

## <span id="page-65-0"></span>Prilozi

1. Poslovna web aplikacija za internet trgovinu: [https://apex.oracle.com/pls/apex/internet\\_trgovina/r/internet](https://apex.oracle.com/pls/apex/internet_trgovina/r/internet-trgovina/login?session=114211787572033)[trgovina/login?session=114211787572033](https://apex.oracle.com/pls/apex/internet_trgovina/r/internet-trgovina/login?session=114211787572033)

(Napomena: Prije korištenja same aplikacije potrebno je kontaktirati autora ovog diplomskog rada kako bi se kreirali podaci za pristup. Aplikacija će nakon određenog vremenskog perioda biti deaktivirana zbog neaktivnosti.)